# **SONY**

# Color Video Camera

Istruzioni per l'uso Software Versione 1.00

Leggere attentamente questo manuale prima di utilizzare l'unità, e conservarlo per riferimenti futuri.

BRC-X400/X401 SRG-X400/201M2 SRG-X120/HD1M2

### [Presentazione](#page-4-0)

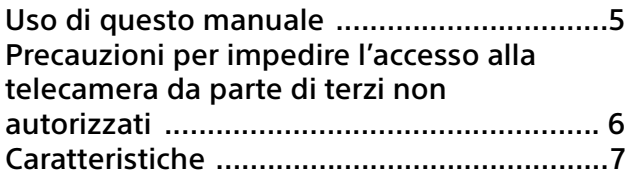

### [Posizione e funzioni dei componenti](#page-7-0)

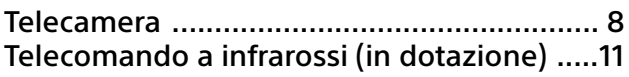

### [Configurazione del sistema](#page-12-0)

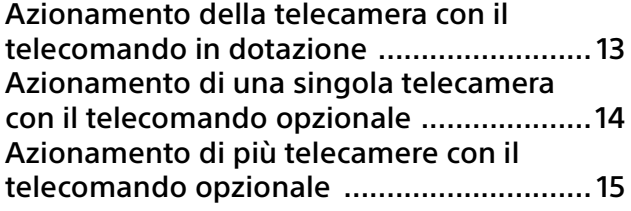

### [Installazione e collegamento](#page-15-0)

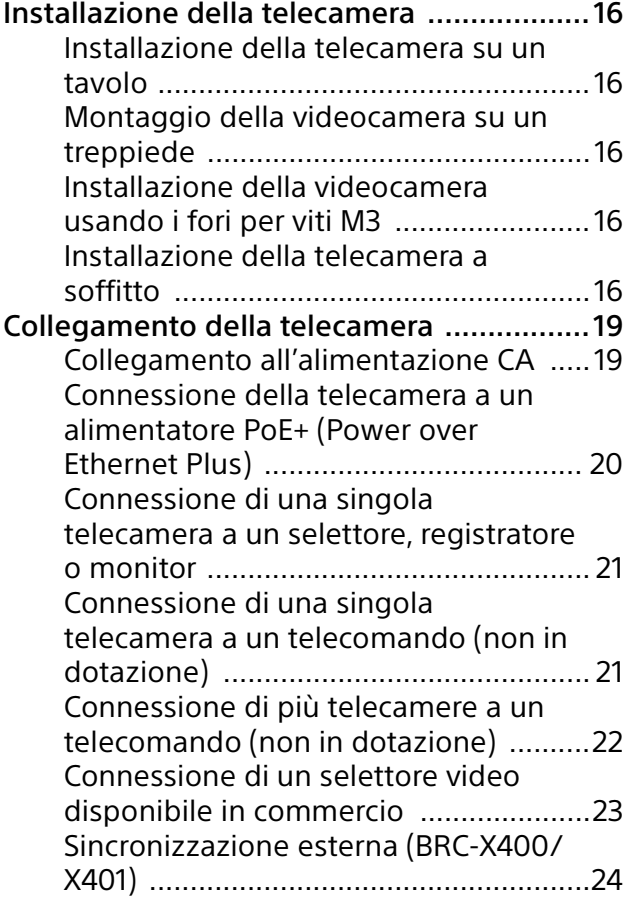

### [Utilizzo della telecamera con il](#page-25-0)  telecomando in dotazione

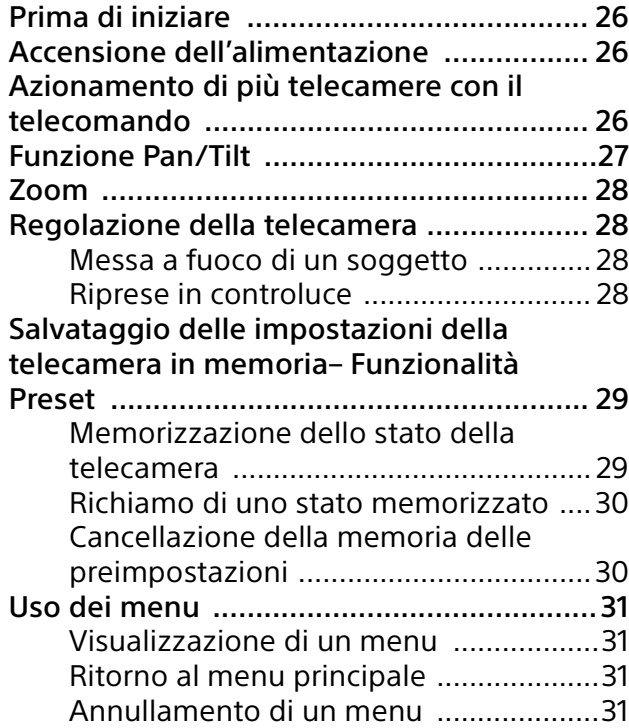

### Regolazione e configurazione della [telecamera tramite i menu a schermo](#page-31-0)

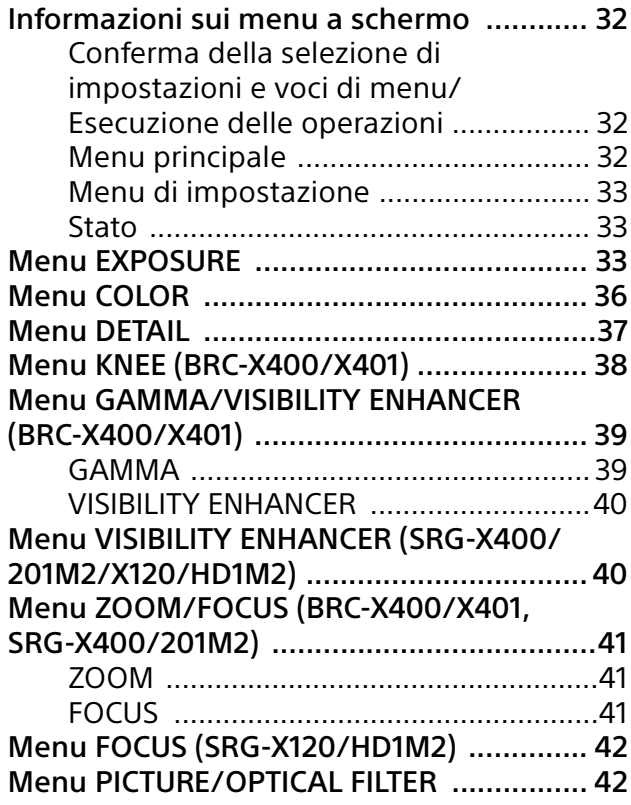

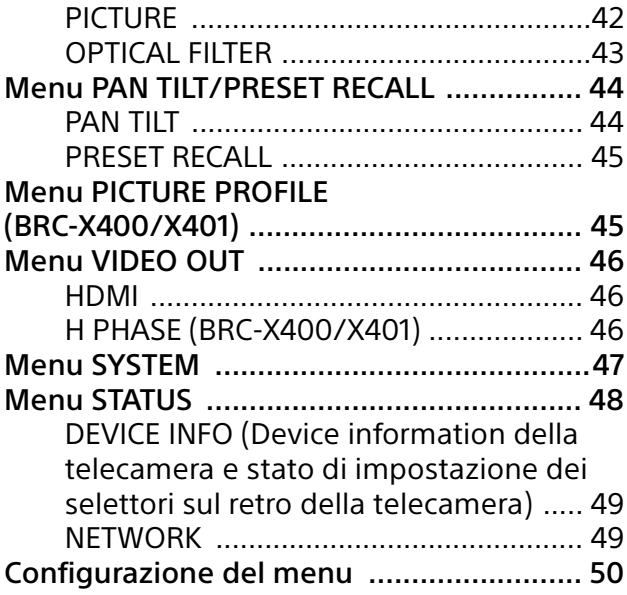

### [Accesso alla telecamera con un browser](#page-54-0)  Web

### Attivazione di HTTP/RTSP nella

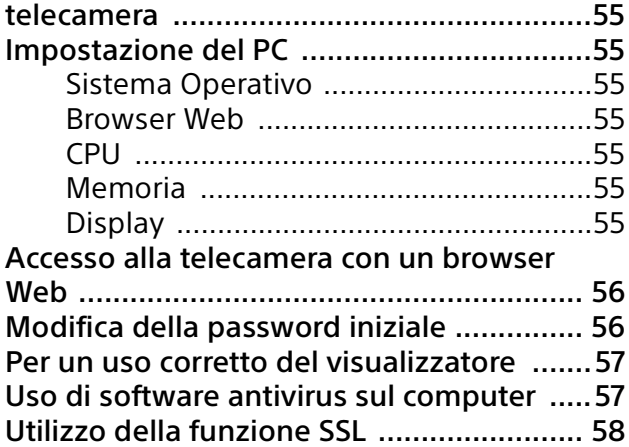

### [Uso della telecamera da un browser Web](#page-58-0)

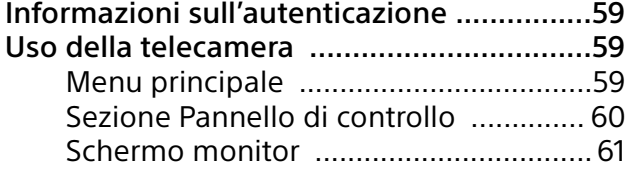

### [Configurazione della telecamera da un](#page-61-0)  browser Web

Funzioni di base del menu

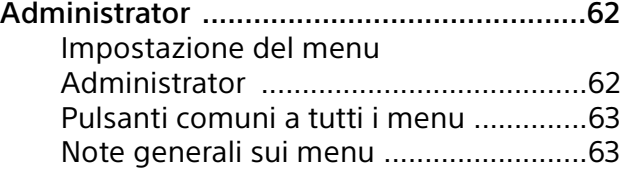

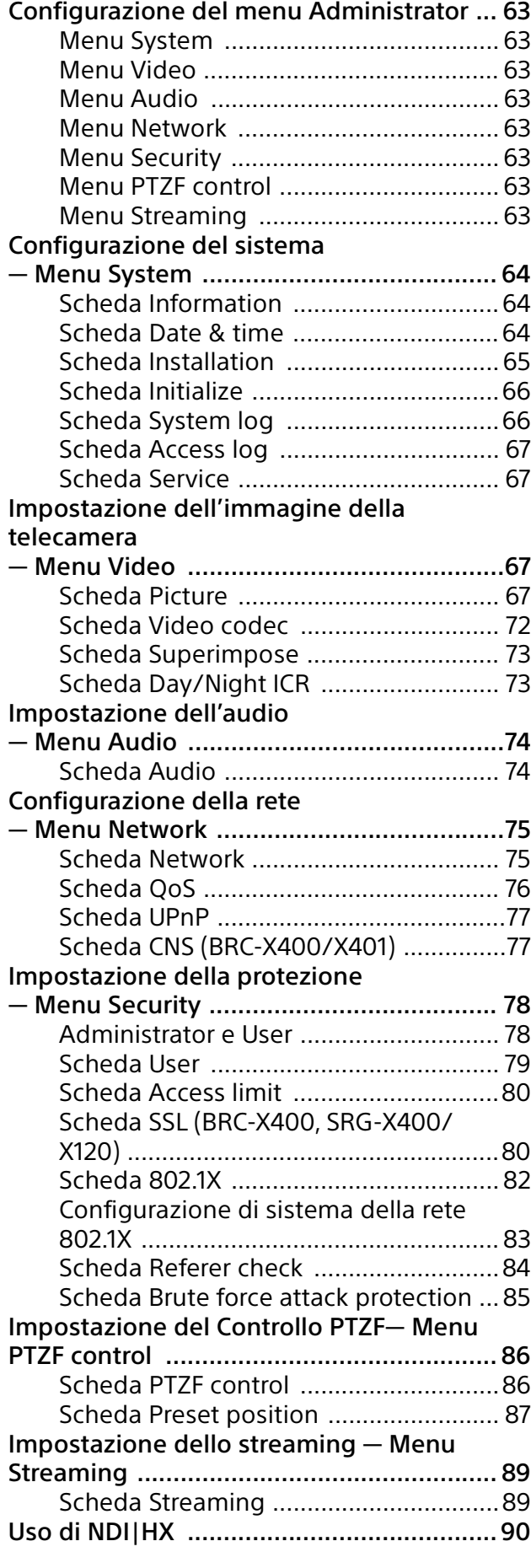

# **[Appendice](#page-90-0)**

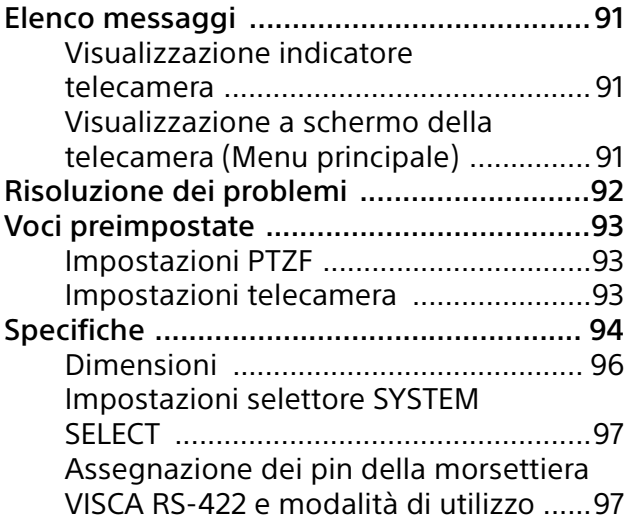

### <span id="page-4-0"></span>Presentazione

### **Normative di sicurezza (In dotazione)**

Descrive i punti importanti per l'utilizzo in sicurezza della telecamera. Leggere le Normative di sicurezza.

### **Istruzioni per l'uso (Questo documento/ Web)**

Il presente documento descrive i nomi della varie parti della telecamera e i metodi di installazione, connessione e funzionamento.

## <span id="page-4-1"></span>Uso di questo manuale

Il presente manuale è stato realizzato per essere letto sullo schermo del computer. Il contenuto che occorre conoscere per utilizzare la telecamera è descritto qui. Leggere il presente manuale prima di utilizzare la telecamera.

### **Collegamento a una pagina correlata**

Quando si leggono le istruzioni sullo schermo di un computer, fare clic sulla parte relativa della pagina correlata visualizzata per passare a tale pagina. È possibile eseguire con facilità ricerche nelle pagine correlate.

### **Esempi di schermate del software**

Le schermate del software descritte in questo manuale sono esempi esplicativi. Tenere presente che alcune schermate potrebbero differire da quelle effettivamente visualizzate. Le illustrazioni di telecamera e menu nelle istruzioni mostrano il modello BRC-X400 come esempio. Sono visualizzate solo le funzioni supportate.

#### **Stampa delle Istruzioni per l'uso**

In base al sistema in uso, alcune schermate o illustrazioni, quando stampate, potrebbero differire da quelle visualizzate sullo schermo.

### **Informazioni sulla descrizione nel presente documento**

Risoluzione e velocità fotogrammi sono descritti come indicato di seguito.

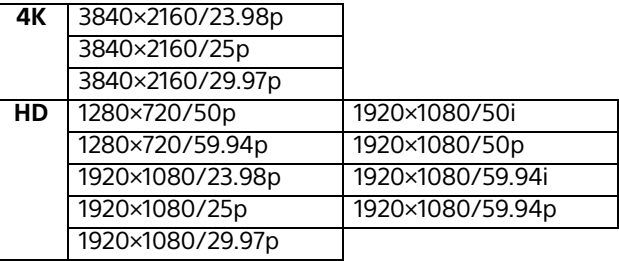

Questo manuale e il software in esso descritto non possono essere, integralmente o parzialmente, riprodotti, tradotti o convertiti in alcuna forma leggibile da una macchina senza previa approvazione di Sony Corporation. © 2019 Sony Corporation SONY CORPORATION NON FORNISCE ALCUNA GARANZIA A RIGUARDO DI QUESTO MANUALE, DEL SOFTWARE O DI ALTRE INFORMAZIONI QUI CONTENUTE E DECLINA ESPRESSAMENTE OGNI GARANZIA IMPLICITA DI COMMERCIABILITÀ O DI IDONEITÀ PER UN QUALSIASI USO SPECIFICO PER QUANTO RIGUARDA QUESTO MANUALE, IL SOFTWARE O ALTRE INFORMAZIONI DEL CASO. IN NESSUN CASO SONY CORPORATION SARÀ RESPONSABILE PER DANNI OCCASIONALI, INDIRETTI O SPECIALI, CHE SIANO DOVUTI A ILLECITO, CONTRATTO O ALTRO, DERIVANTI O COLLEGATI A QUESTO MANUALE, AL SOFTWARE O AD ALTRE INFORMAZIONI QUI CONTENUTE O AL LORO USO.

Sony Corporation si riserva il diritto di effettuare qualsiasi modifica a questo manuale o alle informazioni qui contenute in qualsiasi momento e senza preavviso.

Il software qui descritto potrebbe anche essere soggetto ai termini di uno specifico contratto di licenza utente.

- **4K** è un marchio di Sony Corporation.
- HD è un marchio di Sony Corporation.
- "Exmor R" e  $Ex_{\text{max}}$   $R_{\text{w}}$  sono marchi di Sony Corporation.
- I termini HDMI e HDMI High-Definition Multimedia Interface e il logo HDMI sono marchi o marchi registrati di HDMI Licensing Administrator, Inc. negli Stati Uniti e in altri paesi.
- Microsoft, Windows e Internet Explorer sono marchi registrati di Microsoft Corporation negli Stati Uniti e/o in altri paesi.
- JavaScript è un marchio o un marchio registrato di Oracle Corporation, delle sue affiliate o delle sue sussidiarie negli Stati Uniti e in altri paesi.

• NewTek™ e NDI® sono marchi registrati di NewTek, Inc.

Tutti gli altri nomi di azienda e di prodotto sono marchi commerciali o marchi registrati delle rispettive aziende o dei rispettivi fabbricanti. In questo documento, i marchi non sono identificati dai simboli ® o ™.

# <span id="page-5-0"></span>Precauzioni per impedire l'accesso alla telecamera da parte di terzi non autorizzati

In base all'ambiente di utilizzo, le impostazioni della telecamera potrebbero essere modificate da terze parti non autorizzate in rete. Si osservi che è possibile accedere fraudolentemente alla telecamera se questa è collegata a un ambiente di rete al quale sono o possono essere connessi dispositivi di rete senza l'autorizzazione dell'amministratore, oppure nel quale sia possibile utilizzare senza autorizzazione PC o dispositivi connessi alla rete. Dopo aver configurato la telecamera, cambiare subito la password utilizzata per aggiornarne il firmware con un browser Web sul PC e per modificare le impostazioni. Per informazioni su come modificare la password, vedere ["Modifica](#page-55-2)  [della password iniziale" \(pagina 56\)](#page-55-2).

# <span id="page-6-0"></span>Caratteristiche

### **Videocamera CMOS Pan/Tilt/Zoom dotata di una testina integrata pan-tilt**

La telecamera è dotata di un sensore Exmor  $R^{(8)}$  CMOS di tipo 1/2.5 e di un obiettivo con zoom ottico \*<sup>1</sup> con funzionalità pan/tilt/ zoom integrate in una testina integrata pan-tilt di ridotte dimensioni.

\*1 : BRC-X400/X401 e SRG-X400/201M2 sono dotate di zoom ottico da 20x e SRG-X120/ HD1M2 è dotata di zoom ottico da 12x.

### **Uscita audio**

La telecamera è dotata di audio 2ch idoneo per ingresso da microfono/linea.

Il segnale audio di ingresso viene trasmesso a IP/ HDMI/SDI contemporaneamente.

### **Uscita video**

Oltre all'uscita video IP, è possibile fornire contemporaneamente l'uscita HDMI/SDI (l'uscita SDI non supporta 4K).

La modalità di compressione video H.264/H.265 (codec video) consente di ottenere un alto tasso di compressione conservando la qualità dell'immagine.

Il carico dell'ampiezza di rete richiesto per la trasmissione video diminuisce.

La telecamera supporta l'uscita multi-streaming di trasmissione IP. È possibile selezionare fino a 3 modalità di codec.

### **Funzione Preset**

È possibile memorizzare fino a 100 dati preset nel comando VISCA e fino a 256 dati preset nel comando CGI.

### **Dotata di interfaccia RS-422**

La telecamera è dotata di interfaccia RS-422, il protocollo per telecamera VISCA standard del settore per comunicazione esterna.

### **Dotata di PoE+ (Power over Ethernet Plus)**

La telecamera supporta PoE+ (Power over Ethernet Plus) compatibile con IEEE802.3at, quindi è possibile utilizzare un singolo cavo LAN per alimentazione e controllo.

### **Compatibile con il protocollo VISCA over IP**

È possibile stabilire una connessione IP tra la telecamera e il telecomando.

### **Dotata della funzione video sync esterno (BRC-X400/X401)**

La telecamera offre una funzione di video sync esterno che consente la sincronizzazione delle immagini su più telecamere.

### **Dotata di lampada tally (BRC-X400/ X401)**

La telecamera è dotata di una lampada Tally che consente un rapido riconoscimento della telecamera quando è in uso.

### **Supporta connessione di rete con RCP/ MSU (BRC-X400/X401)**

È supportata la connessione di rete a un pannello di comando a distanza opzionale (RCP) o a un'unità di configurazione principale opzionale (MSU).

### **Funzione di preimpostazione profili immagine (BRC-X400/X401)**

È possibile caricare profili immagine preimpostati da PP1 a PP6. Utilizzando queste preimpostazioni, è possibile uniformare l'aspetto dell'immagine con quello ottenuto da altri tipi di videocamera che utilizzano la funzione Picture Profile e creare un aspetto analogo a quello della pellicola cinematografica.

### **Opzione**

NDI|HX

Questa telecamera è compatibile con NDI|HX di NewTek, Inc.

Per utilizzare NDI|HX, è richiesto l'acquisto della chiave di licenza [\(pagina 90\).](#page-89-1)

### <span id="page-7-0"></span>Posizione e funzioni dei componenti

# <span id="page-7-1"></span>Telecamera

#### **Fronte**

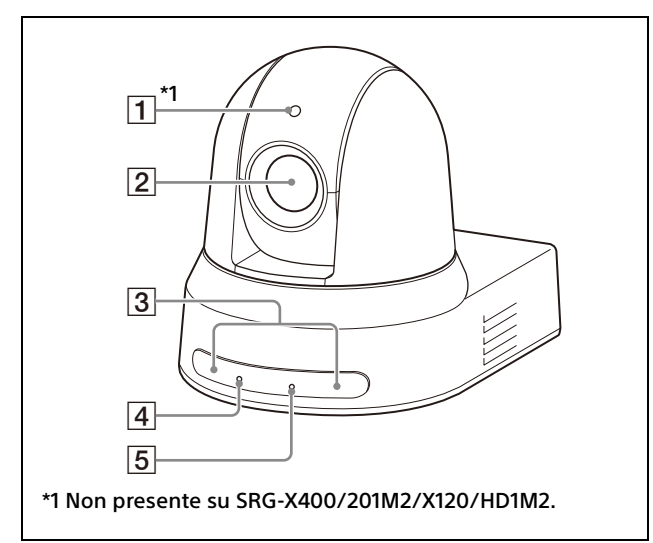

### **Lampada Tally (BRC-X400/X401)**

Si illumina con luce rossa quando viene ricevuto un comando tally, oppure quando la telecamera è selezionata da un telecomando opzionale (in base alla modalità di impostazione). È possibile selezionare la luminosità tra [HIGH], [LOW] o [OFF] (la lampada tally non si accende) in [TALLY LEVEL] nel menu SYSTEM.

### **Obiettivo**

L'obiettivo è dotato di zoom ottico 20× (BRC-X400/X401, SRG-X400/201M2) o 12x (SRG-X120/HD1M2). Quando [CLEAR IMAGE ZOOM] (Clear Image Zoom) è impostato su [ON] nel menu PAN TILT ZOOM, la telecamera può ingrandire fino a 30× per 4K e 40× per HD.

CLEAR IMAGE ZOOM non è disponibile per SRG-X120/HD1M2.

#### **Nota**

Non toccare la parte circostante l'obiettivo mentre la telecamera è alimentata.

#### **Sensori del telecomando**

Questi sono i sensori del telecomando in dotazione.

#### **Indicatore POWER**

Lampeggia in verde quando la telecamera è collegata a una presa mediante cavo di alimentazione e adattatore CA in dotazione, oppure quando viene fornita alimentazione collegando la telecamera a un dispositivo di alimentazione PoE+ tramite un cavo LAN. L'indicatore verde smette di lampeggiare e si illumina al termine dell'avvio. Lampeggia di colore verde mentre la telecamera riceve un comando operativo dal telecomando in dotazione. L'indicatore si illumina in arancione quando si preme il pulsante POWER sul telecomando in dotazione e la telecamera entra in modalità standby. Lampeggia in giallo durante l'aggiornamento del firmware. Lampeggia in arancione se vi sono difetti

nella telecamera (ad esempio, quando la rotazione del motore della ventola rallenta o

Lampeggia durante l'inizializzazione quando la telecamera è collegata al

si arresta, ecc.).

**Indicatore NETWORK**

dispositivo di alimentazione PoE+ con un cavo LAN e si fornisce alimentazione. Si illumina quando è collegata alla rete al termine dell'avvio. Si illumina al termine dell'avvio se la rete è collegata, quando si fornisce alimentazione alla telecamera dalla presa tramite cavo di alimentazione e adattatore CA. È spento in

assenza di collegamento alla rete. Si spegne durante l'aggiornamento del firmware.

Lampeggia se vi sono difetti nella telecamera (ad esempio, quando il motore della ventola si rallenta o si arresta e così via).

### **Retro**

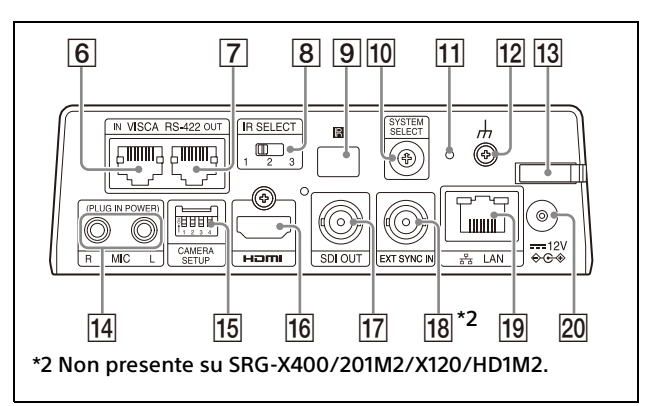

**Terminale VISCA RS-422 IN**

Collega a un telecomando (non in dotazione). Se si collegano più telecamere, collegare al terminale VISCA RS-422 OUT della telecamera precedente nella connessione a margherita.

### **Terminale VISCA RS-422 OUT**

Se si collegano più telecamere, collegare al terminale VISCA RS-422 IN della telecamera successiva nella connessione a margherita.

#### **Selettore IR SELECT**

Selezionare il numero della telecamera, quando si lavora con più telecamere con lo stesso telecomando a infrarossi.

#### **[9] 图 Sensore del telecomando**

Questo è il sensore del telecomando in dotazione.

#### **10 Selettore SYSTEM SELECT**

Utilizzato per selezionare il formato del segnale video emesso tramite i terminali HDMI OUT e SDI OUT. Per i dettagli, vedere ["Impostazioni selettore](#page-96-2)  [SYSTEM SELECT" \(pagina 97\).](#page-96-2)

### **11** Selettore Reset

Premere il selettore per almeno 5 secondi per ripristinare le impostazioni predefinite.

#### **Terminale (terra)**

#### **Morsetto cavo adattatore CA**

Per impedire la fuoriuscita del cavo dell'adattatore CA, utilizzare il morsetto per fissarlo.

- **Terminale MIC (terminale ingresso audio)** Ingresso per MIC o LINE disponibile in commercio per collegare un dispositivo audio.
	- \* Commutare tra ingresso MIC e LINE, come indicato su ["Connessione con microfoni disponibili in](#page-24-1)  [commercio, ecc." \(pagina 25\).](#page-24-1)

### **15 Selettori CAMERA SETUP Impostazioni livello/formato SDI**

Impostare la velocità di trasmissione RS-422 per la comunicazione VISCA.

#### **Impostazioni selettore CAMERA SETUP**

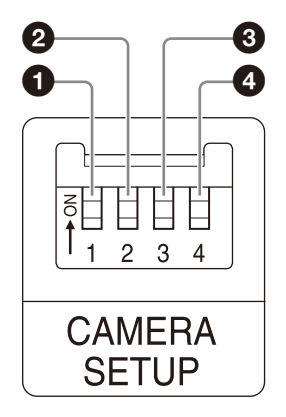

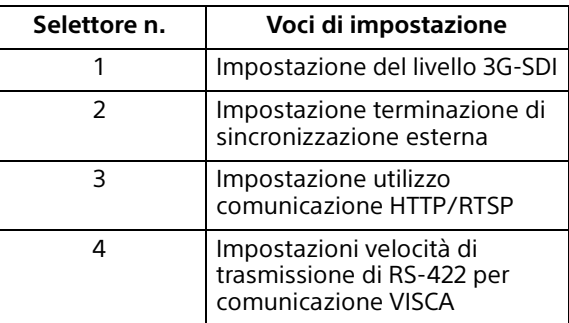

**O** Impostazioni livello/formato SDI Questa impostazione è disponibile quando il formato del segnale è 1920×1080/50p o 1920×1080/59.94p.

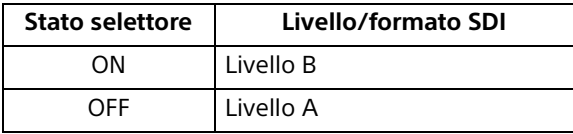

- \* Spegnere o attivare la modalità standby, quindi accendere per applicare le modifiche dopo l'impostazione.
- Impostazione terminazione di sincronizzazione esterna Utilizzare questa impostazione durante la sincronizzazione esterna [\(pagina 24\)](#page-23-1). Quando si utilizza la sincronizzazione esterna con più telecamere collegate, impostare su OFF quando questa telecamera è al centro di una connessione a margherita e impostare su ON quando questa telecamera è all'estremità. Se non sono collegati dispositivi al

terminale EXT SYNC, impostare su ON.

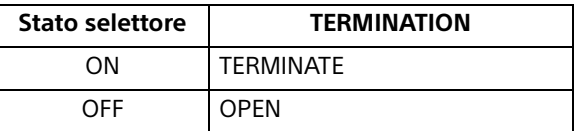

\* L'impostazione viene applicata immediatamente.

**8** Impostazione utilizzo comunicazione HTTP/RTSP

Utilizzare questa impostazione per configurare il protocollo HTTP/RTSP. Impostare su ON per forzare l'attivazione dell'impostazione. Impostare su OFF per configurare l'impostazione in base al menu OSD.

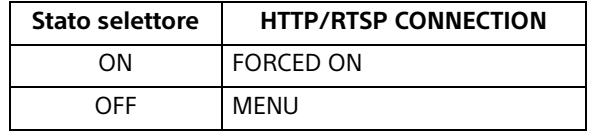

\* Spegnere e riaccendere per applicare le modifiche dopo l'impostazione.

 Impostazioni velocità di trasmissione di RS-422 per comunicazione VISCA

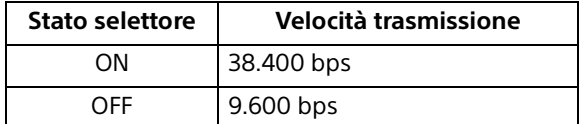

\* Spegnere e riaccendere per applicare le modifiche dopo l'impostazione.

#### **Terminale HDMI OUT**

Fornisce le immagini dalla telecamera come segnale video HDMI.

#### **Nota**

Quando si imposta il selettore SYSTEM SELECT su 7, l'uscita VGA dal terminale HDMI OUT degrada la qualità dell'immagine.

#### **Table SDI OUT**

Emette l'immagine dalla telecamera come segnale HD.

\* Le immagini non vengono emesse quando è impostata l'uscita 4K.

### <span id="page-9-0"></span>**EXT SYNC IN (solo BRC-X400/X401)**

Accetta un segnale di sincronizzazione esterno.

**Terminale LAN (rete) (RJ-45)**

La comunicazione di rete e l'alimentazione PoE+ sono fornite tramite il cavo di rete (categoria 5e o superiore, doppino intrecciato schermato). Per ulteriori informazioni sulla connessione, consultare il manuale di istruzioni del dispositivo di alimentazione PoE+. Si illumina o lampeggia in arancione quando la rete è collegata tramite 1000BASE-TX. Si illumina o lampeggia in verde quando la rete è collegata tramite 100BASE-TX. È spento quando la rete è collegata tramite 10BASE-T o la rete è scollegata. Quando è spento e l'indicatore NETWORK sulla parte anteriore della telecamera si illumina, la rete è collegata tramite 10BASE-T.

### **Terminale === 12 V**  $\leftrightarrow$  **(ingresso alimentazione CC)**

Collegare l'adattatore CA (in dotazione).

#### **Nota**

Non utilizzare adattatori CA diversi dall'adattatore CA in dotazione. In caso contrario, potrebbero verificarsi guasti o incendi.

#### **Impostazioni predefinite per la rete**

Indirizzo IP: 192.168.0.100 Subnet mask: 255.255.255.0 Gateway predefinito: 192.168.0.254 Nome: CAM1 Nome utente: admin Password: Admin\_1234

#### **Lato inferiore**

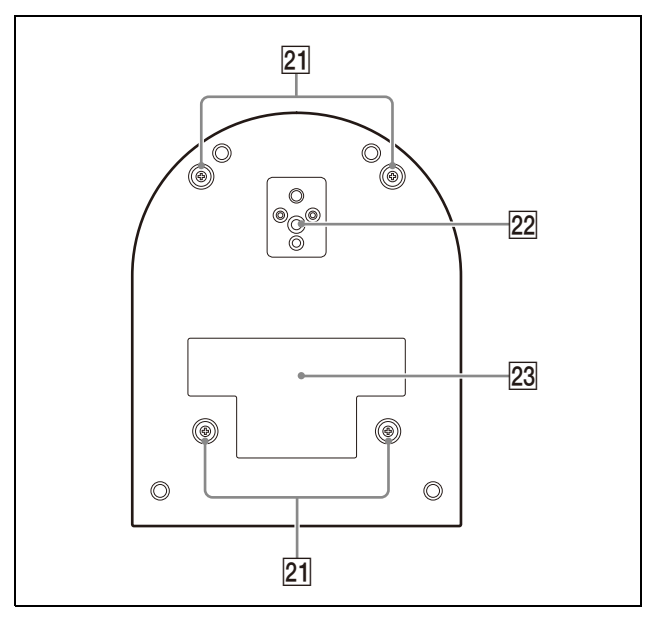

 **Fori delle viti di fissaggio al supporto di montaggio a soffitto**

Per l'installazione a soffitto, utilizzare i fori per viti per fissare il supporto di montaggio a soffitto (A) in dotazione. Per i dettagli, vedere ["Installazione della telecamera"](#page-15-6)  [\(pagina 16\)](#page-15-6).

 **Foro di montaggio su treppiede** Utilizzare per fissare il treppiede o simile. Per i dettagli, vedere ["Montaggio della](#page-15-7)  [videocamera su un treppiede" \(pagina 16\)](#page-15-7).

#### **Etichetta con i dati nominali**

Questa etichetta mostra il nome del dispositivo e i valori elettrici nominali.

#### **Importante**

Nome del prodotto e valori elettrici sono sul fondo dell'unità.

# <span id="page-10-0"></span>Telecomando a infrarossi (in dotazione)

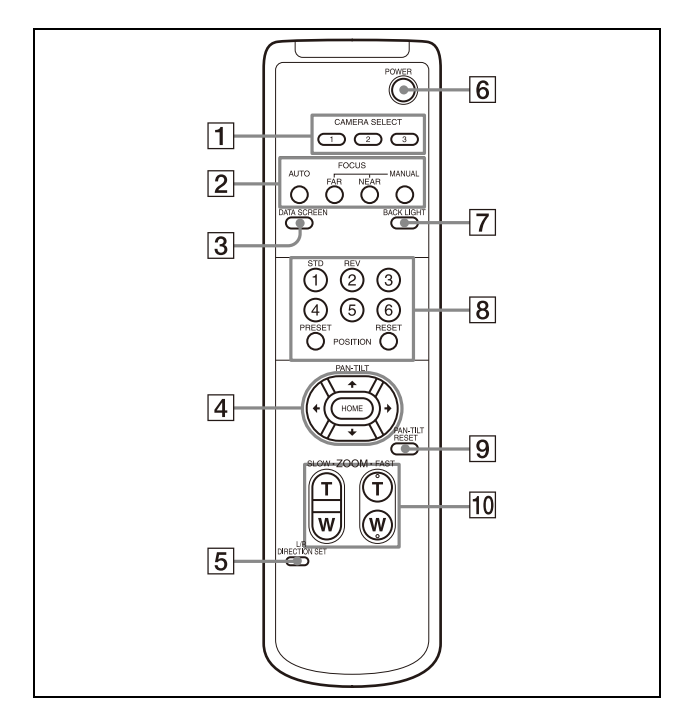

### **Pulsanti CAMERA SELECT**

Premere il pulsante corrispondente alla telecamera che si desidera azionare con il telecomando. Il numero della telecamera può essere impostato con il selettore IR SELECT sul retro della telecamera.

#### **Nota**

Due o più telecamere, se sono adiacenti l'una all'altra e hanno lo stesso numero identificativo, verranno azionate contemporaneamente con il telecomando in dotazione. Se si installano le telecamere vicine una all'altra, impostare numeri di telecamera diversi.

Per l'impostazione del numero di telecamera, vedere ["Azionamento di più](#page-25-4)  [telecamere con il telecomando" \(pagina 26\).](#page-25-4)

### **Pulsanti FOCUS**

Usati per la regolazione della messa a fuoco. Premere il pulsante AUTO per regolare automaticamente la messa a fuoco. Per regolare la messa a fuoco manualmente, premere il pulsante MANUAL e regolarla con i pulsanti FAR e NEAR.

### **Nota**

Premere il pulsante MANUAL e regolare la messa a fuoco manualmente quando si riprendono i seguenti oggetti.

- Pareti bianche e altri oggetti privi di contrasto
- Oggetti dietro finestre
- Oggetti a strisce orizzontali
- Oggetti su cui le luci chiare vengono perse o riflesse
- Paesaggi notturni e altri oggetti scuri con luci intermittenti
- Oggetti luminosi ripresi con impostazioni di regolazione di esposizione oscurata o di compensazione dell'esposizione

### **Pulsante DATA SCREEN**

Premere questo pulsante per visualizzare il menu principale PAGE. Premerlo nuovamente per chiudere il menu. Se si preme il pulsante mentre si seleziona un menu di livello inferiore, la visualizzazione torna al menu di livello superiore.

### **Note**

- Non è possibile eseguire operazioni di pan/tilt/zoom mentre è visualizzato il menu.
- I menu vengono visualizzati tramite SDI OUT e HDMI OUT.

### **Pulsante PAN-TILT**

Premere i pulsanti freccia per eseguire pan o tilt della telecamera. Premere il pulsante HOME per far tornare la telecamera rivolta di fronte.

Durante la visualizzazione dei menu, utilizzare **↑ o ↓** per selezionare le voci del menu  $\bullet$  o  $\bullet$  per cambiare i valori impostati. Premendo il pulsante HOME quando è visualizzato il menu principale, viene visualizzato il menu di impostazione selezionato.

### **Pulsante L/R DIRECTION SET**

Tenere premuto questo pulsante e premere il pulsante REV per cambiare la direzione di spostamento della telecamera, opposta a quella indicato dalla freccia dei pulsanti  $\triangleq$  e . Per ripristinare la direzione di spostamento della telecamera, premere il pulsante STD mentre si tiene premuto questo pulsante.

### **Pulsante POWER**

Premere questo pulsante per accendere o mettere la telecamera in modalità standby.

### **Pulsante BACK LIGHT**

Premere questo pulsante per abilitare la compensazione controluce. Premere di nuovo per disabilitare la compensazione controluce.

#### **Nota**

Il pulsante BACK LIGHT è attivato quando la modalità di esposizione è impostata su [FULL AUTO] (Full auto), [SHUTTER Pri] (Shutter priority) o [IRIS Pri] (Iris priority).

### **Pulsante POSITION**

Mantenendo premuto il pulsante PRESET, premere i pulsanti da 1 a 6 per salvare nella memoria corrispondente al numero del pulsante la direzione, il valore di zoom, la messa a fuoco e la compensazione per il controluce correnti della telecamera. Per cancellare i contenuti della memoria, tenere premuto il pulsante RESET e premere un pulsante da 1 a 6.

#### **Note**

- Questi pulsanti non sono attivi durante la visualizzazione dei menu.
- Non è possibile eliminare alcuni contenuti della memoria anche se si utilizza il pulsante RESET. Per informazioni sugli elementi che possono essere memorizzati utilizzando il pulsante PRESET ed eliminati utilizzando il pulsante RESET, vedere ["Voci](#page-92-3)  [preimpostate" \(pagina 93\)](#page-92-3).

### **Pulsante PAN-TILT RESET**

Premere questo pulsante per ripristinare le posizioni pan e tilt.

#### **Pulsanti ZOOM**

Utilizzare il pulsante SLOW per effettuare lo zoom lentamente e il pulsante FAST per effettuare lo zoom rapidamente. Premere il lato T (teleobiettivo) del pulsante per ingrandire e il lato W (grandangolo) per ridurre.

### **Installazione delle batterie nel telecomando**

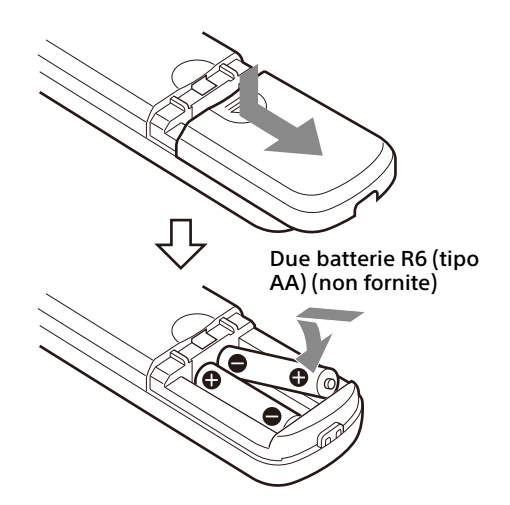

### **Batterie richieste**

Per il telecomando sono richieste due batterie R6 (tipo AA). Per evitare rischi di esplosioni, utilizzare batterie R6 (tipo AA) al manganese o alcaline.

### **Nota**

Se le batterie non vengono sostituite correttamente vi è il rischio di esplosione. Sostituire solo con il tipo uguale o equivalente consigliato dal produttore. Per smaltire le batterie, seguire le normative vigenti localmente.

Le batterie R6 (tipo AA) non sono fornite in dotazione.

### <span id="page-12-0"></span>Configurazione del sistema

Sono possibili varie configurazioni di sistema di questa telecamera con altri prodotti (non in dotazione). Questa sezione illustra esempi di sistema tipici, con i componenti occorrenti e l'uso principale di ogni sistema.

# <span id="page-12-1"></span>Azionamento della telecamera con il telecomando in dotazione

#### **Azioni possibili con questo sistema**

Azionare rapidamente la telecamera da breve distanza.

#### **Configurazione del sistema**

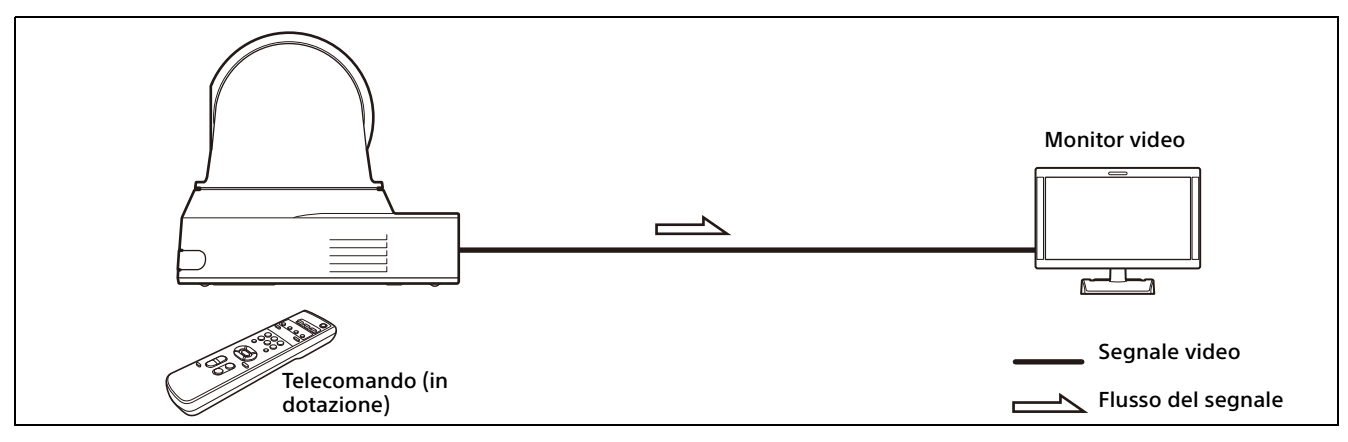

# <span id="page-13-0"></span>Azionamento di una singola telecamera con il telecomando opzionale

### **Azioni possibili con questo sistema**

Eseguire operazioni di pan/tilt e zoom con il joystick del telecomando.

### **Configurazione del sistema**

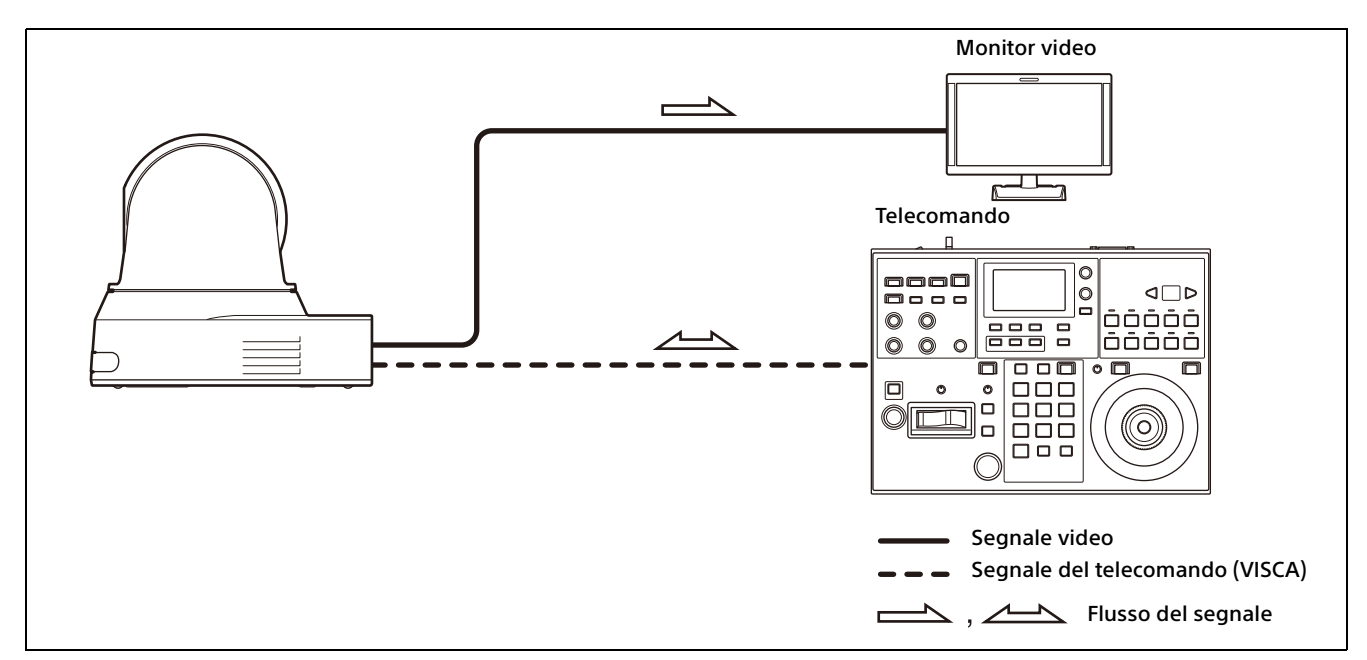

# <span id="page-14-0"></span>Azionamento di più telecamere con il telecomando opzionale

#### **Azioni possibili con questo sistema**

- Per la connessione RS-422, è possibile azionare da remoto fino a sette telecamere con un singolo telecomando. In base al telecomando, il numero di telecamere collegabili varia.
- Eseguire operazioni di pan/tilt e zoom con il joystick.

#### **Configurazione del sistema**

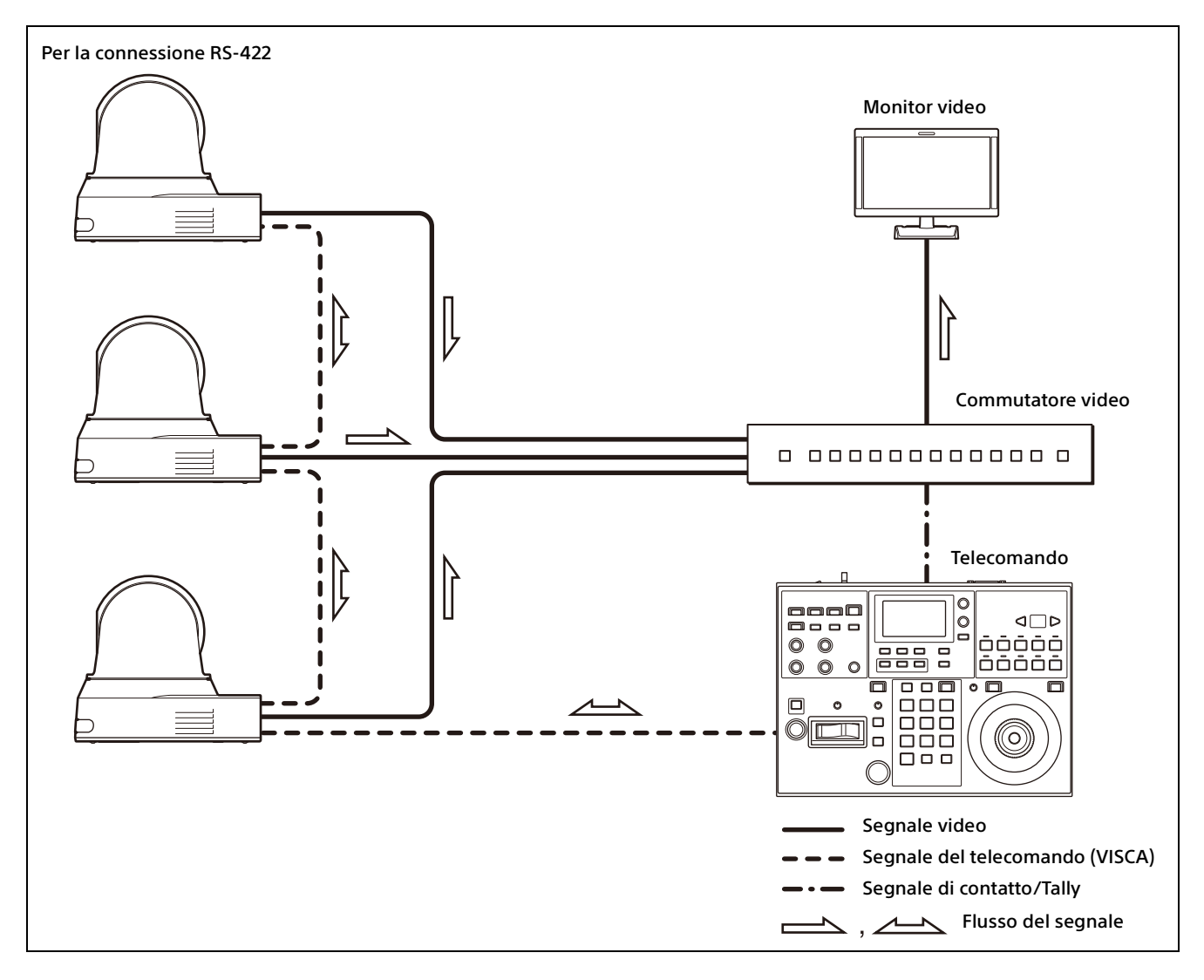

### <span id="page-15-0"></span>Installazione e collegamento

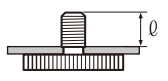

# <span id="page-15-6"></span><span id="page-15-1"></span>Installazione della telecamera

### <span id="page-15-2"></span>**Installazione della telecamera su un tavolo**

Appoggiare la telecamera su una superficie piana.

Se si deve collocare la telecamera su una superficie inclinata, accertarsi che l'inclinazione sia minore di ±15 gradi, per assicurare il funzionamento pan/tilt e prendere precauzioni per non farla cadere.

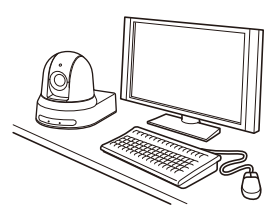

#### **Note**

- Non afferrare la telecamera per la testa quando si trasporta.
- Non ruotare a mano la testa della telecamera. Si potrebbero causare guasti alla telecamera.

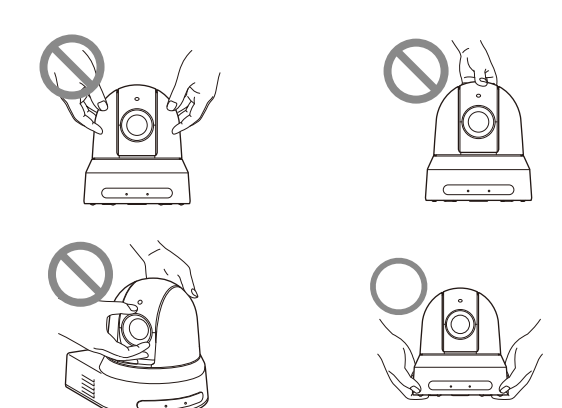

### <span id="page-15-7"></span><span id="page-15-3"></span>**Montaggio della videocamera su un treppiede**

Fissare il treppiede al foro della vite usata per avvitare un treppiede sul fondo della videocamera.

Il treppiede deve essere posto su una superficie piana, con le viti strette a mano saldamente. Utilizzare un treppiede con viti aventi le specifiche seguenti.

 $0 = 4.5 - 7$  mm

### **ATTENZIONE**

Per installare la videocamera a soffitto o su uno scaffale, ecc. in posizione elevata, non vanno utilizzate le viti del treppiede e i fori delle viti.

### <span id="page-15-4"></span>**Installazione della videocamera usando i fori per viti M3**

Fissare la videocamera con i fori delle 4 viti di fissaggio M3 poste sul fondo della videocamera. Fissare la videocamera a una superficie piatta con viti M3 aventi le specifiche seguenti.

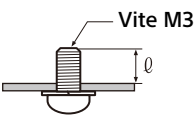

 $l = 3 - 8$  mm

### <span id="page-15-5"></span>**Installazione della telecamera a soffitto**

Mediante il supporto di montaggio a soffitto (A)/ (B), il cavo di sicurezza e le viti in dotazione, è possibile fissare la telecamera al soffitto. Installare la telecamera sempre su un soffitto piano. Se occorre installarla su un soffitto inclinato o irregolare, accertarsi che l'inclinazione del sito di installazione sia contenuta in ±15 gradi rispetto all'orizzontale.

### **ATTENZIONE**

- Affidare l'installazione a un tecnico o un installatore esperto per installare la telecamera a soffitto o su altre posizioni elevate.
- Per installare la telecamera in posizione elevata, accertarsi che la posizione e i componenti dell'installazione (esclusi gli accessori in dotazione) siano sufficientemente robusti per sostenere la telecamera e il supporto di montaggio e installare saldamente la telecamera. Se i componenti non fossero sufficientemente robusti, la telecamera potrebbe cadere e causare gravi lesioni.
- Installare sempre il cavetto di sicurezza in dotazione per evitare la caduta della telecamera.
- Se si installa la telecamera in una posizione elevata, controllare periodicamente, almeno

una volta all'anno, per accertarsi che i fissaggi non siano allentati. Se le condizioni lo richiedono, ripetere il controllo periodico con maggiore frequenza.

### **Prima di installare la telecamera**

Decidere la direzione di ripresa della telecamera ed effettuare sul soffitto i fori per il supporto di montaggio a soffitto (B) e per i cavi di collegamento.

### **Note**

- I cavi di collegamento non possono passare attraverso il supporto di montaggio al soffitto (B). Occorre praticare un foro nel soffitto per il cablaggio sul retro della telecamera, nel punto in cui la si fissa al soffitto.
- La coppia di serraggio consigliata per ciascuna vite è indicata di seguito. M3: 0,6 N·m (6,1 kgf·cm) M2.6: 0,4 N·m (4,1 kgf·cm)

### **Come installare la telecamera**

1 Fissare il cavo di sicurezza al soffitto.

- Soffitto Foro del cavo di collegamento
- 1-2 Se non fosse possibile fissare il cavo al soffitto, fissarlo al supporto di montaggio a soffitto (B) come descritto di seguito, utilizzando le viti in dotazione (M3×8).

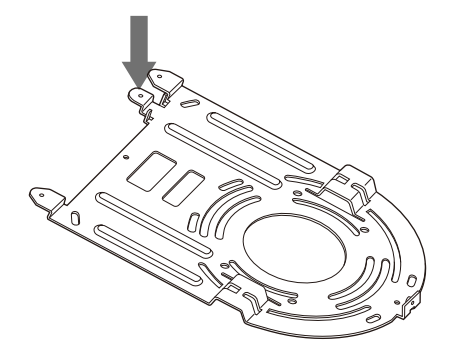

### **AVVERTENZA**

Utilizzare la vite in dotazione. In caso contrario, il cavetto di sicurezza potrebbe non funzionare correttamente.

2 Fissare il supporto di montaggio a soffitto (B) al soffitto.

Quando si fissa il supporto di montaggio a soffitto (B) al soffitto, si consiglia di fissarlo su 4 posizioni come illustrato di seguito. Il supporto di montaggio a soffitto (B) è dotato di fori allungati per le viti lungo i bordi arrotondati. Successivamente la parte frontale della telecamera sarà posizionata su questo bordo. Volgere la telecamera davanti, regolare la mira e fissarla saldamente.

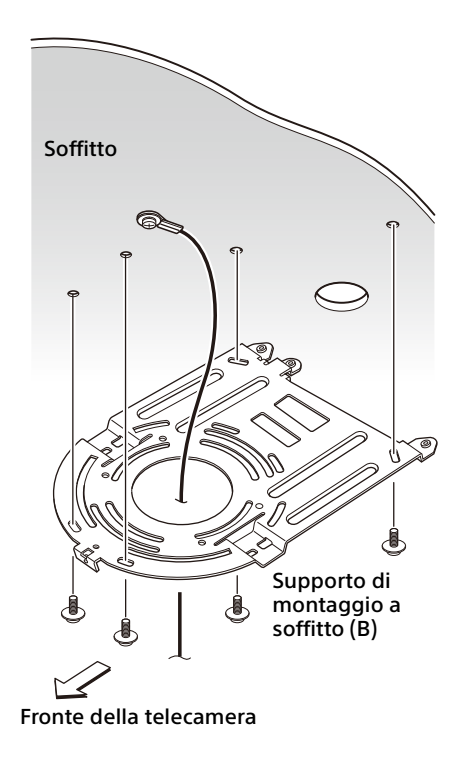

3 Fissare il supporto di montaggio a soffitto (A) sul fondo della videocamera usando le 4 viti (M  $3 \times 8$ ) in dotazione. Allineare i fori del supporto di montaggio ai fori per le viti sulla telecamera e fissare il supporto alla telecamera.

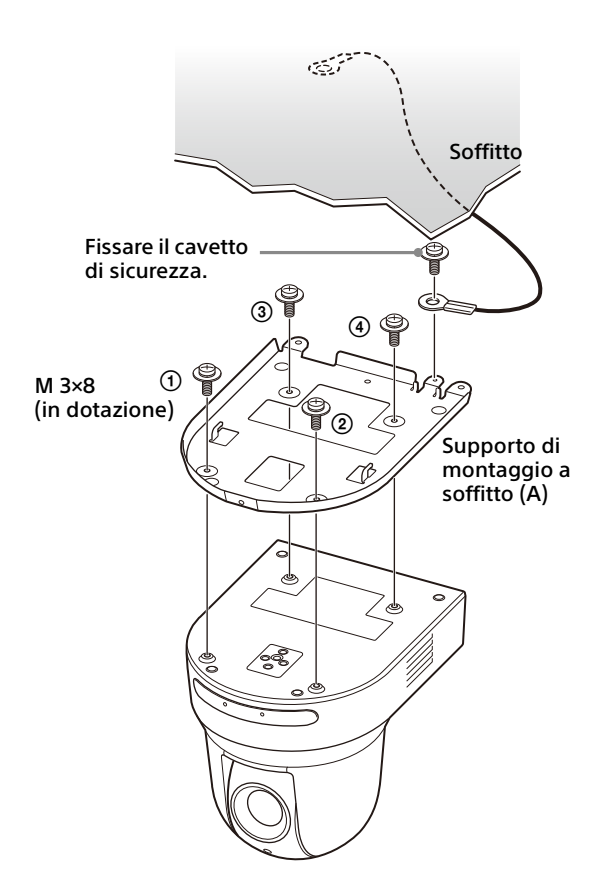

Stringere le viti un poco alla volta, seguendo la sequenza numerata della figura. Quindi, stringerle saldamente una alla volta.

#### **ATTENZIONE**

Utilizzare le viti in dotazione. In caso contrario si potrebbero danneggiare le parti interne della telecamera.

4 Inserire le sporgenze che emergono dal supporto di montaggio a soffitto (A) negli spazi preparati nel supporto di montaggio a soffitto (B) e unire provvisoriamente premendo il supporto di montaggio a soffitto (A) sul retro.

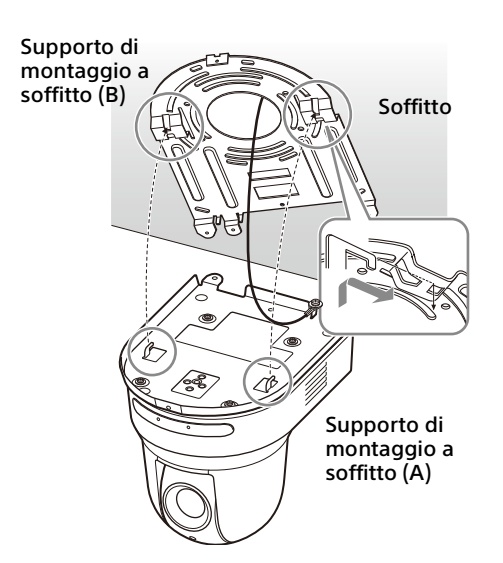

5 Spingere in alto la parte frontale della telecamera e fissarla al supporto di montaggio a soffitto (B) con le 3 viti in dotazione (M3 × 8).

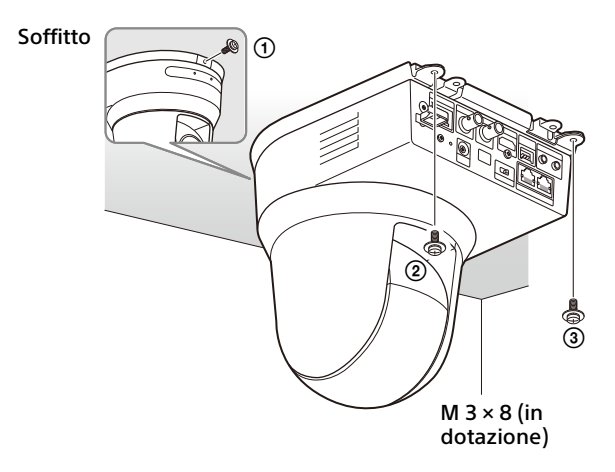

Stringere le viti un poco alla volta, seguendo la sequenza numerata della figura. Quindi, stringerle saldamente una alla volta.

6-1Collegare i cavi ai connettori sul retro della telecamera.

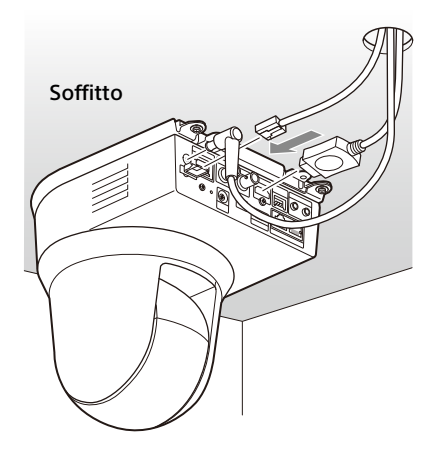

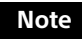

- Verificare che ai connettori dei cavi non sia applicato alcun carico.
- Per impedire la fuoriuscita del cavo HDMI, passare a "6-2" dopo aver collegato il cavo HDMI. Quindi, collegare tutti gli altri cavi.

6-2Per impedire la fuoriuscita del cavo HDMI, montare la piastra di fissaggio del cavo HDMI con la vite in dotazione (singola, M2.6 × 6, nera) sul retro della telecamera, quindi fissare il cavo HDMI con fascia avvolgente, ecc.

#### Piastra di fissaggio cavo HDMI

 $M$  2.6  $\times$  6 (in dotazione)

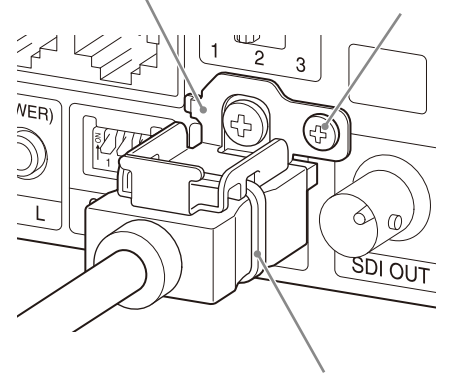

Fascia avvolgente

### **Nota**

Non fissare il cavo HDMI alla telecamera, se non viene utilizzato.

**7** Regolare la funzione di ribaltamento immagine per ottimizzare lo stato di montaggio a soffitto.

#### **Nota**

Tutte le impostazioni preset tornano ai valori predefiniti quando si cambia l'impostazione della funzione di ribaltamento immagine. Durante l'impostazione, accertarsi di impostare la funzione di ribaltamento immagine prima di quelle preimpostate.

### **Come rimuovere la telecamera**

- 1 Rimuovere le 3 viti usate per fissare la telecamera al passo 5 di "Come installare la telecamera".
- 2 Mentre si spinge tutta la telecamera in alto verso il soffitto, spostare la telecamera di fronte.

I ganci si liberano e si può rimuovere la telecamera.

# <span id="page-18-2"></span><span id="page-18-0"></span>Collegamento della telecamera

### <span id="page-18-1"></span>**Collegamento all'alimentazione CA**

Collegare la telecamera alla presa di corrente CA con l'adattatore CA in dotazione e il cavo di alimentazione.

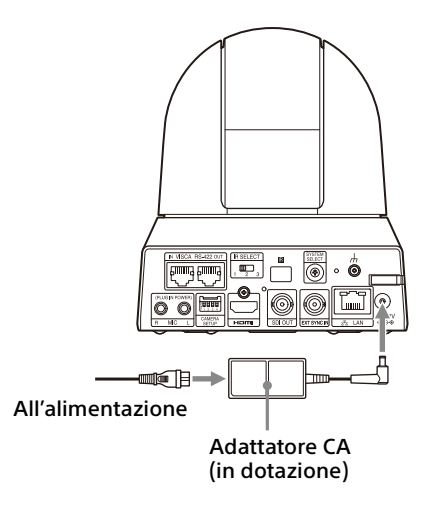

1 Collegare l'adattatore CA in dotazione al cavo di alimentazione.

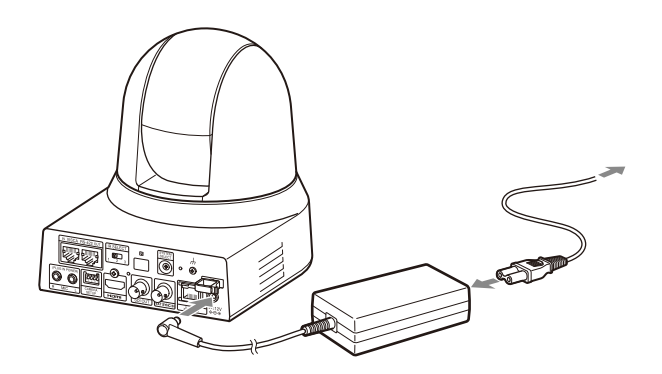

2 Per impedire la fuoriuscita del cavo dell'adattatore CA, utilizzare il morsetto per fissarlo.

Aprire il morsetto e inserirvi il cavo.

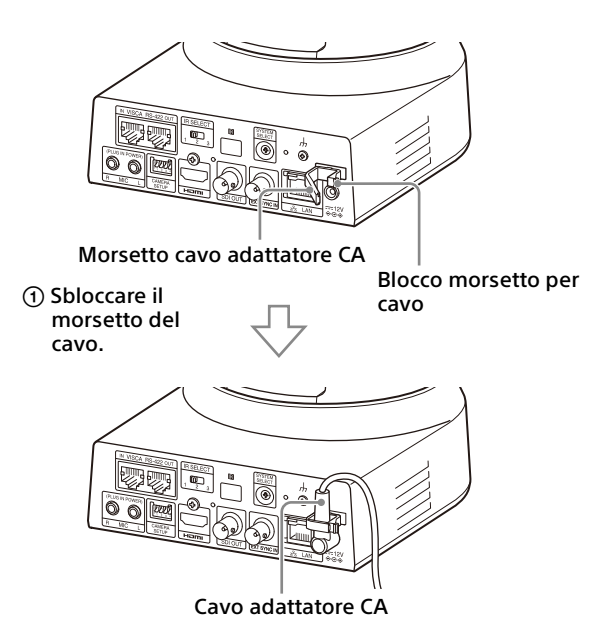

 Inserire il cavo dell'adattatore CA nel morsetto e chiuderlo.

#### **Nota**

Non utilizzare adattatori CA diversi dall'adattatore CA in dotazione. In caso contrario, potrebbero verificarsi guasti o incendi.

### <span id="page-19-0"></span>**Connessione della telecamera a un alimentatore PoE+ (Power over Ethernet Plus)**

L'alimentatore PoE+ (IEEE802.3at compatibile) fornisce l'alimentazione tramite un cavo di rete disponibile in commercio. Per informazioni, vedere le istruzioni di funzionamento dell'alimentatore.

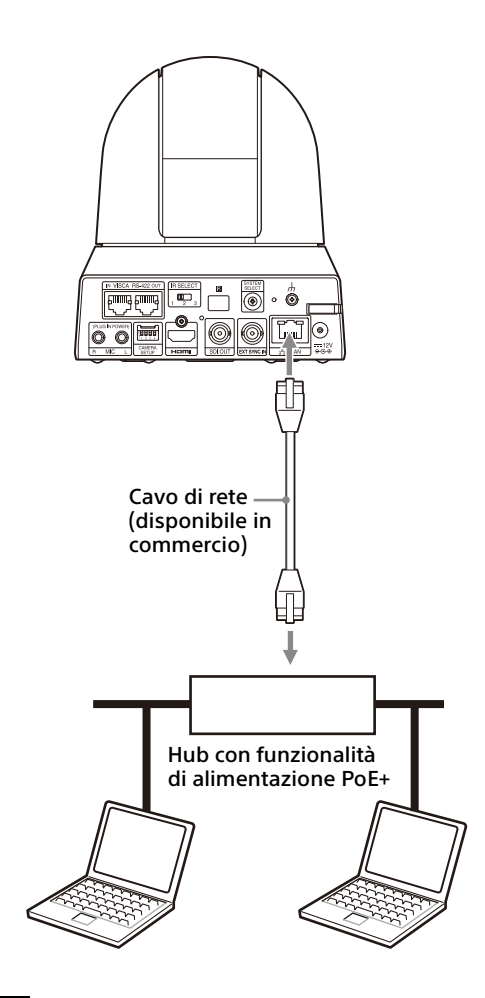

### **Note**

- Quando si alimenta da una sorgente PoE+, utilizzare un cavo di rete di categoria 5e o superiore.
- Quando sono collegati adattatore CA e alimentazione PoE+, l'alimentazione viene fornita dall'adattatore CA.
- Quando l'alimentazione è fornita da PoE+, l'indicatore POWER (verde) e l'indicatore NETWORK (verde) lampeggiano fino al termine del processo di verifica iniziale (circa 1 minuto, in base al dispositivo di alimentazione).
- Quando la network camera è alimentata tramite PoE+, non instradare i cavi all'esterno.
- Se è collegato un dispositivo non compatibile con PoE+, entrambi gli indicatori POWER (verde) e NETWORK (verde) lampeggiano e la telecamera non si avvia.
- Quando si spegne, attendere almeno 10 secondi prima di riaccendere.
- Utilizzare un cavo di rete STP (schermato).

### <span id="page-20-0"></span>**Connessione di una singola telecamera a un selettore, registratore o monitor**

**Dispositivi dotati di terminale di ingresso HDMI**

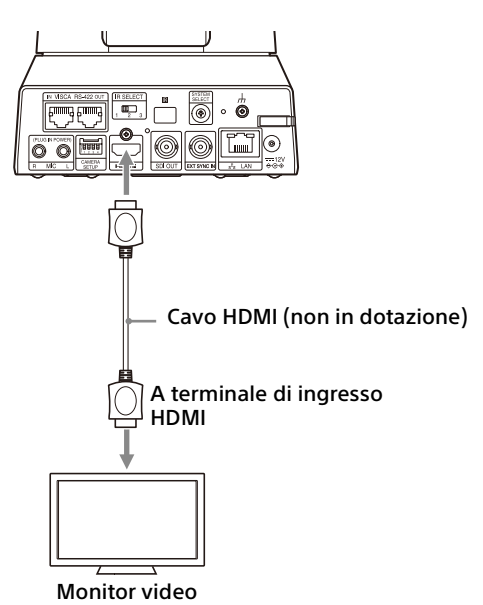

#### **Dispositivi dotati di terminale di ingresso SDI (uscita HD): BRC-X400/X401**

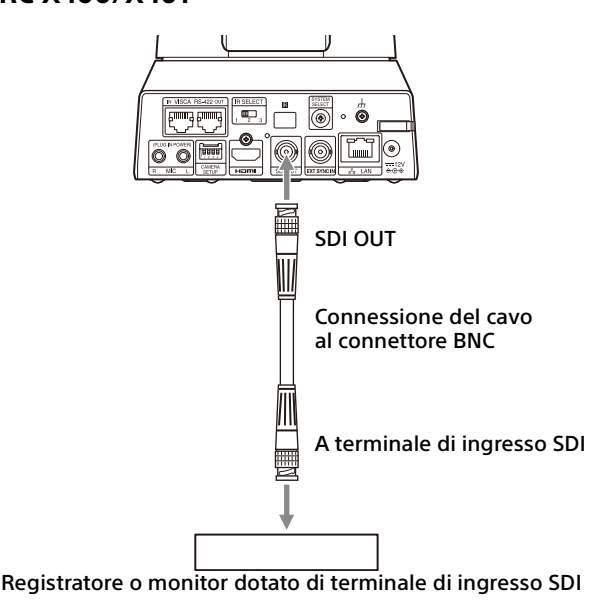

**Dispositivi dotati di terminale di ingresso SDI (uscita HD): SRG-X400/201M2/X120/HD1M2**

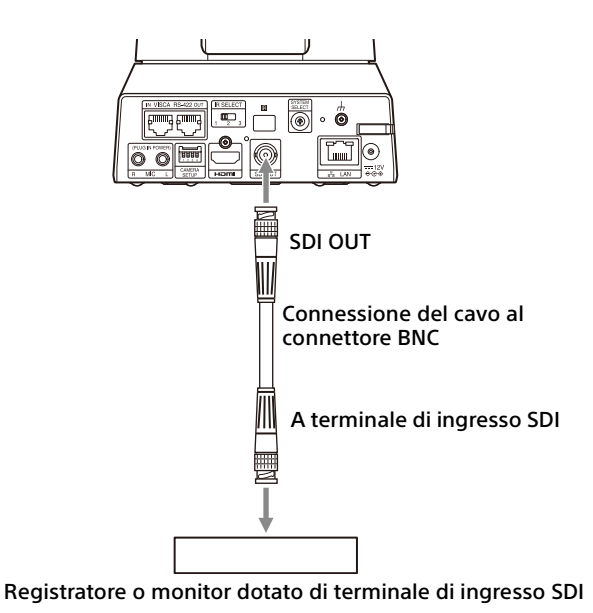

### <span id="page-20-1"></span>**Connessione di una singola telecamera a un telecomando (non in dotazione)**

### **Tramite VISCA over IP (terminale LAN)**

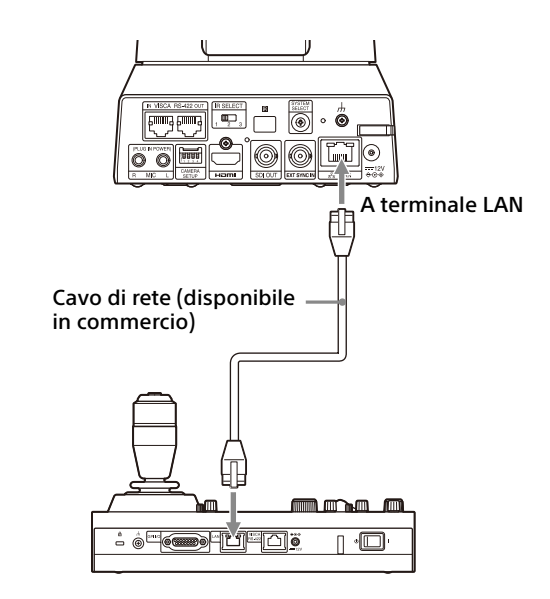

Quando si collegano più telecamere a un singolo telecomando o si collegano più telecamere a più telecomandi con un PC, utilizzare un hub di commutazione per la connessione. Quando vengono collegate direttamente, utilizzare un cavo di rete incrociato.

Per i dettagli, vedere le istruzioni di funzionamento del telecomando.

### **Tramite terminale VISCA RS-422**

È possibile collegare un telecomando mediante il terminale VISCA RS-422. VISCA RS-422 consente la connessione per una lunghezza massima di 1,2 km.

#### **Nota**

Se si utilizza RM-IP10, realizzare un cavo di connessione utilizzando i connettori della morsettiera RS-422 in dotazione e il telecomando.

Quando si realizza il cavo, fare riferimento alla tabella di assegnazione dei pin del terminale VISCA RS-422 ([pagina 97\)](#page-96-3) e allo schema di connessione VISCA RS-422 [\(pagina 97](#page-96-4)). Verificare l'impostazione di ogni selettore del telecomando. Per informazioni dettagliate, fare riferimento alle istruzioni per l'uso del telecomando.

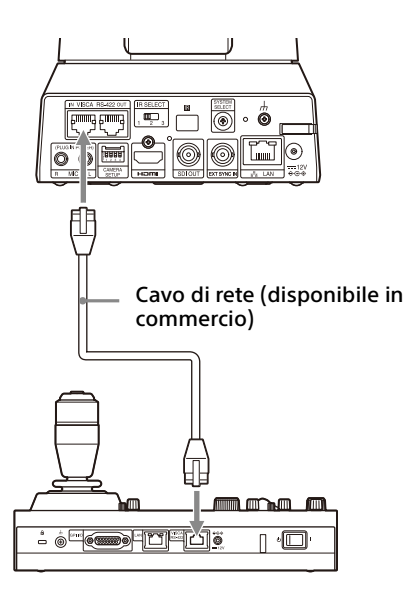

\* Utilizzare un cavo di rete diritto.

### <span id="page-21-0"></span>**Connessione di più telecamere a un telecomando (non in dotazione)**

È possibile collegare più telecamere mediante il terminale VISCA RS-422. VISCA RS-422 consente la connessione per una lunghezza massima di 1,2 km.

#### **Nota**

Se si utilizza RM-IP10, realizzare un cavo di connessione utilizzando i connettori della morsettiera RS-422 in dotazione e il telecomando.

Quando si realizza il cavo, fare riferimento alla tabella di assegnazione dei pin del terminale VISCA RS-422 ([pagina 97\)](#page-96-3) e allo schema di connessione VISCA RS-422 [\(pagina 97](#page-96-4)).

Verificare l'impostazione di ogni selettore del telecomando. Per informazioni dettagliate, fare riferimento alle istruzioni per l'uso del telecomando.

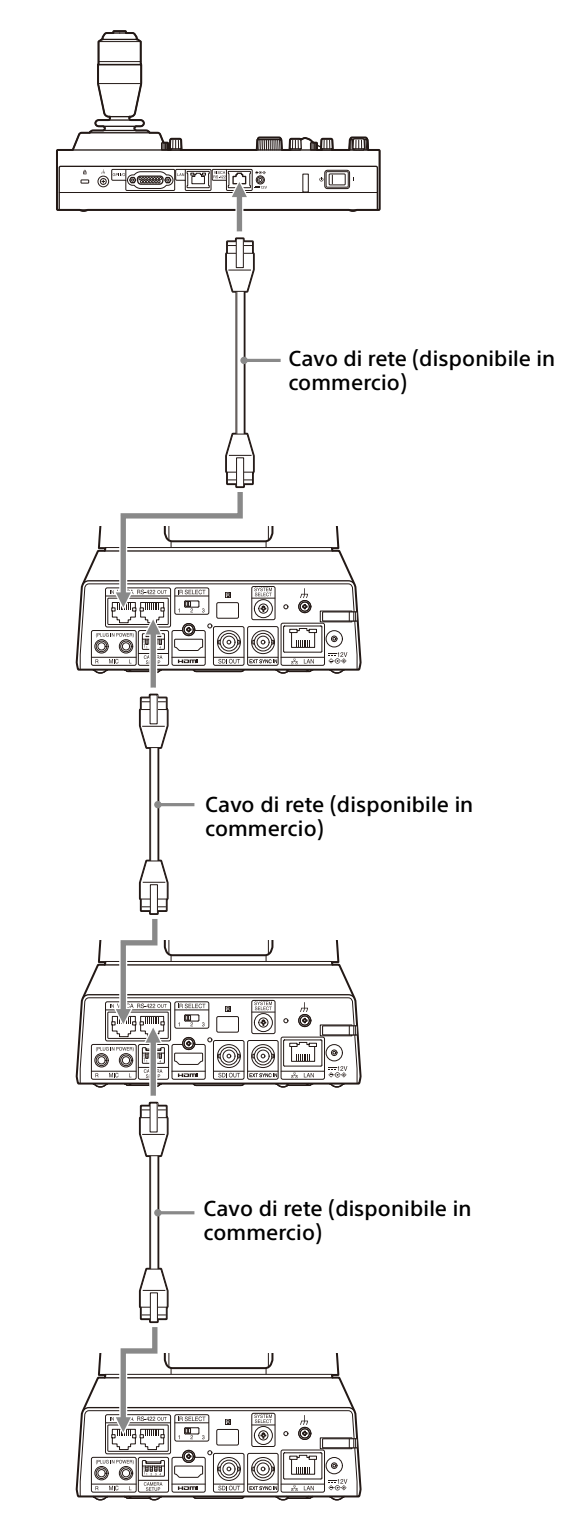

\* Utilizzare cavi di rete non incrociati.

**Connessione di più telecamere tramite VISCA over IP**

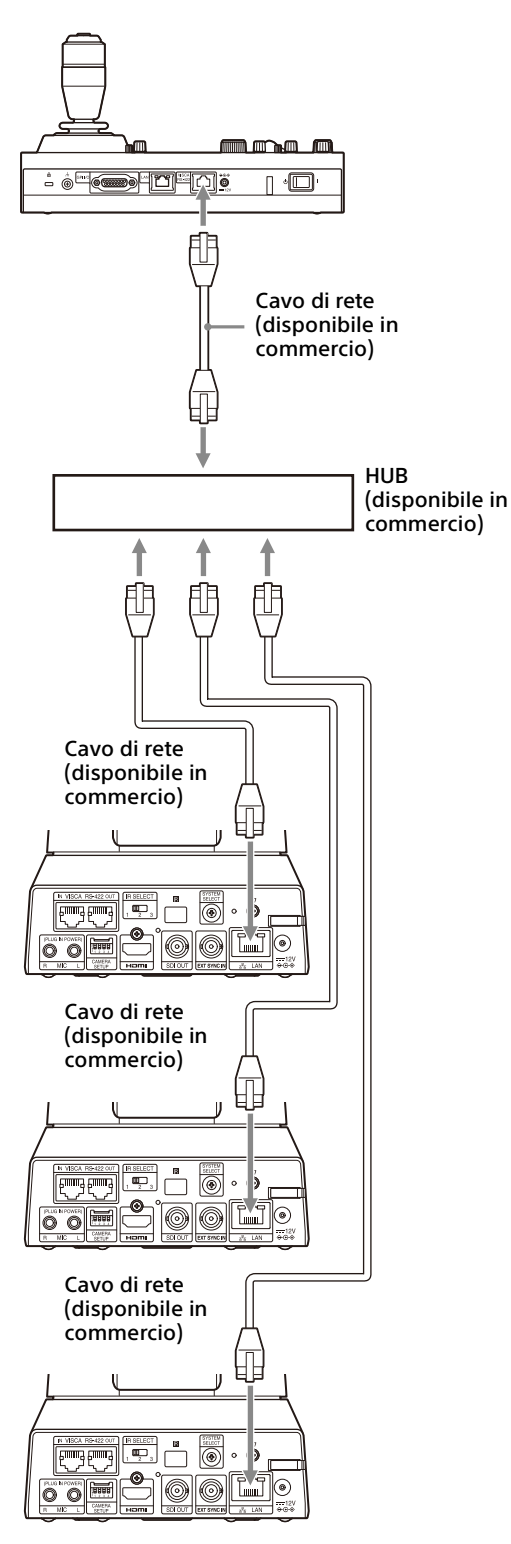

\* Utilizzare cavi di rete non incrociati.

### <span id="page-22-0"></span>**Connessione di un selettore video disponibile in commercio**

### **Per uscita 4K (solo uscita HDMI)**

Se si desidera commutare le telecamere, collegarle a un selettore video disponibile in commercio.

Per il collegamento con il selettore video, fare riferimento alle istruzioni per l'uso del selettore.

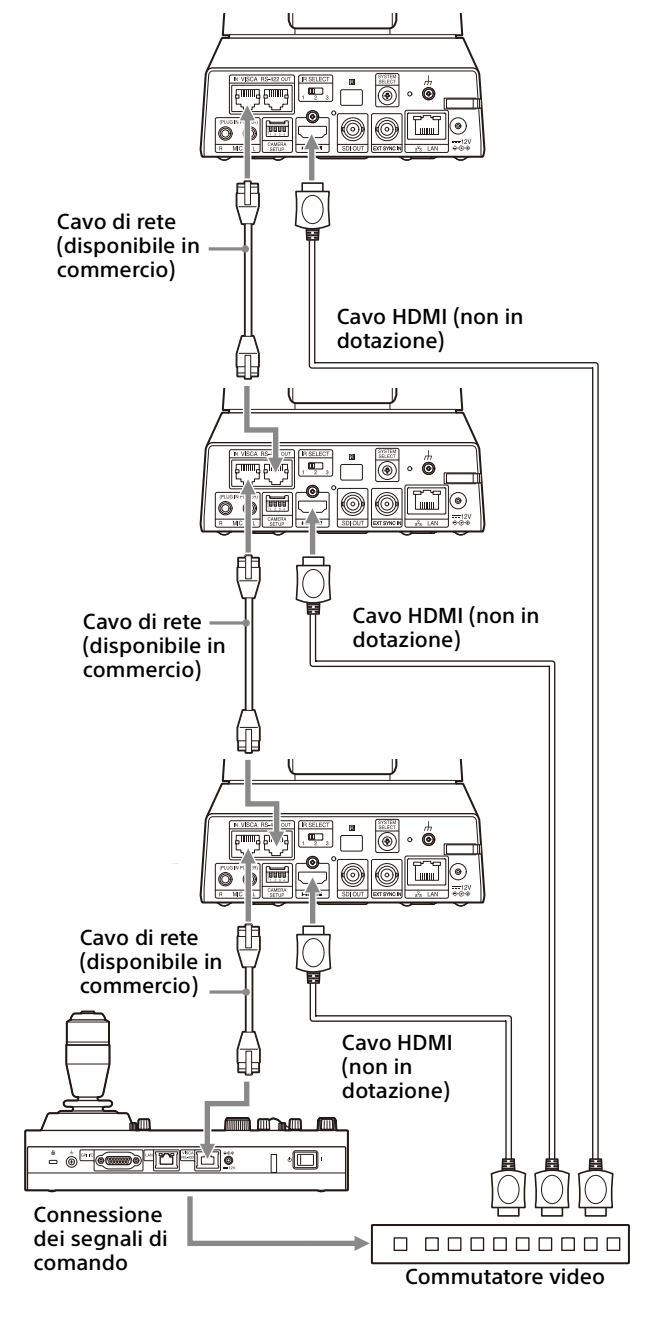

\* Utilizzare cavi di rete non incrociati.

### **Per l'uscita HD**

Se si desidera commutare le telecamere, collegarle a un selettore video disponibile in commercio.

Per il collegamento con il selettore video, fare riferimento alle istruzioni per l'uso del selettore.

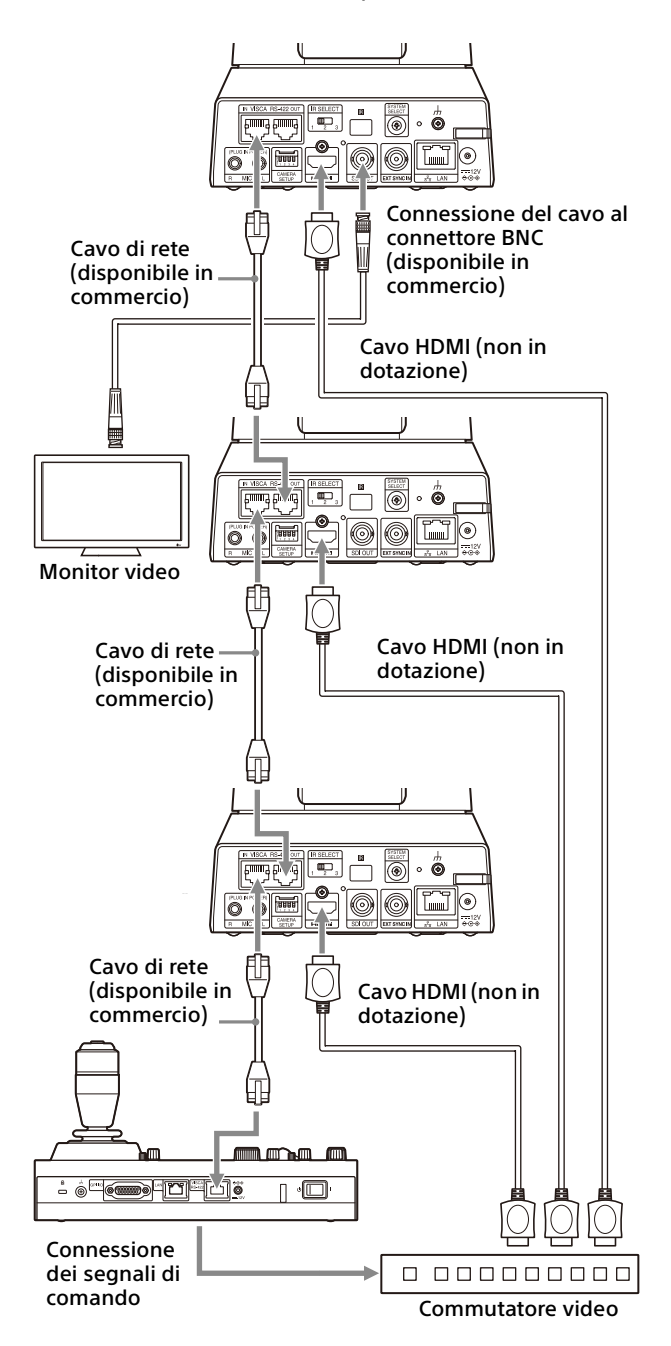

\* Utilizzare cavi di rete non incrociati.

### <span id="page-23-1"></span><span id="page-23-0"></span>**Sincronizzazione esterna (BRC-X400/X401)**

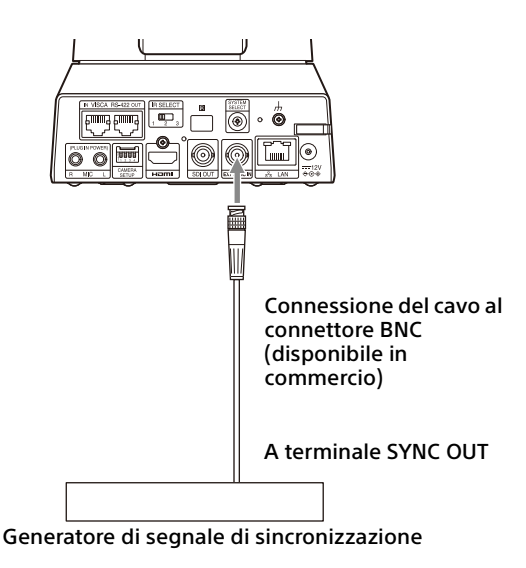

### **Per una singola telecamera**

È possibile sincronizzare più telecamere con uno specifico segnale di riferimento. Fornendo un segnale di riferimento sul terminale EXT SYNC IN [\(pagina 10\)](#page-9-0) è possibile sincronizzare la telecamera in fase con il segnale video. In base alla frequenza del sistema, il segnale di riferimento compatibile varia.

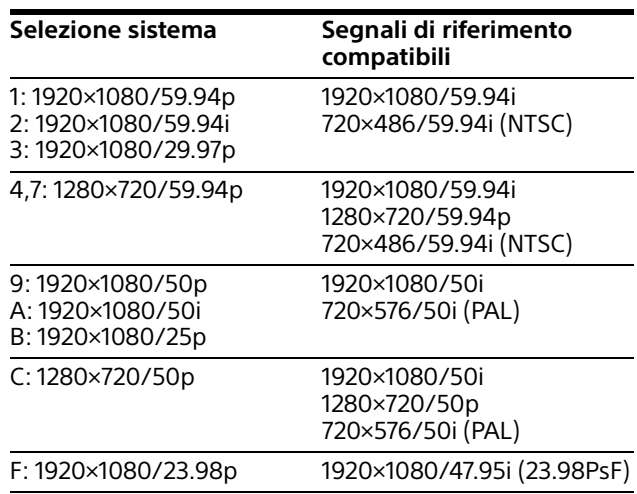

#### **Note**

- Se il segnale di riferimento non è stabile, la telecamera non può essere sincronizzata esternamente.
- Non è possibile sincronizzare le sottoportanti.
- 3840×2160 non può essere sincronizzato.

### **Per più telecamere**

È possibile collegare fino a 7 telecamere.

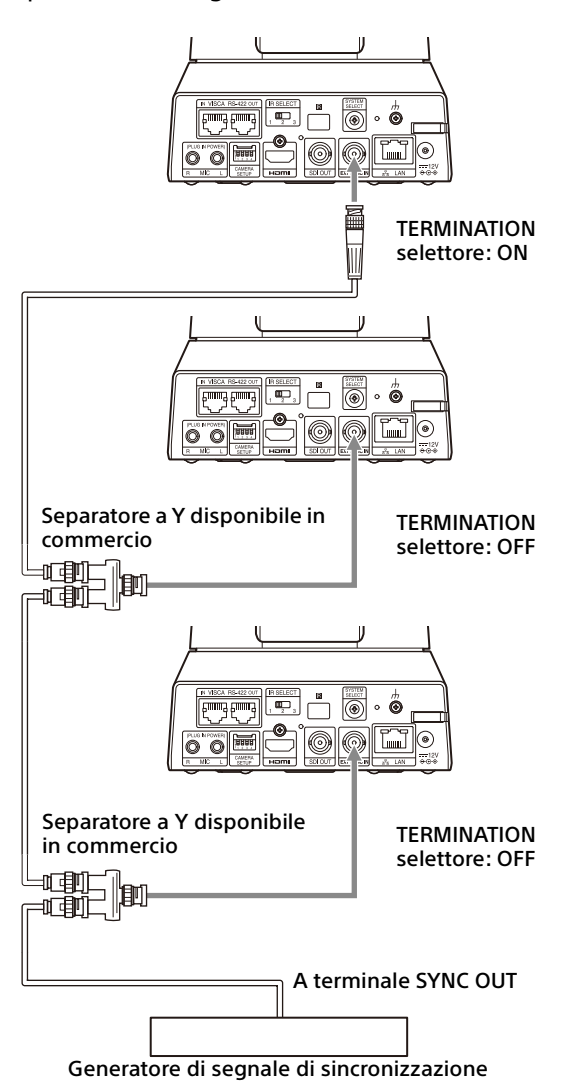

#### **Nota**

La connessione a stella è consigliata per collegare più di 8 telecamere.

### <span id="page-24-1"></span><span id="page-24-0"></span>**Connessione con microfoni disponibili in commercio, ecc.**

Collegare un microfono disponibile in commercio, un mixer e così via. L'audio in ingresso sarà sovrapposto stereofonicamente all'uscita video HDMI OUT/ SDI OUT/IP.

Passare dall'ingresso del microfono a quello di linea e viceversa selezionandolo tramite un browser Web.

Collegare un microfono disponibile in commercio quando è selezionato l'ingresso per il microfono. Collegare un mixer disponibile in commercio quando è selezionato l'ingresso linea.

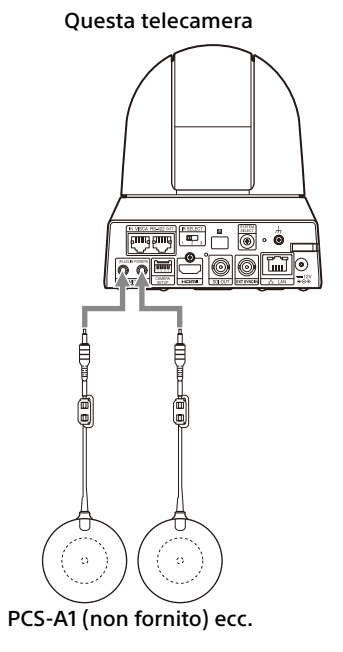

#### **Note**

- Non posizionare la telecamera in prossimità di dispositivi che potrebbero generare disturbi.
- Se si posiziona il microfono in prossimità della telecamera, questo potrebbe captare il rumore della telecamera. Durante l'installazione, verificare preventivamente l'audio dell'ingresso da

microfono.

• Quando si seleziona l'ingresso da microfono, la telecamera fornisce un'alimentazione del connettore di 2,5 VCC. Non collegare un microfono non supportato quando si seleziona l'ingresso da microfono.

### <span id="page-25-0"></span>Utilizzo della telecamera con il telecomando in dotazione

# <span id="page-25-1"></span>Prima di iniziare

Prima di procedere con l'utilizzo, controllare che la telecamera e tutti i dispositivi periferici siano correttamente installati e connessi.

Per i dettagli, vedere ["Installazione della](#page-15-6)  [telecamera" \(pagina 16\)](#page-15-6) e ["Collegamento della](#page-18-2)  [telecamera" \(pagina 19\).](#page-18-2)

## <span id="page-25-2"></span>Accensione dell'alimentazione

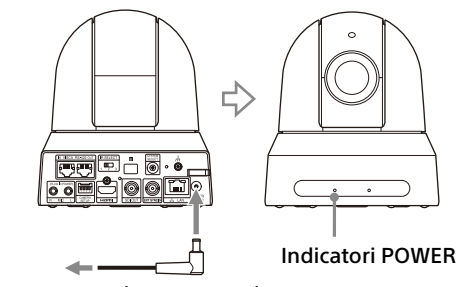

All'adattatore CA (in dotazione)

1 Collegare la telecamera alla presa di corrente CA con l'adattatore CA in dotazione e il cavo di alimentazione. Oppure, collegare il dispositivo di alimentazione PoE+ alimentato alla telecamera con un cavo LAN.

Viene fornita l'alimentazione e l'indicatore POWER si illumina in verde. La telecamera esegue automaticamente movimenti di pan e tilt, arrestandosi sulla posizione memorizzata in POSITION 1 (reset di pan/tilt).

2 Accendere i dispositivi periferici. Se il pulsante POWER sul telecomando viene premuto durante l'accensione della telecamera, viene attivata la modalità di standby. L'indicatore POWER passa da verde ad arancione.

#### **Nota**

Attendere almeno 10 secondi se si desidera riaccendere la telecamera dopo aver attivato la modalità di standby.

# <span id="page-25-4"></span><span id="page-25-3"></span>Azionamento di più telecamere con il telecomando

1 **Spostare il selettore IR SELECT sul retro della telecamera che si desidera azionare su 1, 2 o 3.**

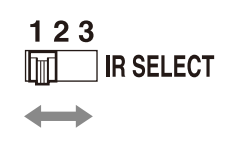

2 Premere il pulsante CAMERA SELECT sul telecomando corrispondente al numero selezionato nel passo 1.

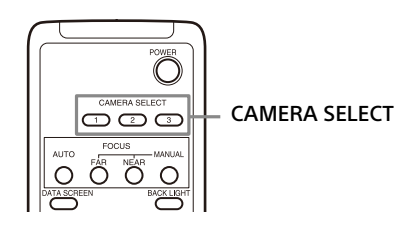

È quindi possibile azionare la telecamera (o le telecamere) specificata.

Quando si aziona la telecamera (o le telecamere) tramite il telecomando, il pulsante CAMERA SELECT premuto nel passo 2 si illumina.

# <span id="page-26-0"></span>Funzione Pan/Tilt

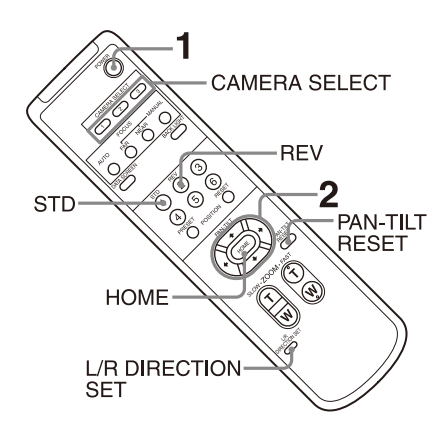

- 1 Premere il pulsante POWER. La telecamera si accende ed esegue automaticamente l'azione di ripristino di pan/tilt.
- 2 Premere un pulsante freccia per i movimenti di pan o tilt della telecamera. Mentre si controlla l'immagine sullo schermo, premere il pulsante freccia appropriato.

**Per spostare la telecamera poco per volta,** premere rapidamente il pulsante. **Per spostare la telecamera su una distanza più ampia,** tenere premuto il pulsante. **Per spostare la telecamera in diagonale,**  premere il pulsante  $\leftrightarrow$  o  $\leftrightarrow$  tenendo premuto il pulsante  $\bullet$  o  $\bullet$ .

### **Per far tornare la telecamera rivolta di fronte**

Premere il pulsante HOME.

### **Se si sposta involontariamente la telecamera con la mano**

Premere il pulsante PAN-TILT RESET per eseguire un'azione di ripristino di pan/tilt.

### **Se la telecamera si sposta in una direzione diversa da quella desiderata**

La posizione della telecamera è preimpostata in modo da essere rivolta a destra qualora si prema il pulsante  $\rightarrow$ . È possibile invertire la direzione di spostamento della telecamera, ad esempio, quando si cambia la direzione della telecamera mentre si controlla l'immagine sullo schermo. In tale caso, premere il pulsante 2 (REV) tenendo premuto il pulsante L/R DIRECTION SET. Per ripristinare l'impostazione, premere il pulsante 1 (STD) tenendo premuto il pulsante L/R DIRECTION SET.

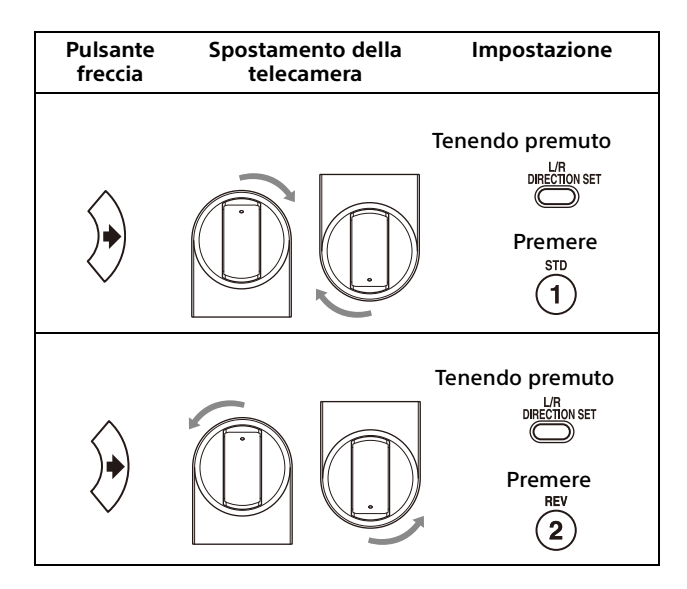

### **Nota**

L'impostazione precedente cambia solo il segnale emesso dal telecomando e non l'impostazione stessa della telecamera. Perciò, ripetere la procedura di impostazione per ogni telecomando se ne viene utilizzato più di uno.

### **Se l'indicatore POWER e l'indicatore NETWORK della telecamera lampeggiano contemporaneamente e viene visualizzato l'errore "PAN-TILT ERROR!" nella schermata del menu**

Se la telecamera viene spostata a causa di un urto esterno, oppure se le dita restano incastrate nella telecamera, il microcomputer all'interno della telecamera potrebbe non essere in grado di memorizzare correttamente la posizione di pan/ tilt, in tale caso il movimento si arresta automaticamente.

Per ripristinare la posizione di pan/tilt, premere il pulsante PAN-TILT RESET o spegnere e riaccendere la telecamera.

# <span id="page-27-0"></span>Zoom

Premere uno dei pulsanti ZOOM.

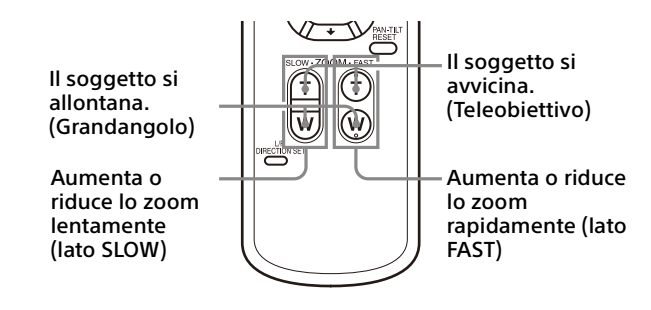

#### **Nota**

Se si esegue un'operazione pan/tilt mentre la telecamera si trova in modalità teleobiettivo, la velocità di spostamento dell'immagine sullo schermo potrebbe essere leggermente a scatti.

# <span id="page-27-1"></span>Regolazione della telecamera

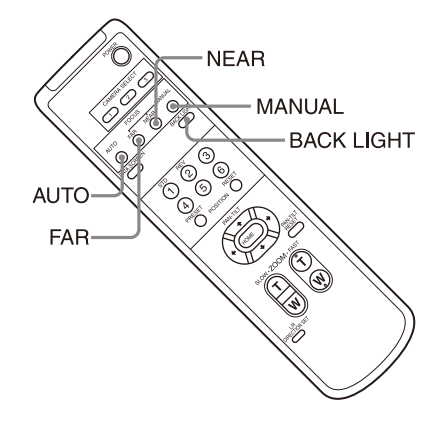

### <span id="page-27-2"></span>**Messa a fuoco di un soggetto**

### **Per regola la messa a fuoco automaticamente**

Premere il pulsante AUTO. La telecamera mette a fuoco automaticamente il soggetto al centro dello schermo.

### **Per regola la messa a fuoco manualmente**

Dopo aver premuto il pulsante MANUAL, premere il pulsante FAR o NEAR per regolare la messa a fuoco.

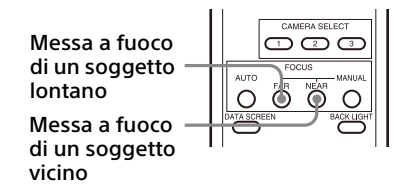

### <span id="page-27-3"></span>**Riprese in controluce**

Se dietro al soggetto ripreso è presente una sorgente luminosa molto intensa, il soggetto apparirà troppo scuro. In tal caso, premere il pulsante BACK LIGHT.

Per annullare la funzione, premere di nuovo il pulsante BACK LIGHT.

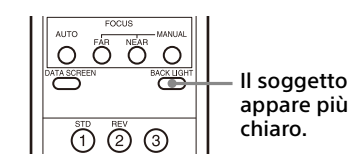

#### **Nota**

Il pulsante BACK LIGHT è attivato quando la modalità di esposizione è impostata su [FULL AUTO] (Full auto), [SHUTTER Pri] (Shutter priority) o [IRIS Pri] (Iris priority).

# <span id="page-28-0"></span>Salvataggio delle impostazioni della telecamera in memoria –

### Funzionalità Preset

Le impostazioni, fra cui la posizione della telecamera, lo zoom, la messa a fuoco e il controluce, possono essere memorizzate in un preset.

È inoltre possibile memorizzare i preset dal browser Web. Per i dettagli, vedere ["Scheda](#page-86-1)  [Preset position" \(pagina 87\)](#page-86-1).

#### **Note**

La telecamera supporta fino a 256 posizioni preimpostate. Il numero di posizioni supportate varia a seconda del dispositivo utilizzato.

- Per il modello RM-IP500 (venduto separatamente), fino a 100 posizioni.
- Per il modello RM-IP10 (venduto separatamente), fino a 16 posizioni.
- Per il telecomando (in dotazione), fino a 6 posizioni.
- Per il browser Web, fino a 256 posizioni.

Per ulteriori informazioni sulle impostazioni della telecamera che possono essere preimpostate, vedere ["Voci preimpostate" \(pagina 93\)](#page-92-3).

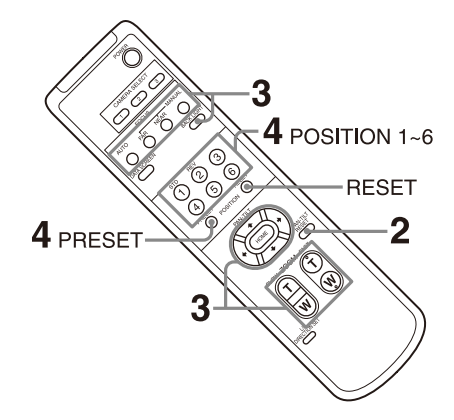

### <span id="page-28-1"></span>**Memorizzazione dello stato della telecamera**

- 1 Premere il pulsante PAN-TILT RESET per ripristinare la posizione di pan/tilt.
- 2 Regolare posizione, zoom e messa a fuoco della telecamera (Vedere le pagine [28](#page-27-0) e [28\)](#page-27-2).
- 3 Tenere premuto il pulsante PRESET e premere uno dei pulsanti POSITION, da 1 a 6, in cui si desidera memorizzare le impostazioni.

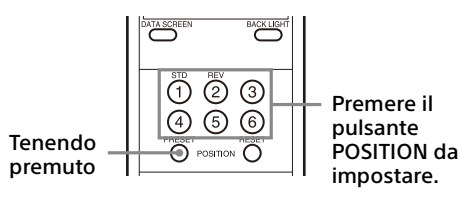

### **Nota**

Prima di memorizzare la posizione, lo zoom, la messa a fuoco, ecc. della telecamera, assicurarsi che la telecamera sia installata e fissata saldamente per poterle utilizzare correttamente.

### <span id="page-29-0"></span>**Richiamo di uno stato memorizzato**

Premere uno dei pulsanti POSITION da 1 a 6 in cui sono state salvate le impostazioni.

### <span id="page-29-1"></span>**Cancellazione della memoria delle preimpostazioni**

Tenendo premuto il pulsante RESET, premere uno dei pulsanti POSITION, da 1 a 6, in cui si desidera cancellare le impostazioni.

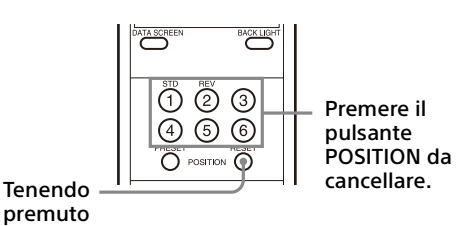

#### **Note**

- Se si desidera mantenere le precedenti posizioni di pan e tilt quando si spegne e riaccende la telecamera, memorizzarle in POSITION 1.
- Il salvataggio o la cancellazione delle impostazioni in POSITION 1 richiede circa 2 secondi di più delle altre posizioni.
- Durante il salvataggio o la cancellazione delle impostazioni in una POSITION, non è possibile ripristinare, memorizzare o cancellare le impostazioni di un'altra POSITION.
- Per informazioni sulle voci che è possibile cancellare dalla memoria, vedere ["Voci](#page-92-3)  [preimpostate" \(pagina 93\)](#page-92-3).
- Se [PRESET MODE] è impostato su [MODE2] nel menu SYSTEM, verranno richiamate solo le posizioni di pan/tilt, zoom e messa a fuoco della telecamera (BRC-X400/X401).
- È possibile registrare, richiamare o eliminare il preset anche mentre è visualizzato il menu. Tuttavia, non è possibile cambiare la posizione eseguendo pan/tilt.

• Tenere presente che se si inverte l'immagine, la posizione impostata viene cancellata.

# <span id="page-30-0"></span>Uso dei menu

Questa sezione spiega come configurare la telecamera mediante il telecomando in dotazione.

Per i dettagli sulle voci di menu, fare riferimento a pagina da [33](#page-32-3) a [pagina 49.](#page-48-2)

### <span id="page-30-1"></span>**Visualizzazione di un menu**

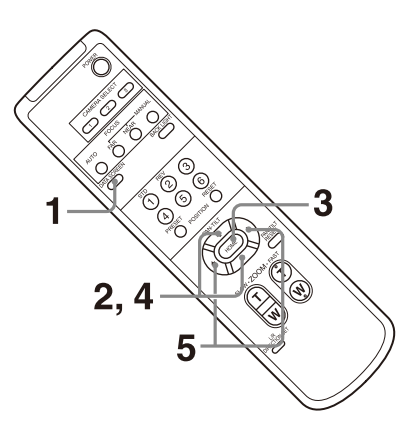

- 1 Premere il pulsante DATA SCREEN. Viene visualizzato il menu principale.
- 2 Spostare il cursore nel menu da modificare con il pulsante  $\triangle$  o  $\triangle$ .
- 3 Premere il pulsante HOME. Viene visualizzato il menu selezionato.
- 4 Spostare il cursore sulla voce di impostazione da modificare con il pulsante  $\bullet$  o  $\bullet$ .
- **5** Utilizzare il pulsante  $\leftrightarrow$  o  $\leftrightarrow$  per modificare il valore impostato.

#### **Nota**

Non è possibile impostare [IR RECEIVE] su [OFF] nel menu SYSTEM quando si eseguono operazioni nel menu con il telecomando in dotazione. Per impostare [IR RECEIVE] su [OFF], utilizzare il telecomando (non in dotazione) o un browser Web.

### <span id="page-30-2"></span>**Ritorno al menu principale**

Premere il pulsante DATA SCREEN.

### <span id="page-30-3"></span>**Annullamento di un menu**

Quando è visualizzato il menu principale, premere una volta il pulsante DATA SCREEN. Quando è visualizzato un menu di impostazione, premere due volte il pulsante DATA SCREEN.

# <span id="page-31-1"></span><span id="page-31-0"></span>Informazioni sui menu a schermo

È possibile configurare le condizioni di ripresa e la configurazione di sistema della telecamera dai menu visualizzati su un monitor esterno. In questo documento, i menu di impostazione visualizzazione sono descritti come menu OSD. È possibile utilizzare i menu anche tramite il telecomando fornito in dotazione o un altro dispositivo di comando a distanza (venduto separatamente).

Per informazioni dettagliate, fare riferimento alle istruzioni per l'uso del telecomando.

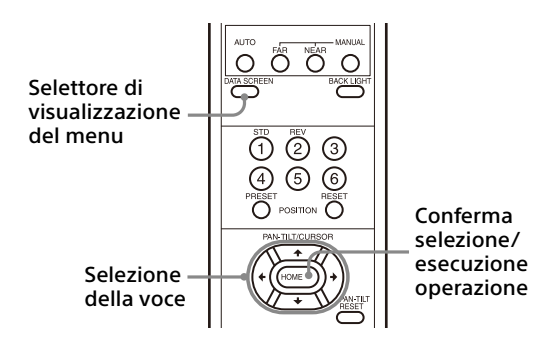

Questa sezione spiega come leggere i menu a schermo prima di avviare le operazioni sui menu.

Per le configurazioni globali dei menu, vedere [pagina 50.](#page-49-0)

È possibile configurare la telecamera dal menu OSD e da un browser Web. Il testo tra parentesi a destra della voce di impostazione indica il nome della voce di impostazione del browser Web. I valori da selezionare nel menu OSD sono racchiusi tra parentesi quadre [ ].

#### **Note**

- Non è possibile eseguire operazioni di pan/tilt/ zoom mentre è visualizzato il menu.
- I menu vengono visualizzati tramite SDI OUT e HDMI OUT.

### <span id="page-31-2"></span>**Conferma della selezione di impostazioni e voci di menu/ Esecuzione delle operazioni**

Le icone dei pulsanti utilizzati per la configurazione sono visualizzate sul lato inferiore della schermata di menu visualizzata.

- **ODSELECT** o **ODDSELECT:** indica l'utilizzo dei pulsanti **A/+/+/→** per la selezione di voci e impostazioni di menu. Questi pulsanti corrispondono ai tasti direzionali di un telecomando.
- **MINEXT:** indica l'utilizzo del pulsante HOME (equivalente a ENTER) per confermare la voce di menu o la selezione dell'impostazione oppure per passare alla schermata successiva o all'operazione successiva. Corrisponde al pulsante del joystick su un telecomando.
- **INDEXIT:** indica l'utilizzo del pulsante DATA SCREEN (equivalente a MENU) per mostrare o nascondere la schermata del menu.
- **MINDEACK: indica che è possibile tornare al menu** principale premendo il pulsante DATA SCREEN.

Il metodo utilizzato per visualizzare il menu potrà variare a seconda del modello di telecomando utilizzato. Fare riferimento alle istruzioni per l'uso del telecomando (venduto separatamente).

### <span id="page-31-3"></span>**Menu principale**

Premere il pulsante DATA SCREEN del telecomando per visualizzare il menu principale.

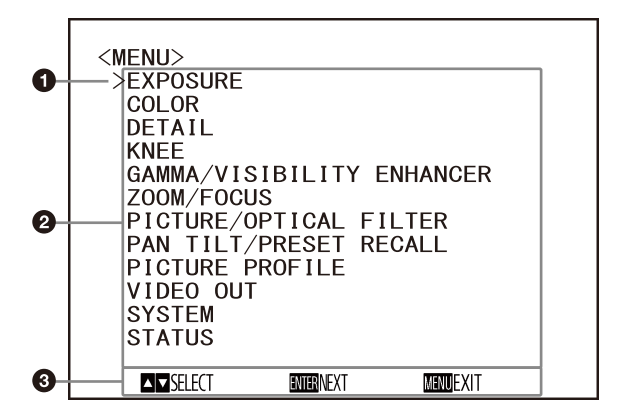

### **Q** Cursore

Consente di selezionare un menu di impostazione.

Premere il pulsante  $\bullet$  o  $\bullet$  del telecomando per spostare il cursore verso l'alto o verso il basso.

### **Voci di menu**

Premere il pulsante <sup>+</sup> o <sup>+</sup> del telecomando per selezionare un menu di impostazione, quindi premere il pulsante HOME per visualizzare il menu di impostazione selezionato.

#### **Sezione di visualizzazione del pulsante di controllo**

### <span id="page-32-0"></span>**Menu di impostazione**

Viene visualizzato il menu di impostazione selezionato nel menu principale.

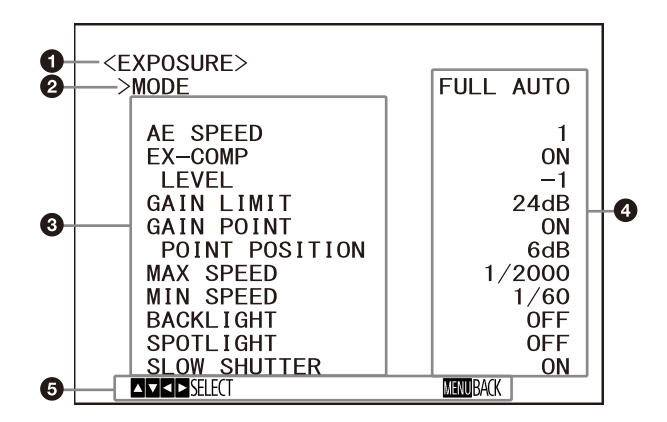

### **Menu di impostazione**

Viene visualizzato il nome del menu di impostazione correntemente selezionato.

### **Q** Cursore

Consente di selezionare una voce di impostazione. Premere il pulsante <sup>+</sup> o <sup>+</sup> del telecomando per spostare il cursore verso l'alto o verso il basso.

### **Voci di impostazione**

Sono visualizzate le voci di impostazione di questo menu.

Premere il pulsante  $\bullet$  o  $\bullet$  del telecomando per una voce di impostazione. Premere il pulsante  $\triangleq o \triangleq$  per modificare il valore impostato.

#### **Valore impostato**

Vengono visualizzati i valori impostati correnti.

Premere il pulsante  $\leftrightarrow$  o  $\leftrightarrow$  del telecomando per modificare il valore impostato.

#### **Sezione di visualizzazione del pulsante di controllo**

Per il valore predefinito di ciascuna voce di impostazione, vedere ["Configurazione del](#page-49-0)  [menu" \(pagina 50\)](#page-49-0).

### <span id="page-32-1"></span>**Stato**

Visualizza le voci selezionate nel menu e le informazioni sul dispositivo.

# <span id="page-32-3"></span><span id="page-32-2"></span>Menu EXPOSURE

Il menu EXPOSURE consente di impostare le voci relative all'esposizione.

È possibile impostare il menu dal browser Web. Per i dettagli, vedere ["Scheda Picture"](#page-66-4)  [\(pagina 67\)](#page-66-4).

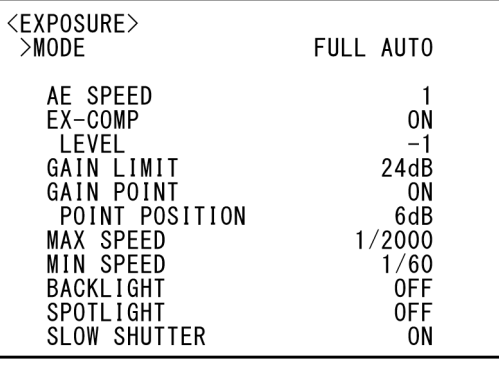

### **Nota**

Quando la modalità alta sensibilità è impostata su ON, la gamma di impostazioni disponibili varia. Per impostazione predefinita, la modalità alta sensibilità è impostata su OFF. Per impostarla su ON, utilizzare il comando VISCA.

### **MODE (Exposure - Mode)**

- **[FULL AUTO]:** l'esposizione viene regolata automaticamente agendo sul guadagno, sulla velocità dell'otturatore elettronico e sul diaframma.
- **[MANUAL]:** è possibile regolare manualmente guadagno, velocità dell'otturatore elettronico e diaframma singolarmente.
- **[SHUTTER Pri]:** è possibile regolare manualmente la velocità dell'otturatore elettronico. Regola automaticamente l'esposizione utilizzando il guadagno e il diaframma.
- **[IRIS Pri]:** è possibile regolare il diaframma manualmente. Regola automaticamente l'esposizione utilizzando il guadagno e la velocità dell'otturatore elettronico.

Quando si seleziona una delle modalità precedenti, sono visibili le opzioni disponibili per la modalità selezionata tra le seguenti voci di impostazione.

### **GAIN (Exposure - Gain)**

Consente di selezionare il guadagno. Quando [MODE] è [MANUAL], è possibile scegliere un valore da 0 a 36 dB (in incrementi di 3 dB). Quando la modalità alta sensibilità è impostata su ON, l'intervallo disponibile viene espanso da 0 a 48 dB (in incrementi di 3 dB).

### **SPEED (Exposure - Shutter speed)**

Quando [MODE] è [MANUAL] o [SHUTTER Pri], consente di selezionare la velocità dell'otturatore elettronico.

### **Quando il formato del segnale è 59.94 o 29.97**

Sono disponibili i valori [1/1], [2/3], [1/2], [1/3], [1/4], [1/6], [1/8], [1/10], [1/15], [1/20], [1/30], [1/50], [1/60], [1/90], [1/100], [1/125], [1/180], [1/250], [1/350], [1/500], [1/725], [1/1000], [1/1500], [1/2000], [1/3000], [1/4000], [1/6000], [1/10000].

**Quando il formato del segnale è 50 o 25** Sono disponibili i valori [1/1], [2/3], [1/2], [1/3], [1/4], [1/6], [1/8], [1/12], [1/15], [1/20], [1/25], [1/30], [1/50], [1/60], [1/100], [1/120], [1/150], [1/215], [1/300], [1/425], [1/600], [1/1000], [1/1250], [1/1750], [1/2500], [1/3500], [1/6000], [1/10000].

#### **Quando il formato del segnale è 23.98** Sono disponibili i valori [1/1], [2/3], [1/2], [1/3], [1/4], [1/6], [1/8], [1/12], [1/20], [1/24], [1/25], [1/40], [1/48], [1/50], [1/60], [1/96], [1/100], [1/120], [1/144], [1/192], [1/200], [1/288], [1/400], [1/576], [1/1200], [1/2400], [1/4800], [1/10000].

### **IRIS (Exposure - Iris)**

Quando [MODE] è c[MANUAL] o [IRIS Pri], è possibile modificare l'impostazione del diaframma.

Sono disponibili i valori [F2.0], [F2.2], [F2.4], [F2.6], [F2.8], [F3.1], [F3.4], [F3.7], [F4.0], [F4.4], [F4.8], [F5.2], [F5.6], [F6.2], [F6.8], [F7.3], [F8.0], [F8.7], [F9.6], [F10], [F11], [CLOSE].

### **AE SPEED (Exposure - AE speed)**

Consente di selezionare la velocità di regolazione dell'esposizione.

È possibile regolare la velocità alla quale la telecamera raggiunge l'impostazione di esposizione ottimale su valori da [1] (standard) a [48] (lenta). Selezionare quando la luminosità del soggetto cambia istantaneamente.

Questa impostazione è disponibile quando [MODE] è [FULL AUTO], [SHUTTER Pri] o [IRIS Pri].

### **EX-COMP (Exposure - Exposure compensation)**

Impostare su [ON] quando si desidera correggere la luminosità di un'immagine la cui esposizione è già regolata automaticamente. Questa impostazione è disponibile quando [MODE] è [FULL AUTO], [SHUTTER Pri] o [IRIS Pri]. L'impostazione [LEVEL] viene visualizzata quando la funzione è [ON].

### **LEVEL (Exposure - Exposure compensation)**

Impostare un livello per regolare la luminosità di un'immagine la cui esposizione è già regolata automaticamente. Scegliere un valore di livello compreso tra  $[-7]$  e  $[+7]$ . Non visualizzato quando [EX-COMP] è impostato su [OFF].

### **GAIN LIMIT (Exposure - Auto gain Max. value)**

Impostare il guadagno massimo quando l'esposizione è regolata automaticamente mediante il guadagno. Scegliere un valore da [9dB] a [36dB] (in incrementi di 3 dB). Quando la modalità alta sensibilità è impostata su ON, l'intervallo disponibile viene espanso da [21dB] a [48dB] (in incrementi di 3 dB). Questa impostazione è disponibile quando [MODE] è [FULL AUTO], [SHUTTER Pri] o [IRIS Pri]. Non è possibile scegliere un valore inferiore all'impostazione [POINT POSITION].

### **GAIN POINT (Exposure - Gain point)**

Quando si imposta [MIN SPEED] a un valore inferiore alla velocità fotogrammi dell'immagine emessa, la velocità otturatore controlla l'esposizione in base all'impostazione di [GAIN POINT]. Normalmente, quando l'esposizione viene controllata con il guadagno, il disturbo diviene prominente se il guadagno viene aumentato per rendere più luminosa l'immagine. È possibile diminuire il disturbo regolando l'esposizione tramite velocità dell'otturatore inferiori per annullare le regolazioni del guadagno. In questo caso, impostare [GAIN POINT] su [ON] e [POINT POSITION] al guadagno a cui si desidera che la velocità dell'otturatore cambi. Quando la velocità dell'otturatore raggiunge [MIN SPEED] per la regolazione dell'esposizione, il guadagno aumenta per regolare l'esposizione. Questa impostazione è disponibile quando [MODE] è [FULL AUTO] o [IRIS Pri].

### **POINT POSITION (Exposure - Gain point level)**

Abilitata quando [GAIN POINT] è impostato su [ON]. Quando il guadagno durante la regolazione dell'esposizione raggiunge il valore di [POINT POSITION], l'esposizione viene regolata tramite una velocità più bassa dell'otturatore. Questa impostazione è disponibile quando [MODE] è [FULL AUTO] o [IRIS Pri]. Non è possibile scegliere un valore inferiore all'impostazione [GAIN].

### **MAX SPEED (Exposure - Fastest)**

Imposta la velocità massima (più alta) dell'otturatore utilizzabile quando l'esposizione viene regolata automaticamente con l'otturatore elettronico.

Questa impostazione è disponibile quando [MODE] è [FULL AUTO] o [IRIS Pri]. Non è possibile scegliere un valore inferiore a [MIN SPEED].

**Quando il formato del segnale è 59.94 o 29.97** Sono disponibili i valori [1/30], [1/50], [1/60], [1/90], [1/100], [1/125], [1/180], [1/250], [1/350], [1/500], [1/725], [1/1000], [1/1500], [1/2000], [1/3000], [1/4000], [1/6000], [1/10000]. **Quando il formato del segnale è 50 o 25** Sono disponibili i valori [1/25], [1/30], [1/50], [1/60], [1/100], [1/120], [1/150], [1/215], [1/300], [1/425], [1/600], [1/1000], [1/1250], [1/1750], [1/2500], [1/3500], [1/6000], [1/10000]. **Quando il formato del segnale è 23.98** Sono disponibili i valori [1/24], [1/25], [1/40], [1/48], [1/50], [1/60], [1/96], [1/100], [1/120], [1/144], [1/192], [1/200], [1/288], [1/400], [1/576], [1/1200], [1/2400], [1/4800], [1/10000].

### **MIN SPEED (Exposure - Slowest)**

Imposta la velocità minima (più bassa) dell'otturatore utilizzabile quando l'esposizione viene regolata con l'otturatore elettronico. Questa impostazione è disponibile quando [MODE] è [FULL AUTO] o [IRIS Pri]. Non è possibile scegliere un valore più veloce di [MAX SPEED]. **Quando il formato del segnale è 59.94 o 29.97** Sono disponibili i valori [1/1], [2/3], [1/2], [1/3], [1/4], [1/6], [1/8], [1/10], [1/15], [1/20], [1/30], [1/50], [1/60], [1/90], [1/100], [1/125], [1/180], [1/250], [1/350], [1/500], [1/725], [1/1000], [1/1500], [1/2000], [1/3000], [1/4000], [1/6000], [1/10000].

**Quando il formato del segnale è 50 o 25** Sono disponibili i valori [1/1], [2/3], [1/2], [1/3], [1/4], [1/6], [1/8], [1/12], [1/15], [1/20], [1/25], [1/30], [1/50], [1/60], [1/100], [1/120], [1/150], [1/215], [1/300], [1/425], [1/600], [1/1000], [1/1250], [1/1750], [1/2500], [1/3500], [1/6000], [1/10000].

#### **Quando il formato del segnale è 23.98**

Sono disponibili i valori [1/1], [2/3], [1/2], [1/3], [1/4], [1/6], [1/8], [1/12], [1/20], [1/24], [1/25], [1/40], [1/48], [1/50], [1/60], [1/96], [1/100], [1/120], [1/144], [1/192], [1/200], [1/288], [1/400], [1/576], [1/1200], [1/2400], [1/4800], [1/10000].

### **BACKLIGHT (Exposure - Backlight compensation)**

Questo menu consente di abilitare o disabilitare la compensazione del controluce in modo da ottimizzare l'esposizione. È possibile scegliere [ON] o [OFF]. Questa impostazione è disponibile quando [MODE] è [FULL AUTO], [SHUTTER Pri] o [IRIS Pri].

### **SPOTLIGHT (Exposure - Spotlight compensation)**

Questo menu consente di abilitare/disabilitare la compensazione spotlight regolando l'esposizione a un valore più scuro quando una parte del soggetto è troppo luminosa, ad esempio il viso illuminato di una persona. È possibile scegliere [ON] o [OFF]. Questa impostazione è disponibile quando [MODE] è [FULL AUTO], [SHUTTER Pri] o [IRIS Pri]. [SPOTLIGHT] è disattivato quando [BACKLIGHT] è [ON].

### **SLOW SHUTTER (Exposure - Auto slow shutter)**

Quando si imposta la modalità su [ON], la telecamera utilizza automaticamente una bassa velocità dell'otturatore per l'esposizione in quanto l'illuminazione del soggetto da riprendere diminuisce. Questo menu è disponibile quando [MODE] è [FULL AUTO] o [IRIS Pri].

# <span id="page-35-0"></span>Menu COLOR

Il menu COLOR consente di regolare il bilanciamento del bianco e il colore. È possibile impostare il menu dal browser Web. Per i dettagli, vedere ["Scheda Picture"](#page-66-4)  [\(pagina 67\)](#page-66-4).

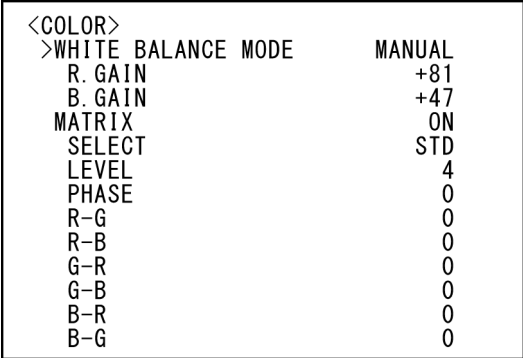

### **WHITE BALANCE MODE (White balance - Mode)**

Selezionare una modalità di bilanciamento del bianco.

È possibile scegliere tra [AUTO1], [AUTO2], [INDOOR], [OUTDOOR], [ONE PUSH] e [MANUAL].

- **[AUTO1]:** regola automaticamente il colore in modo che risulti più prossimo all'immagine visualizzata.
- **[AUTO2]:** regola automaticamente il bilanciamento del bianco per riprodurre i colori originali degli oggetti, eliminando le influenze dell'illuminazione ambiente.
- **[INDOOR]:** fissa R/B GAIN quando la temperatura del colore è 3200 K.
- **[OUTDOOR]:** fissa R/B GAIN quando la temperatura del colore è 5800 K.
- **[ONE PUSH]:** il bilanciamento del bianco viene regolato quando si riceve il comando di attivazione ONE PUSH. Quando si utilizza il telecomando, premere il pulsante O.P.AWB su RM-IP500 o il pulsante ONE PUSH AWB su RM-IP10. Riprendere un soggetto bianco di grandi dimensioni al centro dello schermo prima della regolazione. Il bilanciamento del bianco viene regolato quando si preme il pulsante HOME sul telecomando in dotazione o il pulsante superiore del joystick sul telecomando mentre si seleziona [ONE PUSH] in [WHITE BALANCE MODE] nella schermata del menu.
- **[MANUAL]:** consente la regolazione manuale del bilanciamento del bianco.

Quando si seleziona una delle modalità precedenti, sono visibili le opzioni disponibili per la modalità selezionata tra le seguenti voci di impostazione.

### **SPEED (White balance - Speed)**

Consente di regolare la velocità a cui la telecamera raggiunge il punto di convergenza del bianco quando è selezionato [AUTO1] o [AUTO2]. Scegliere un valore tra [1], [2], [3], [4] e [5]. [5] è il più veloce e [1] il più lento.

### **OFFSET (White balance - Offset)**

È possibile spostare il punto di convergenza del bianco quando la modalità [WHITE BALANCE MODE] è [AUTO1], [AUTO2] o [ONE PUSH]. L'intervallo è compreso tra [–7] e [0] e [+7]. Il bilanciamento del bianco viene spostato verso il blu quando si sceglie un valore negativo e verso il rosso quando si seleziona un valore positivo.

### **R.GAIN (White balance - R gain) B.GAIN (White balance - B gain)**

Visualizzato quando si sceglie [MANUAL]. È possibile regolare il bilanciamento del bianco manualmente nell'intervallo compreso tra [–128] e [+127].

### **MATRIX (Color matrix - Enable) (BRC-X400/X401)**

È possibile enfatizzare o ridurre una specifica regione di colore senza modificare il punto di convergenza del bianco. Quando impostato su [ON], vengono visualizzate le seguenti voci per la regolazione.

### **SELECT (Color matrix - Matrix) (BRC-X400/X401)**

È possibile scegliere una matrice preimpostata interna per il calcolo della matrice. Sono disponibili le opzioni [STD], [HIGH SAT], [FL LIGHT], [MOVIE], [STILL], [CINEMA], [PRO], [ITU709] e [B&W]. Disabilitato quando [MATRIX] è impostato su [OFF].

### **LEVEL (Color matrix - Saturation) (BRC-X400/X401)**

È possibile regolare la densità di colore dell'immagine. Scegliere un valore nell'intervallo compreso tra [0] e [14]. Maggiore il valore, più densi saranno i colori e viceversa. Disabilitato quando [MATRIX] è impostato su [OFF].
### **PHASE (Color matrix - Hue) (BRC-X400/ X401)**

È possibile regolare la tonalità di colore dell'intera immagine. Selezionare un valore da [–7] a [0] a [+7]. Disabilitato quando [MATRIX] è impostato su [OFF].

### **R-G, R-B, G-R, G-B, B-R, B-G (Color matrix - R-G, R-B, G-R, G-B, B-R, B-G) (BRC-X400/X401)**

È possibile impostare un coefficiente per ciascuna singola combinazione di RGB, per regolare la tonalità dell'intera immagine. Selezionare un valore da [–99] a [0] a [+99]. Disabilitato quando [MATRIX] è impostato su [OFF].

# <span id="page-36-1"></span><span id="page-36-0"></span>Menu DETAIL

Il menu DETAIL consente di regolare la funzione di miglioramento dell'immagine. È possibile impostare il menu dal browser Web. Per i dettagli, vedere ["Scheda Picture"](#page-66-0)  [\(pagina 67\)](#page-66-0).

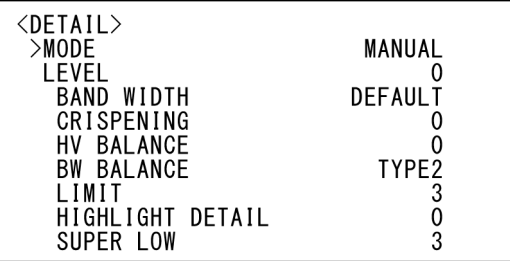

# **MODE (Detail - Mode)**

Quando si sceglie [AUTO], viene aggiunto automaticamente il segnale di correzione contorno.

Quando si desidera apportare modifiche, scegliere [MANUAL].

Viene visualizzato solo [LEVEL] quando si sceglie [AUTO].

# **LEVEL (Detail - Level)**

È possibile impostare il volume del segnale di correzione del contorno. Selezionare un valore da [–7] a [0] a [+8]. Maggiore è il valore, più forte è il segnale di correzione del contorno.

# **BAND WIDTH (Detail - Bandwidth)**

È possibile impostare l'ampiezza di banda per segnali sottostanti l'enfasi di contorno. Scegliere una larghezza di banda tra [DEFAULT], [LOW], [MIDDLE], [HIGH] e [WIDE]. Ad esempio, quando si seleziona [MIDDLE], l'intervallo medio dei segnali viene elevato e i contorni in tale intervallo medio enfatizzati.

# **CRISPENING (Detail - Crispening)**

È possibile scegliere la finezza degli oggetti a cui vengono aggiunti segnali di correzione del contorno.

Scegliere un valore da [0] a [7]. Quando si sceglie un valore più alto, gli elementi del segnale di correzione del contorno minori vengono rimossi e rimangono solo quelli di alto livello, riducendo il disturbo. Quando si sceglie un valore inferiore, gli elementi di segnale di correzione del contorno minori vengono aggiunti all'immagine, aumentando il disturbo.

# **HV BALANCE (Detail - HV balance)**

È possibile scegliere il rapporto degli elementi di segnale di correzione contorno orizzontali e verticali. Selezionare un valore da [–2] a [0] a [+2]. Quando si sceglie un valore più alto, gli elementi di correzione contorno orizzontali diventano più grandi rispetto agli elementi verticali.

## **BW BALANCE (Detail - BW balance)**

È possibile regolare il bilanciamento tra contorni in nero sulla parte a bassa luminosità dello spettro e i contorni in bianco nella parte ad alta luminosità. Scegliere da [TYPE0] a [TYPE4]. Il rapporto dei contorni in nero è più alto per [TIPE0] mentre il rapporto dei contorni in bianco è più alto per [TYPE4].

# **LIMIT (Detail - Limit)**

È possibile impostare il valore massimo per la quantità di enfasi di contorno in nero sulla parte a bassa luminosità dello spettro e in bianco su quella ad alta luminosità. Scegliere un valore da [0] a [7].

### **HIGHLIGHT DETAIL (Detail - Highlight detail)**

È possibile regolare il livello di contorno aggiunto a soggetti molto luminosi. Scegliere un valore da [0] a [4]. Maggiore è il valore, maggiore è l'enfasi del contorno. Regolare quando si desidera accentuare il contorno di un soggetto molto luminoso su sfondo luminoso.

# **SUPER LOW (Detail - Super low)**

Enfatizza i contorni nell'intervallo super basso. Scegliere un valore da [0] a [7]. Maggiore è il valore, più grande è l'enfasi del contorno. Contrasto e risoluzione aumentano.

# <span id="page-37-1"></span><span id="page-37-0"></span>Menu KNEE (BRC-X400/X401)

Il menu KNEE consente di regolare il KNEE. È possibile impostare il menu dal browser Web. Per i dettagli, vedere ["Scheda Picture"](#page-66-0)  [\(pagina 67\)](#page-66-0).

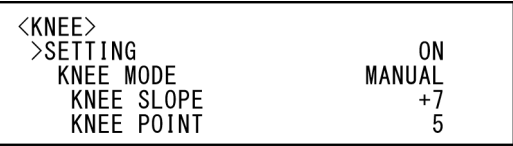

## **SETTING (Knee - Knee setting)**

Quando è [ON], vengono visualizzate le seguenti voci di impostazione [KNEE MODE] per la regolazione.

## **KNEE MODE (Knee - Knee mode)**

Quando si sceglie [AUTO], il livello KNEE viene calcolato automaticamente in base al livello di luminosità dell'immagine da riprendere. Quando si sceglie [MANUAL], è possibile regolare manualmente il livello KNEE indipendentemente dal livello di luminosità dell'immagine.

# **KNEE SLOPE (Knee - Knee slope)**

Quando [KNEE MODE] è [MANUAL], è possibile regolare il gradiente di KNEE (tasso di compressione). Selezionare un valore da [–7] a [0] a [+7]. Disattivato quando [KNEE MODE] è [AUTO].

### **KNEE POINT (Knee - Knee point)**

Quando [KNEE MODE] è [MANUAL], è possibile regolare il punto knee. Scegliere un valore da [0] a [12]. Disattivato quando [KNEE MODE] è [AUTO].

# <span id="page-38-1"></span><span id="page-38-0"></span>Menu GAMMA/VISIBILITY ENHANCER (BRC-X400/X401)

Il menu GAMMA/VISIBILITY ENHANCER consente di regolare la correzione GAMMA e le funzionalità di VISIBILITY ENHANCER. È possibile impostare il menu dal browser Web. Per i dettagli, vedere ["Scheda Picture"](#page-66-0)  [\(pagina 67\)](#page-66-0).

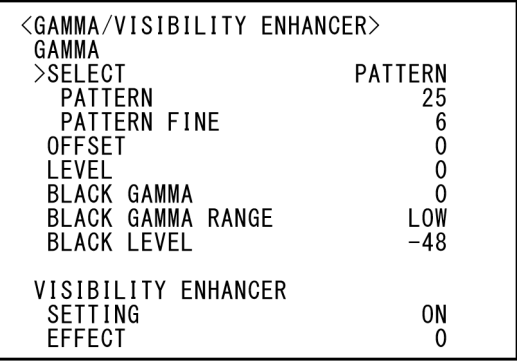

# **GAMMA**

# **SELECT (Gamma - Gamma)**

È possibile scegliere il tipo di curva base per la correzione GAMMA.

- **[STD]:** impostazione standard (uguale all'impostazione [MOVIE] della telecamera).
- **[STRAIGHT]:** consente di selezionare una curva di gamma diritta.
- **[PATTERN]:** scegliere una curva di gamma dai 512 pattern memorizzati nella telecamera. È possibile specificare il pattern dai 512 pattern mediante [PATTERN] e [PATTERN FINE]. [PATTERN] definisce le due cifre superiori del pattern e [PATTERN FINE] l'ultima cifra.
- **[MOVIE]:** utilizza una curva di gamma standard per i filmati.
- **[STILL]:** utilizza una curva di gamma che produce la tonalità di un'immagine fissa.
- **[CINE1]:** ammorbidisce il contrasto nelle zone più scure e accentua i cambiamenti di gradazione nelle zone più chiare, generando un tono complessivamente più tenue.
- **[CINE2]:** simile a [CINE1] ma ottimizzato per l'editing con segnale video fino a 100%.
- **[CINE3]:** maggior contrasto fra zone chiare e scure, con maggior accentuazione dei cambiamenti di gradazione del nero (rispetto a [CINE1] e [CINE2]).

**[CINE4]:** maggior contrasto di [CINE3] nelle zone più scure. In confronto alla curva [STD], ha minor contrasto nelle zone più scure e maggior contrasto nelle zone più chiare.

**[ITU709]:** curva di gamma equivalente a ITU-709.

# **PATTERN (Gamma - Pattern)**

Scegliere un valore compreso tra [0] e [51]. È possibile scegliere quando [SELECT] è impostato su [PATTERN].

# **PATTERN FINE**

Scegliere un valore compreso [0] e [9]. Quando [PATTERN] è [0], non è possibile scegliere [0] per [PATTERN FINE]. Quando [PATTERN] è [51], non è possibile scegliere un valore superiore a [3] per [PATTERN FINE]. È possibile scegliere quando [SELECT] è impostato su [PATTERN].

# **OFFSET (Gamma - Offset)**

È possibile regolare l'offset del livello di uscita delle curve di gamma. Scegliere un valore compreso tra [–64] e [0] e  $[-64]$ .

# **LEVEL (Gamma - Level)**

È possibile regolare il livello di correzione della curva di gamma. Selezionare un valore da [–7] a [0] a [+7].

### **BLACK GAMMA (Gamma - Black gamma level)**

È possibile regolare il livello di gamma del nero per ricreare la sfumatura nelle aree scure dell'immagine o per eliminare il disturbo annerendo. Selezionare un valore da [–7] a [0] a  $[-7]$ .

### **BLACK GAMMA RANGE (Gamma - Black gamma range)**

È possibile regolare l'intervallo di luminosità per cui la gamma del nero diventa efficace. Scegliere tra [LOW], [MIDDLE] e [HIGH]. L'intervallo si riduce quando si sceglie [LOW] e si amplia quando si seleziona [HIGH].

# **BLACK LEVEL (Gamma - Black level)**

È possibile regolare il livello del nero master. Scegliere un valore compreso tra [–48] e [0] e [+48].

# **VISIBILITY ENHANCER**

## **SETTING (Exposure - Visibility Enhancer)**

Quando [ON], la correzione della gradazione viene eseguita adattivamente in base alla scena da riprendere.

# **EFFECT (Exposure - Effect)**

È possibile regolare la luminosità delle ombre sullo schermo. Scegliere un valore compreso tra [–3] e [0] e [+3].

# <span id="page-39-1"></span><span id="page-39-0"></span>Menu VISIBILITY ENHANCER (SRG-X400/201M2/X120/ HD1M2)

È possibile impostare il menu dal browser Web. Per i dettagli, vedere ["Scheda Picture"](#page-66-0)  [\(pagina 67\)](#page-66-0).

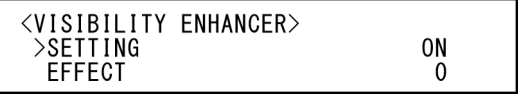

## **SETTING (Exposure - Visibility Enhancer)**

Quando [ON], la correzione della gradazione viene eseguita adattivamente in base alla scena da riprendere.

## **EFFECT (Exposure - Effect)**

È possibile regolare la luminosità delle ombre sullo schermo. Scegliere un valore compreso tra [–3] e [0] e [+3].

# <span id="page-40-0"></span>Menu ZOOM/FOCUS (BRC-X400/X401, SRG-X400/ 201M2)

Il menu ZOOM/FOCUS consente di selezionare la modalità di zoom/messa a fuoco. È possibile impostare il menu dal browser Web. Per i dettagli, vedere ["Scheda PTZF control"](#page-85-0)  [\(pagina 86\)](#page-85-0).

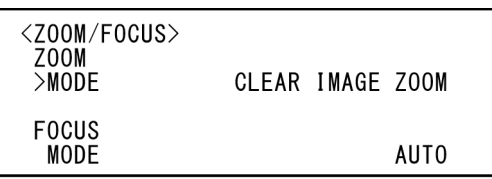

# **ZOOM**

### **MODE (Zoom - Zoom mode)**

Selezionare la modalità di zoom.

**[OPTICAL]:** ingrandisce gli oggetti nell'intervallo dello zoom ottico (fino a 20x) della telecamera.

**[CLEAR IMAGE ZOOM] (Clear Image Zoom):** un'immagine viene ingrandita con minore deterioramento della qualità dell'immagine sulla regione ottica. L'ingrandimento è fino a 1,5× quando il formato di uscita video (formato video) è 3840×2160 e fino a 2× per altri formati.

**[DIGITAL]:** è possibile ingrandire un'immagine fino a 20× con lo zoom ottico e fino a 12× con lo zoom digitale (compreso Clear Image Zoom) per un totale di uno zoom da 240×.

# **FOCUS**

# **MODE (Focus - Focus mode)**

Selezionare la modalità di messa a fuoco. **[AUTO]:** la telecamera mette a fuoco

automaticamente. **[MANUAL]:** è possibile mettere a fuoco

manualmente. Regolare mediante il telecomando in dotazione o un telecomando opzionale.

### **Note**

Selezionare [MANUAL] e regolare la messa a fuoco manualmente quando si riprendono i seguenti oggetti.

• Pareti bianche e altri oggetti privi di contrasto

- Oggetti dietro finestre
- Oggetti a strisce orizzontali
- Oggetti su cui le luci chiare vengono perse o riflesse
- Paesaggi notturni e altri oggetti scuri con luci intermittenti
- Oggetti luminosi ripresi con impostazioni di regolazione di esposizione oscurata o di compensazione dell'esposizione

# <span id="page-41-1"></span>Menu FOCUS (SRG-X120/ HD1M2)

Il menu FOCUS consente di selezionare la modalità di messa a fuoco.

È possibile impostare il menu dal browser Web. Per i dettagli, vedere ["Scheda PTZF control"](#page-85-0)  [\(pagina 86\)](#page-85-0).

 $\overline{0}$ 

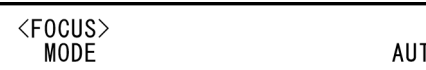

## **MODE (Focus - Focus mode)**

Selezionare la modalità di messa a fuoco.

- **[AUTO]:** la telecamera mette a fuoco automaticamente.
- **[MANUAL]:** è possibile mettere a fuoco manualmente. Regolare mediante il telecomando in dotazione o un telecomando opzionale.

### **Note**

Selezionare [MANUAL] e regolare la messa a fuoco manualmente quando si riprendono i seguenti oggetti.

- Pareti bianche e altri oggetti privi di contrasto
- Oggetti dietro finestre
- Oggetti a strisce orizzontali
- Oggetti su cui le luci chiare vengono perse o riflesse
- Paesaggi notturni e altri oggetti scuri con luci intermittenti
- Oggetti luminosi ripresi con impostazioni di regolazione di esposizione oscurata o di compensazione dell'esposizione

# <span id="page-41-2"></span><span id="page-41-0"></span>Menu PICTURE/OPTICAL **FILTER**

Il menu PICTURE/OPTICAL FILTER consente di regolare le funzionalità di miglioramento della qualità dell'immagine e i filtri ottici. È possibile impostare il menu dal browser Web. Per i dettagli, vedere ["Scheda Picture"](#page-66-0)  [\(pagina 67\)](#page-66-0).

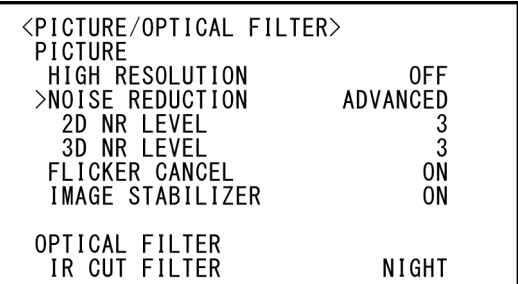

# **PICTURE**

### **HIGH RESOLUTION (Picture - High resolution mode)**

È possibile impostare [HIGH RESOLUTION] (High resolution mode) su [ON] o [OFF]. Se si imposta su [ON], si potranno ottenere contorni più marcati e immagini ad alta risoluzione.

### **Note**

- Se impostato su [ON], il disturbo dell'immagine può aumentare di più di quando è impostato su [OFF].
- Quando si imposta [MODE] su [MANUAL] in [DETAIL], la funzione non è disponibile.

# **NOISE REDUCTION (Picture - NR mode)**

È possibile ottenere immagini più nitide rimuovendo i disturbi non necessari (rumori costanti e rumori casuali) con [NOISE REDUCTION]. Scegliere tra [OFF] o dal livello 1 al livello 5. Se si seleziona [ADVANCED], è possibile impostare fino a [2D NR LEVEL] e [3D NR LEVEL] indipendentemente.

# **2D NR LEVEL (Picture - 2D NR level)**

Attivato quando [NOISE REDUCTION] è [ADVANCED]. Scegliere tra [OFF] o dal livello [1] al livello [5] per la riduzione del disturbo.

# **3D NR LEVEL (Picture - 3D NR level)**

Attivato quando [NOISE REDUCTION] è [ADVANCED]. Scegliere tra [OFF] o dal livello [1] al livello [5] per la riduzione del disturbo.

# **FLICKER CANCEL (Picture - Flicker cancel)**

Se impostato su [ON], la funzionalità di correzione dello sfarfallio è attivata. Se impostato su [OFF], la funzionalità di correzione dello sfarfallio è disattivata.

### **Nota**

In base a condizioni come il tipo di illuminazione e la velocità otturatore, la correzione dello sfarfallio potrebbe non essere efficace. Se la velocità dei fotogrammi è prossima alla frequenza di alimentazione, la funzionalità di correzione dello sfarfallio potrebbe non essere in grado di rimuovere completamente lo sfarfallio, anche se attivata. In questo caso, utilizzare l'otturatore elettronico.

Si consiglia di impostare [FLICKER CANCEL] su [OFF] in condizioni di illuminazione in cui non viene generato sfarfallio, ad esempio in esterni.

### **IMAGE STABILIZER (Picture - Image stabilizer)**

È possibile selezionare questa funzione in base alle condizioni di ripresa.

**[OFF]:** la funzione di stabilizzazione immagine viene disattivata.

**[ON]:** la funzione di stabilizzazione immagine viene attivata.

Se si imposta su [ON], è possibile ottenere immagini più stabili anche in presenza di vibrazioni.

### **Note**

- La funzione stabilizzatore di immagine non è attiva mentre si aziona pan/tilt. Dopo l'azionamento di pan/tilt, potrebbe essere necessario del tempo per stabilizzare l'immagine.
- Se la funzione stabilizzatore di immagine è stata già abilitata, potrebbe essere necessario del tempo per stabilizzare l'immagine dopo aver acceso la telecamera.
- In base alle condizioni di installazione, lo stabilizzatore di immagine potrebbe non essere efficace.

# **OPTICAL FILTER**

### **IR CUT FILTER (Day/Night ICR - Night mode)**

È possibile scegliere di attivare o disattivare la funzionalità del filtro taglia IR. Se si disattiva la funzionalità del filtro taglia IR, il guadagno nella regione IR viene aumentato consentendo alla telecamera di catturare immagini in ombra.

**[DAY]:** la funzionalità del filtro taglia IR è attivata per rimuovere gli IR non necessari. **[NIGHT]:** la funzionalità del filtro taglia IR è disattivata. L'immagine è monocromatica.

### **Intervallo di impostazione di LEFT/RIGHT**

# <span id="page-43-0"></span>Menu PAN TILT/PRESET RECALL

Il menu PAN TILT/PRESET RECALL consente di selezionare la modalità di richiamo pan/tilt/ preset.

È possibile impostare il menu dal browser Web. Per i dettagli, vedere ["Scheda PTZF control"](#page-85-0)  [\(pagina 86\)](#page-85-0).

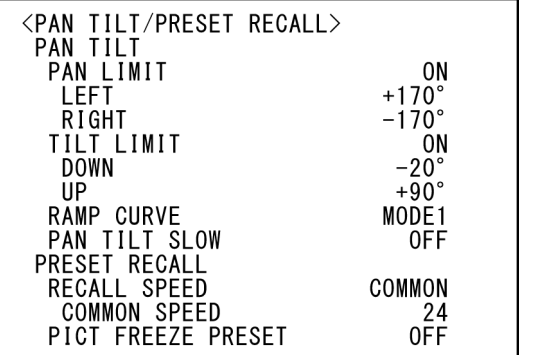

# **PAN TILT**

# **PAN LIMIT (Pan-Tilt - Pan limit)**

Scegliere se limitare l'intervallo di rotazione panoramica.

**[OFF]:** non applica il limite di intervallo. **[ON]:** applica il limite di intervallo.

# **LEFT (Pan-Tilt - Left)**

Da –170° a +169°, regolabile in incrementi da 1°.

# **RIGHT (Pan-Tilt - Right)**

Da –169° a +170°, regolabile in incrementi da 1°.

# **TILT LIMIT (Pan-Tilt - Tilt limit)**

Scegliere se limitare l'intervallo di rotazione inclinazione.

**[OFF]:** non applica il limite di intervallo. **[ON]:** applica il limite di intervallo.

# **DOWN (Pan-Tilt - Down)**

Da –20° a +89° quando [IMG FLIP] è impostato su [OFF] e da –90° a +19° quando [IMG FLIP] è impostato su [ON], regolabile in incrementi da 1°.

# **UP (Pan-Tilt - Up)**

Da –19° a +90° quando [IMG FLIP] è impostato su [OFF], e da –89° a +20° quando [IMG FLIP] è impostato su [ON], regolabile in incrementi da 1°.

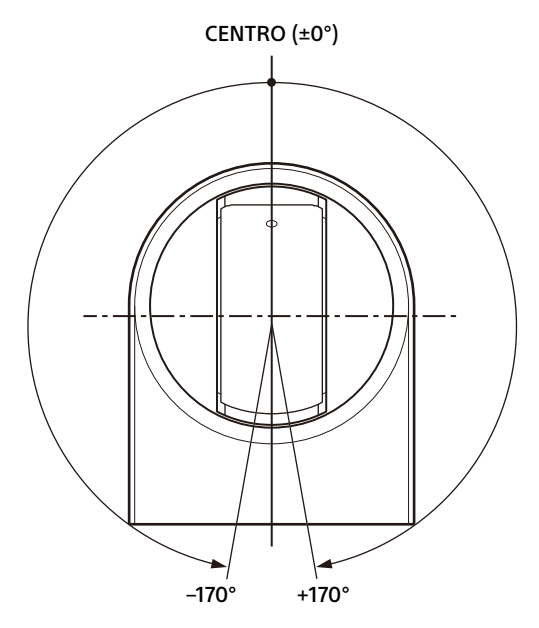

### **Intervallo di impostazione di DOWN/UP**

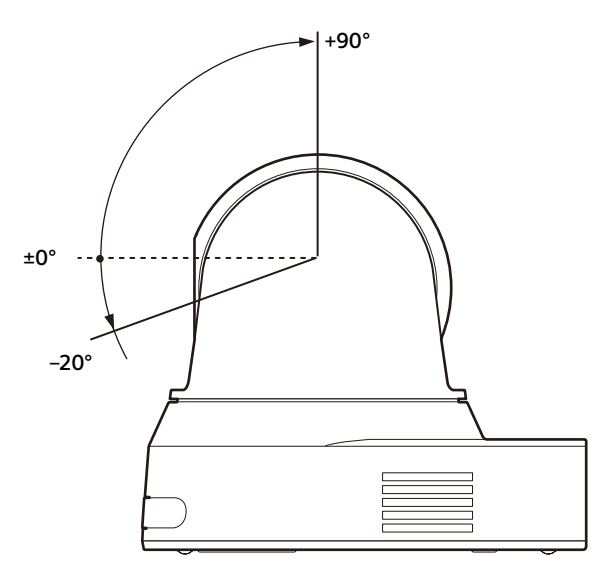

### **Note**

- Prima di memorizzare una posizione della telecamera in una memoria di preimpostazione, configurare le impostazioni di [PAN LIMIT] e [TILT LIMIT]. Se la posizione della telecamera non si trova entro i valori di [PAN LIMIT] e [TILT LIMIT], non sarà possibile salvarla nella memoria di preimpostazione.
- Se viene modificata l'impostazione di [IMG FLIP] nel menu SYSTEM, le impostazioni di [PAN LIMIT] e [TILT LIMIT] vengono ripristinate ai valori predefiniti di fabbrica.

# **RAMP CURVE (Pan-Tilt - Ramp curve)**

È possibile impostare la curva di accelerazione/ decelerazione per pan e tilt.

Per questa telecamera, è fissata a [MODE1].

## **PAN TILT SLOW (Pan-Tilt - Slow Pan-Tilt mode)**

È possibile selezionare pan/tilt a bassa velocità.

- **[OFF]:** la telecamera esegue pan/tilt alla velocità standard.
- **[ON]:** la telecamera esegue pan/tilt a una velocità inferiore.

# **PRESET RECALL**

È possibile selezionare le impostazioni di richiamo preset.

## **RECALL SPEED (Preset - Speed select)**

È possibile selezionare la velocità di richiamo preset.

- **[COMPATIBLE]:** funziona in modo diverso in base ai comandi per il richiamo preset.
	- **Per il comando VISCA:** pan/tilt funziona con la velocità impostata da ogni numero di preset.
	- **Per CGI:** pan/tilt funziona con la velocità specificata dal comando CGI di preset recall.
- **[SEPARATE]:** pan/tilt funziona con la velocità impostata da ogni numero di preset.
- **[COMMON]:** pan/tilt funziona con la velocità comune a tutti i numeri di preset.

### **COMMON SPEED (Preset - Common speed)**

Attivato quando [RECALL SPEED] è [COMMON]. Velocità pan/tilt per il richiamo preset, comune a tutti i numeri di preset.

### **PICT FREEZE PRESET (Preset - Pict freeze preset)**

È possibile selezionare l'immagine emessa per il richiamo preset.

- **[OFF]:** immagine emessa direttamente dalla telecamera.
- **[ON]:** immagine bloccata emessa durante il richiamo preset.

# <span id="page-44-0"></span>Menu PICTURE PROFILE (BRC-X400/X401)

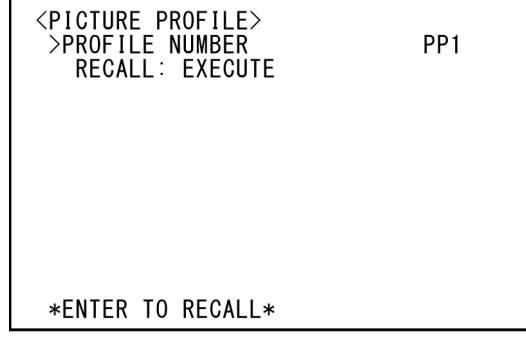

### **PROFILE NUMBER**

Selezionare il numero di profilo immagine. La telecamera è dotata di 6 tipi di profili immagine.

È possibile uniformare l'aspetto dell'immagine con quello ottenuto da altri tipi di telecamera che utilizzano la funzione Picture Profile oppure creare un aspetto analogo a quello della pellicola cinematografica.

- **[PP1]:** impostare alla qualità immagine che utilizza la gamma MOVIE.
- **[PP2]:** impostare alla qualità immagine che utilizza la gamma STILL.
- **[PP3]:** impostare alla qualità immagine che utilizza la gamma ITU-709 per tonalità di colore naturali.
- **[PP4]:** impostare alla qualità immagine per tonalità di colore standard ITU-709.
- **[PP5]:** impostare alla qualità immagine che utilizza la gamma CINE1.
- **[PP6]:** impostare alla qualità immagine che utilizza la gamma CINE2.

### **RECALL:EXECUTE**

Consente di richiamare il profilo immagine selezionato.

Le impostazioni seguenti vengono modificate quando si richiama da PP1 a PP6.

• GAMMA/VISIBILITY ENHANCER

SELECT, OFFSET,

LEVEL,

BLACK GAMMA,

BLACK GAMMA RANGE,

BLACK LEVEL,

VISIBILITY ENHANCER SETTING

• KNEE

SETTING, KNEE MODE

• COLOR

MATRIX, SELECT,

LEVEL,

PHASE,

- R-G,
- R-B,
- G-R,
- G-B,
- B-R,
- B-G

• DETAIL LEVEL,

**MODE** 

È possibile regolare singolarmente le impostazioni dopo aver richiamato un profilo immagine.

Per salvare le impostazioni, salvare in un preset.

### **Note**

- Non è possibile modificare le impostazioni di un profilo immagine.
- Per caricare le impostazioni preferite all'avvio, richiamare il profilo immagine e salvarlo nella posizione preset 1.
- Non è possibile impostare un profilo immagine dal browser Web.

# <span id="page-45-1"></span><span id="page-45-0"></span>Menu VIDEO OUT

È possibile impostare [COLOR SPACE] dal browser Web.

Per i dettagli, vedere ["Scheda Installation"](#page-64-0)  [\(pagina 65\)](#page-64-0).

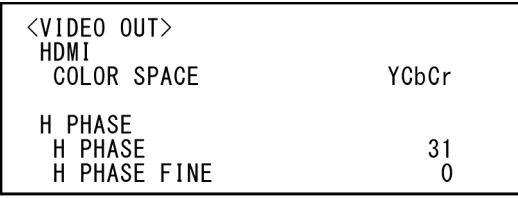

# **HDMI**

# **COLOR SPACE (Video out - Color space)**

Imposta lo spazio di colore dell'uscita HDMI.

# **H PHASE (BRC-X400/X401)**

Questa funzionalità consente di regolare le differenze di fase tra l'ingresso segnale di sinc esterno al terminale EXT SYNC IN della telecamera e il segnale video della telecamera, quando è connesso un dispositivo che genera un segnale di sincronizzazione. L'intervallo di regolazione va da 0 a 959.

Il segnale video viene avanzato nella direzione + e ritardato nella direzione – per il segnale di sinc esterno.

1 STEP di [H PHASE] corrisponde a 0,0135 μs.

# **H PHASE**

Consente di eseguire la regolazione in incrementi di 10 STEP. Scegliere un valore compreso tra [0] e [3] e [95].

# **H PHASE FINE**

Consente di eseguire la regolazione in incrementi di 1 STEP. Scegliere un valore compreso [0] e [9]. Se si aumenta il valore oltre 9, il numero delle decine si incrementa automaticamente (da +1 a [H PHASE]).

Se si diminuisce il valore oltre 0, il numero delle decine decresce automaticamente (da –1 a [H PHASE]).

### **Note**

- [H PHASE] regola la differenza di fase solo per SDI OUT.
- [H PHASE] non viene visualizzato quando il selettore SYSTEM SELECT è impostato su 4K.

• Non è possibile impostare [H PHASE] dal

# <span id="page-46-1"></span><span id="page-46-0"></span>**Menu SYSTEM**

È possibile impostare il menu dal browser Web. Per i dettagli, vedere ["Scheda Installation"](#page-64-0)  [\(pagina 65\)](#page-64-0) o ["Scheda PTZF control" \(pagina 86\).](#page-85-0)

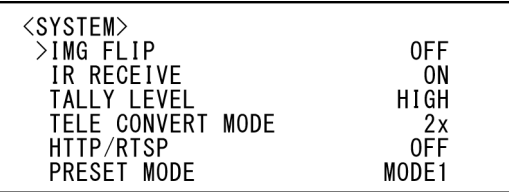

# **IMG FLIP (System - Image flip)**

Quando [IMG FLIP] è impostato su [ON], l'immagine viene invertita verticalmente così come la direzione di spostamento dell'immagine tramite pan/tilt.

Dopo aver modificato l'impostazione di [IMG FLIP], spegnere e riaccendere la telecamera per attivare la modifica.

### **Nota**

Quando si cambia l'impostazione [IMG FLIP], le coordinate di pan e tilt vengono invertite e ripristinate le opzioni seguenti.

- Pan-Tilt limit (PAN-TILT LIMIT)
- Preset

# **IR RECEIVE (System - IR receive)**

Se impostato su [OFF], la telecamera non riceve segnali dal telecomando in dotazione. Verificare di impostare su [ON] quando si utilizza il telecomando in dotazione.

### **Nota**

Non è possibile impostare [IR RECEIVE] su [OFF] quando si utilizza il telecomando in dotazione. Per disattivare [IR RECEIVE], utilizzare il telecomando (non in dotazione) o il comando VISCA.

### **TALLY LEVEL (System - Tally level) (BRC-X400/X401)**

Consente di configurare le impostazioni relative alla lampada tally sulla parte anteriore della telecamera. Scegliere tra [HIGH], [LOW] e [OFF].

- **[HIGH]:** quando si accende la lampada tally, si illumina.
- **[LOW]:** quando si accende la lampada tally, si offusca.
- **[OFF]:** anche quando si emette il comando ON per la lampada tally, la lampada non si accende.

Quando [TALLY LEVEL] è impostato su [OFF], la lampada tally non si accende.

### **TELE CONVERT MODE (System - Tele convert) (BRC-X400/X401)**

Consente di eseguire riprese con un ingrandimento di 2×.

**[OFF]:** non utilizza la funzione di ingrandimento.

**[2x]:** utilizza la funzione di ingrandimento.

### **Note**

- Attivato solo quando il selettore SYSTEM SELECT è impostato a 1920×1080.
- L'angolo di visuale ottenuto quando [TELE CONVERT MODE] è impostato su [2x] è più stretto di quello ottenuto quando la funzione è impostata su [OFF].
- Se utilizzato con la funzione di stabilizzazione immagine, la qualità dell'immagine può deteriorarsi. Impostare eventualmente [IMAGE STABILIZER] (Image stabilizer) su [OFF].

## **HTTP/RTSP**

Quando l'impostazione del selettore HTTP/RTSP sul retro della telecamera è "MENU", utilizzare questa impostazione per attivare/disattivare (ON/OFF) la comunicazione HTTP/RTSP. Attivare (ON) la comunicazione HTTP/RTSP per impostare la telecamera con il browser Web o acquisire streaming.

- **[OFF]:**consente di disattivare (OFF) la funzione di comunicazione HTTP/RTSP della telecamera.
- **[ON]:** consente di attivare (ON) la funzione di comunicazione HTTP/RTSP della telecamera.

Dopo aver modificato l'impostazione di [HTTP/ RTSP], spegnere e riaccendere la telecamera per attivare la modifica.

### **Nota**

Non è possibile impostare [HTTP/RTSP] dal browser Web.

### **PRESET MODE (Preset - Preset mode) (BRC-X400/X401)**

Impostare la modalità preset.

- **[MODE1]:** richiama tutte le impostazioni salvate quando si richiama un preset.
- **[MODE2]:** richiama solo le posizioni di pan, tilt, zoom e messa a fuoco quando si richiama un preset.

# <span id="page-47-0"></span>Menu STATUS

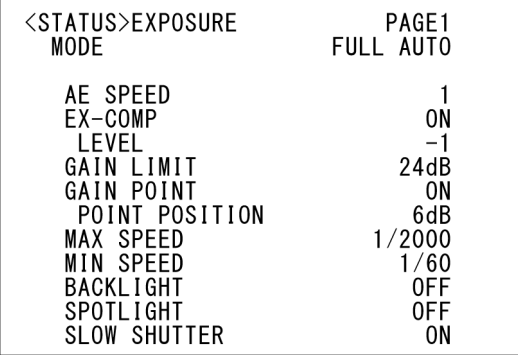

Il menu STATUS consente di visualizzare le impostazioni selezionate con i menu. Questo menu visualizza solo le impostazioni del menu corrente e non è possibile modificarle. Le impostazioni del menu corrente variano in base al modello di telecamera. Premere il pulsante  $\triangleq$  o  $\triangleq$  del telecomando per cambiare PAGE.

### **Per BRC-X400/X401**

**PAGE1:** voci nel menu EXPOSURE **PAGE2:** voci nel menu COLOR **PAGE3:** voci nel menu DETAIL **PAGE4:** voci nel menu KNEE **PAGE5:** voci nel menu GAMMA/VE **PAGE6:** voci nel menu ZOOM/FOCUS **PAGE7:** voci nel menu PICTURE/OPT.FILTER **PAGE8:** voci nel menu PAN TILT/PRESET **PAGE9:** voci nel menu VIDEO OUT **PAGE10:** voci nel menu SYSTEM **PAGE11:** informazioni dispositivo della telecamera e stato delle impostazioni selettore sul retro della telecamera **PAGE12:** impostazioni di rete

### **Per SRG-X400/201M2**

**PAGE1:** voci nel menu EXPOSURE **PAGE2:** voci nel menu COLOR **PAGE3:** voci nel menu DETAIL **PAGE4:** voci nel menu VE **PAGE5:** voci nel menu ZOOM/FOCUS **PAGE6:** voci nel menu PICTURE/OPT.FILTER **PAGE7:** voci nel menu PAN TILT/PRESET **PAGE8:** voci nel menu VIDEO OUT **PAGE9:** voci nel menu SYSTEM **PAGE10:** informazioni dispositivo della telecamera e stato delle impostazioni selettore sul retro della telecamera **PAGE11:** impostazioni di rete

### **Per SRG-X120/HD1M2**

**PAGE1:** voci nel menu EXPOSURE **PAGE2:** voci nel menu COLOR **PAGE3:** voci nel menu DETAIL **PAGE4:** voci nel menu VE

**PAGE5:** voci nel menu FOCUS **PAGE6:** voci nel menu PICTURE/OPT.FILTER **PAGE7:** voci nel menu PAN TILT/PRESET **PAGE8:** voci nel menu VIDEO OUT **PAGE9:** voci nel menu SYSTEM **PAGE10:** informazioni dispositivo della telecamera e stato delle impostazioni selettore sul retro della telecamera **PAGE11:** impostazioni di rete

Le schermate [DEVICE INFO] e [NETWORK] sono solo nel menu STATUS.

# <span id="page-48-0"></span>**DEVICE INFO (Device information della telecamera e stato di impostazione dei selettori sul retro della telecamera)**

Visualizza le informazioni sul dispositivo. Nessuna impostazione disponibile per questa visualizzazione.

### **MODEL NAME (Information - Model Name)**

Visualizza il nome del modello della telecamera.

### **SERIAL NUMBER (Information - Serial number)**

Visualizza il numero di serie della telecamera.

## **VERSION (Information - Software version)**

Visualizza la Software Versione della telecamera.

### **NAME (Common setting - Camera name)**

Visualizza il nome applicato alla telecamera. È possibile modificare il nome con il browser Web o il comando VISCA/CGI. Per i dettagli sul comando VISCA/CGI, vedere

Command List.

# **SYSTEM MODE (Video out - Format)**

Visualizza il formato di uscita video (formato video) della telecamera.

### **IR SELECT**

Visualizza il numero del selettore IR SELECT sul retro della telecamera.

# **SDI LEVEL**

Visualizza il livello del selettore SDI LEVEL sul retro della telecamera.

## **VISCA RATE**

Visualizza la velocità del selettore BAUD RATE SELECT sul retro della telecamera.

# **NETWORK**

Il menu NETWORK consente di configurare le impostazioni di rete.

### **MAC ADDRESS (Status - MAC address)**

Visualizza l'indirizzo MAC della telecamera.

## **IP ADDRESS (Status - IP address)**

Visualizza l'indirizzo IP impostato sulla telecamera.

## **SUBNET MASK (Status - Subnet mask)**

Visualizza la subnet mask impostata correntemente per la telecamera.

## **GATEWAY (Status - Default gateway)**

Visualizza l'indirizzo gateway predefinito impostato correntemente per la telecamera.

### **Nota**

Impostare indirizzo IP, subnet mask e gateway predefinito prima di utilizzare le funzionalità di rete per la prima volta. Configurare tali impostazioni mediante l'applicazione "RM-IP Setup Tool" sul PC.

Per i dettagli sulle impostazioni, vedere la guida "RM-IP Setup Tool Guide".

# Configurazione del menu

Il menu della telecamera è configurato come descritto di seguito. Per ulteriori dettagli, vedere le pagine tra parentesi.

Le impostazioni iniziali di ciascuna voce sono in grassetto. Sono visualizzate solo le funzioni supportate.

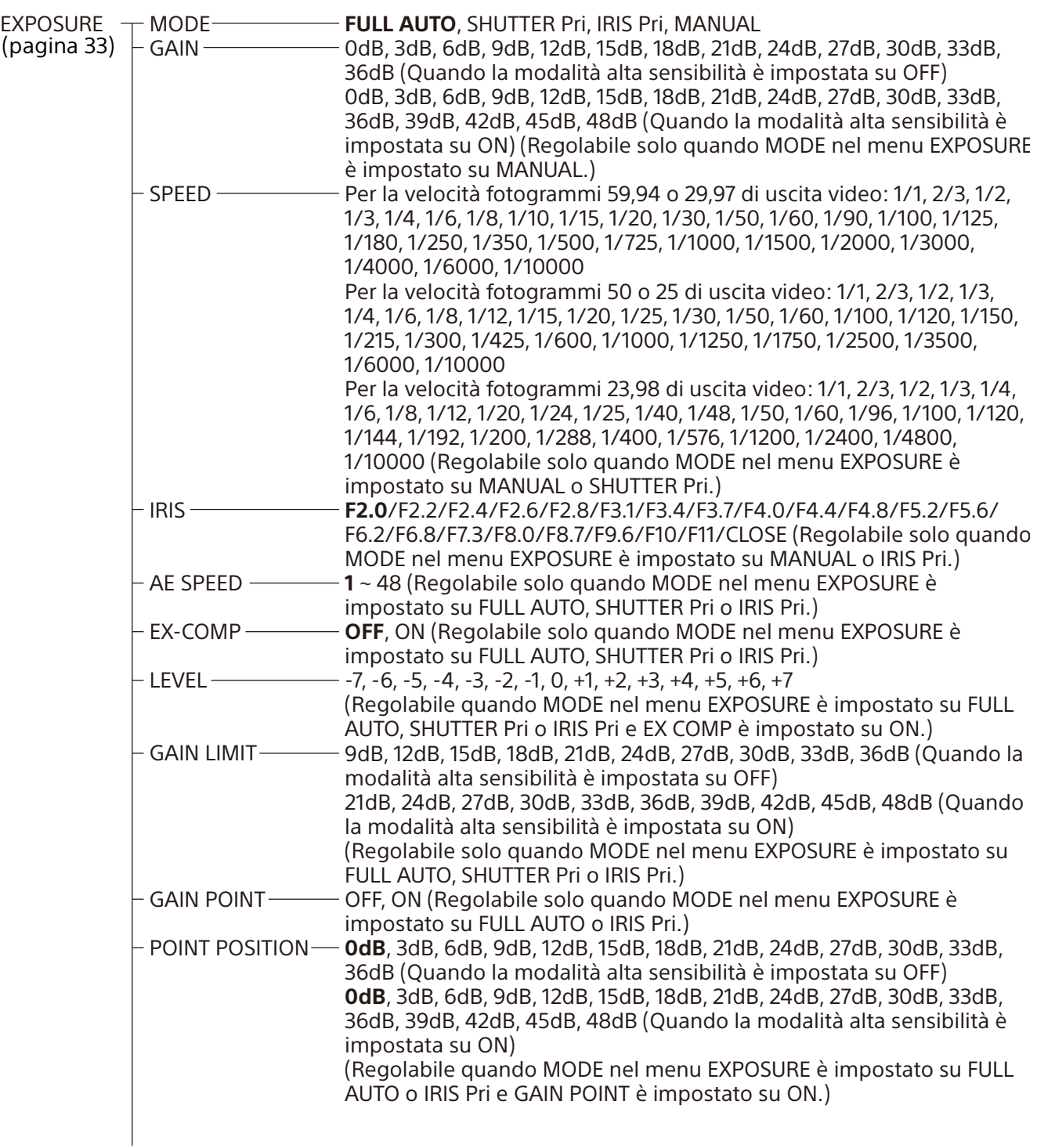

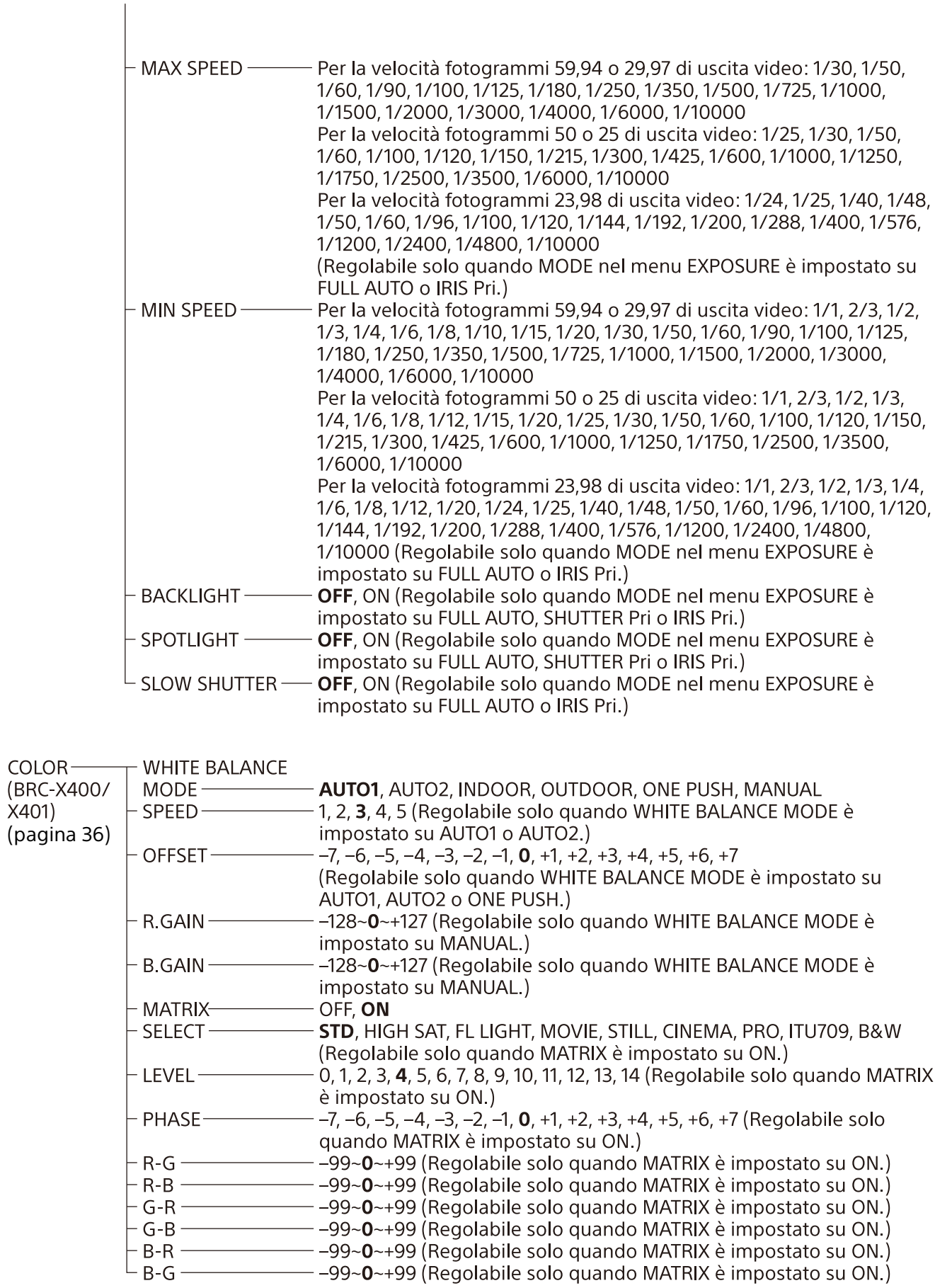

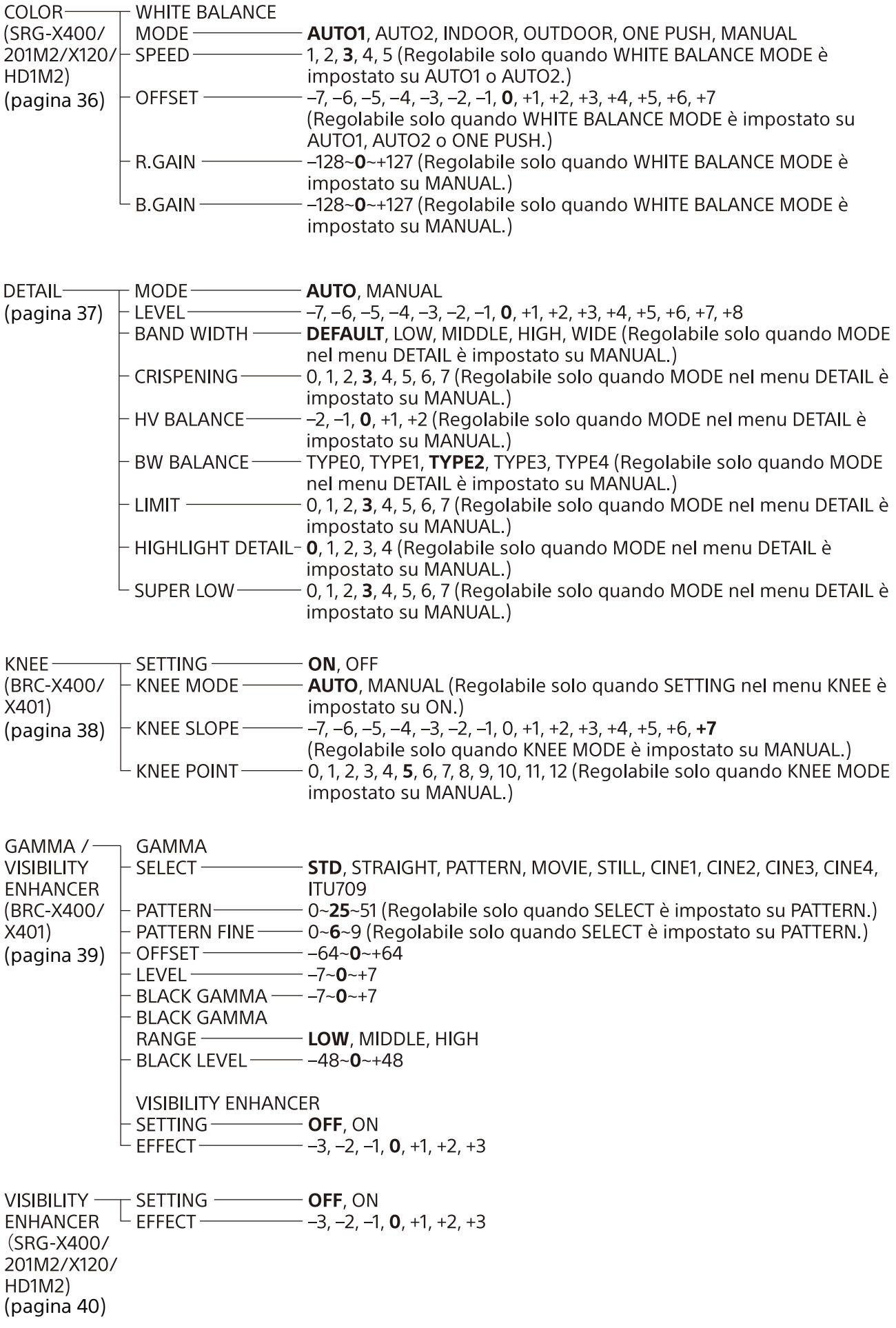

ZOOM/FOCUS $\top$  ZOOM MODE **----- OPTICAL**, CLEAR IMAGE ZOOM, DIGITAL (BRC-X400/  $\top$  FOCUS MODE ---- **AUTO**, MANUAL X401. SRG-X400/ 201M2) [\(pagina 41\)](#page-40-0) **FOCUS-**MODE-**AUTO, MANUAL** (SRG-X120/ **HD1M2**) [\(pagina 42\)](#page-41-1) PICTURE  $/$  -**PICTURE** OPTICAL HIGH RESOLUTION - OFF, ON **FILTER** NOISE REDUCTION - OFF, 1, 2, 3, 4, 5, ADVANCED [\(pagina 42\)](#page-41-0) 2D NR LEVEL -- OFF, 1, 2, **3**, 4, 5 (Regolabile solo quando NOISE REDUCTION è impostato su ADVANCED.) OFF, 1, 2, 3, 4, 5 (Regolabile solo quando NOISE REDUCTION è 3D NR LEVEL impostato su ADVANCED.) **FLICKER CANCEL-**- OFF, ON IMAGE STABILIZER- OFF, ON **OPTICAL FILTER** IR CUT FILTER $-$ - NIGHT, DAY PAN TILT / -**PAN TILT** PRESET **PAN LIMIT** OFF, ON **RECALL** LEFT-END, -170~169 (Regolabile solo guando PAN LIMIT è impostato [\(pagina 44\)](#page-43-0) su ON.) END, -169~170 (Regolabile solo quando PAN LIMIT è impostato  $RIGHT$ su ON.) TILT LIMIT-OFF, ON DOWN-END, -19~89 (Regolabile solo quando TILT LIMIT è impostato su ON.)  $U$ P -END, 90~-19 (Regolabile solo quando TILT LIMIT è impostato su ON.) **RAMP CURVE-MODE1** - PAN TILT SLOW- $-$  OFF, ON PRESET RECALL - COMPATIBLE, SEPARATE, COMMON **RECALL SPEED-**- COMMON SPEED — 1~25 (Regolabile solo quando RECALL SPEED è impostato su COMMON.)  $^{\mathsf{L}}$  pict freeze preset- off. On - PROFILE NUMBER- PP1, PP2, PP3, PP4, PP5, PP6 **PICTURE**  $\mathsf{\mathsf{L}}$  RECALL:EXECUTE **PROFILE** (BRC-X400/  $X401$ [\(pagina 45\)](#page-44-0) VIDEO OUT-HDMI (BRC-X400/ COLOR SPACE - YCbCr, RGB  $X401)$ [\(pagina 46\)](#page-45-0)H PHASE - H PHASE - $-0 - 3 - 95$  $^\mathsf{L}$  H PHASE FINE  $^-$ - 0~9 (Regolabile quando il formato video della videocamera è impostato su un valore diverso da 3840×2160.)

VIDEO OUT  $\neg$  HDMI<br>(SRG-X400/  $\Box$  COLOR SPACE ---- **YCbCr**, RGB 201M2/X120/ HD1M2) [\(pagina 46\)](#page-45-0)

 $\overline{\phantom{a}}$  img flip  $\overline{\phantom{a}}$  ir receive  $- ON, OFF$ SYSTEM-(BRC-X400/  $-$  ON, OFF  $X401)$  $-$  TALLY LEVEL $-$ OFF, LOW, HIGH - TELE CONVERT [\(pagina 47\)](#page-46-0) MODE-OFF, 2x (Solo OFF è disponibile quando lo switch SYSTEM SELECT è impostato su un valore diverso da 1920×1080.) OFF, ON - HTTP/RTSP- $^{\mathsf{L}}$  PRESET MODE — - MODE1, MODE2

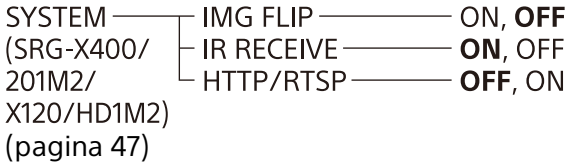

STATUS-- EXPOSURE [\(pagina 48\)](#page-47-0) $\vdash$  COLOR - DETAIL - KNEE (BRC-X400/X401) GAMMA/VE (BRC-X400/X401) o VE (SRG-X400/201M2/X120/HD1M2) ZOOM/FOCUS (BRC-X400/X401, SRG-X400/201M2) o FOCUS (SRG-X120/HD1M2) PICTURE/OPT FILTER - PAN TILT/PRESET - VIDEO OUT - SYSTEM - DEVICE INFO  $^{\mathsf{L}}$  Network

### Accesso alla telecamera con un browser Web

È possibile accedere alla telecamera con un browser Web su PC per aggiornare il firmware e modificare le impostazioni.

Per accedere da un browser Web, occorre impostare un indirizzo IP sulla telecamera. Per i dettagli sulle impostazioni dell'indirizzo IP, vedere la guida "RM-IP Setup Tool Guide".

### **Nota**

Avviare la telecamera prima di accedervi da un browser Web. Non è possibile accedere alla telecamera quando quest'ultima è in modalità standby.

# Attivazione di HTTP/RTSP nella telecamera

È necessario attivare (ON) HTTP/RTSP nella telecamera per accedere alla telecamera da un browser Web. Per attivare/disattivare (ON/OFF) la comunicazione HTTP/RTSP, utilizzare il selettore HTTP/RTSP sul retro della telecamera e il menu (SYSTEM – HTTP/RTSP).

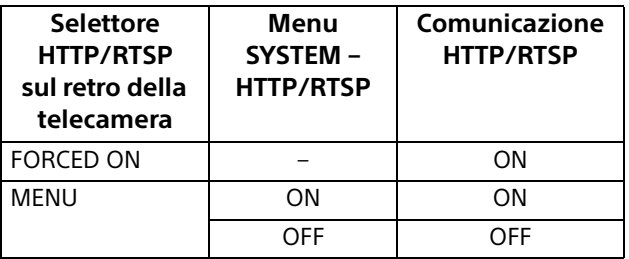

### **Note**

- Dopo aver spostato il selettore HTTP/RTSP sul retro della telecamera, spegnere la telecamera e riaccenderla.
- Dopo aver modificato l'impostazione SYSTEM HTTP/RTSP nel menu OSD, riavviare la telecamera.

# Impostazione del PC

Le configurazioni di sistema richieste per il PC sono mostrate di seguito (a ottobre 2019).

## **Sistema Operativo**

Windows 8.1 (versione 64 bit) Windows 10 (versione 64 bit)

### **Browser Web**

Google Chrome (Consigliato) Microsoft Internet Explorer Ver.11.0

# **CPU**

Intel® Core™ 7a generazione (Kaby Lake) o successive (consigliato)

## **Memoria**

8 GB (consigliati)

# **Display**

1920×1080 (consigliato)

### **Note**

- Se non si implementano le configurazioni di sistema richieste, oppure in base allo stato di utilizzo del PC, si può influire sulla riproduzione video nel browser Web.
- Per Windows 8.1, utilizzare la versione interfaccia utente desktop di Internet Explorer (IU desktop).
- Per Windows 10, disattivare la modalità tablet.
- Ogni pagina è ottimizzata quando la percentuale di zoom è [100%] e la dimensione caratteri è [Medium] sul browser Web.
- Se un'immagine non si adatta allo schermo, configurare l'impostazione di visualizzazione (percentuale di zoom) del computer a 100%.
- Se si utilizza un display con alta densità di pixel, la percentuale di zoom può cambiare automaticamente.
- Le pagine Web visualizzate quando si accede alla telecamera sono create con JavaScript. Le pagine Web potrebbero non essere visualizzate correttamente se si utilizzano software antivirus sul computer.
- Quando si esegue una connessione SSL alla telecamera con Internet Explorer, potrebbe non essere possibile accedere alla telecamera con un indirizzo IPv6. In tale caso, accedere alla telecamera con un indirizzo IPv4, oppure utilizzare Google Chrome.

# <span id="page-55-0"></span>Accesso alla telecamera con un browser Web

Avviare un browser Web sul computer e digitare l'indirizzo IP della telecamera nella barra degli indirizzi.

Address http://192.168.0.100

Per accedere alla telecamera, è richiesta l'autenticazione tramite ID utente e password.

# Modifica della password iniziale

Il primo accesso alla telecamera dal browser Web richiede la modifica della password amministratore. Nome e password amministratore predefiniti sono i seguenti. Nome amministratore: admin Password: Admin\_1234

Il nome amministratore deve contenere tra 5 e 16 caratteri e la password tra 8 e 64 caratteri. La password deve contenere caratteri alfanumerici.

È possibile disattivare l'autenticazione RTSP per lo streaming H.264/H.265. Per l'autenticazione per la visualizzazione dello streaming H.264 su browser Web non è necessario, deselezionare [RTSP Authentication].

### **Nota**

L'impostazione di autenticazione RTSP influisce sulla visualizzazione dello streaming RTSP sui programmi diversi dal browser Web. Se si desidera impedire agli utenti non configurati di visualizzare lo streaming, attivare [RTSP Authentication].

# Per un uso corretto del visualizzatore

Per utilizzare correttamente il visualizzatore, impostare il livello di sicurezza di Internet Explorer su [Medium] o inferiore, come segue.

- 1 Selezionare [Tools] dalla barra dei menu di Internet Explorer, quindi selezionare [Internet Options] e fare clic sulla scheda [Security].
- 2 Fare clic sull'icona [Internet] (se la telecamera è usata tramite Internet) o sull'icona [Local intranet] (se la telecamera è usata tramite una rete locale).
- 3 Impostare il livello di sicurezza a [Medium] o inferiore con il cursore (Se il cursore non è visualizzato, fare clic su [Default Level]).

# Uso di software antivirus sul computer

- L'uso sul computer di software antivirus, di software di sicurezza, di firewall personali o di funzionalità di blocco dei popup potrebbe influire negativamente sulle prestazioni della telecamera, diminuendo ad esempio la velocità dei fotogrammi per la visualizzazione dell'immagine.
- Le pagine Web visualizzate quando si accede alla telecamera sono create con JavaScript. Le pagine Web potrebbero non essere visualizzate correttamente se si utilizzano software antivirus sul computer.

# Utilizzo della funzione SSL

### **Uso di Internet Explorer**

Quando viene immesso l'indirizzo IP della telecamera, è possibile che venga visualizzato il messaggio "Certificate Error", a seconda dello stato del certificato impostato sulla telecamera. In tal caso fare clic su [Continue to this website (not recommended)] per continuare. Compare la finestra del visualizzatore live (nella comunicazione SSL).

#### **Quando è selezionato [Enable (Allow HTTP connection for some clients)] [\(pagina 80\)](#page-79-0)**

Per accedere alla connessione HTTP o SSL, immettere il seguente percorso nella casella dell'indirizzo del browser.

### **Per la connessione HTTP**

http://192.168.0.100/index.html

### **Per la connessione SSL**

https://192.168.0.100/index.html

### <span id="page-58-0"></span>Uso della telecamera da un browser Web

Questa sezione spiega come monitorare l'immagine con un browser Web.

Le funzioni della telecamera devono essere impostate dall'amministratore. Per informazioni sulle impostazioni della telecamera, vedere ["Configurazione della telecamera da un browser](#page-61-0)  [Web" \(pagina 62\)](#page-61-0).

Quando si utilizza pan, tilt, zoom e così via con il telecomando, vedere ["Utilizzo della telecamera](#page-25-0)  [con il telecomando in dotazione" \(pagina 26\)](#page-25-0).

### **Note**

- Non azionare la telecamera tramite rete e utilizzare il telecomando contemporaneamente.
- Circa 2 minuti dopo averla accesa, la telecamera ripristina automaticamente la posizione pan/tilt e le impostazioni memorizzate in Preset 1 (azione di ripristino Pan/tilt). Per informazioni sulle voci di impostazione applicate per l'avvio, vedere ["Voci preimpostate" \(pagina 93\).](#page-92-0)
- Se le impostazioni della telecamera non sono memorizzate in Preset 1, le impostazioni non vengono memorizzate ma ripristinate ai valori predefiniti all'accensione.

# Informazioni sull'autenticazione

Per accedere alla telecamera da un browser Web, sono richiesti due tipi di autenticazione. Perciò, la schermata di autenticazione è visualizzata due volte quando si accede alla telecamera da un browser Web.

Autenticazione HTTP: invia/riceve comandi CGI che controllano le impostazioni della telecamera.

Autenticazione RTSP: visualizza lo streaming H.264 sul browser Web.

Quando si applica il codec video H.265, l'immagine One Shot JPEG viene visualizzata sul browser Web e l'autenticazione RTSP non è richiesta. È possibile disattivare l'autenticazione RTSP in [RTSP Authentication] della scheda User nella schermata di impostazione.

### **Nota**

L'impostazione di autenticazione RTSP influisce sulla visualizzazione dello streaming RTSP sui programmi diversi dal browser Web. Se si desidera impedire agli utenti non configurati di visualizzare lo streaming, attivare [RTSP Authentication].

# Uso della telecamera

Questa sezione spiega le funzioni delle parti e dei comandi del visualizzatore live. Per una spiegazione vedere le pagine specificate.

### **Visualizzatore live**

Menu principale

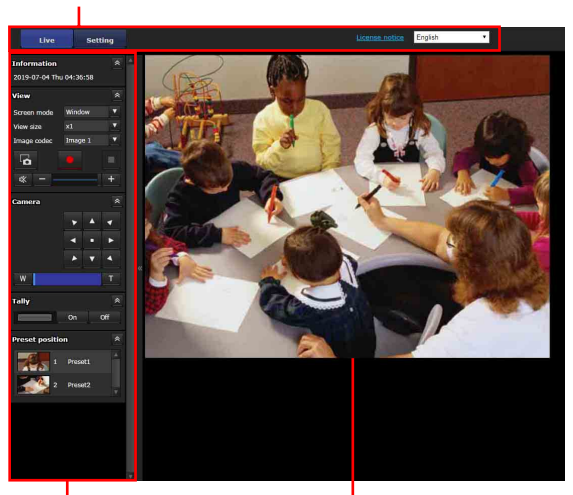

Sezione del Pannello di controllo Schermo monitor

# **Menu principale**

### **Live**

Visualizza la finestra del visualizzatore live.

### **Setting**

Visualizza il menu di impostazioni amministratore [\(pagina 62\).](#page-61-1) Per utilizzare questa funzione occorre accedere come amministratore.

### **License notice**

Mostra i contratti di licenza software, ecc.

### **Lingua**

Impostare la lingua da utilizzare nella schermata del visualizzatore.

# **Sezione Pannello di controllo**

Fare clic su  $\triangle$  per nascondere la schermata delle impostazioni dettagliate. Fare di nuovo clic per visualizzare la schermata.

# **Pannello Information**

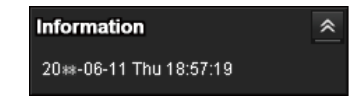

### **Current date & time**

Visualizza data e ora correnti impostate sulla telecamera.

## **Pannello View**

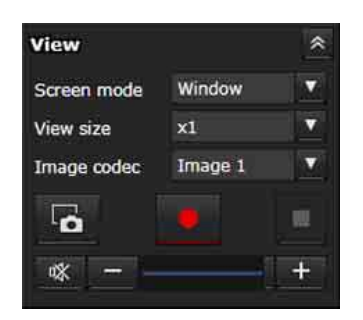

È possibile cambiare la modalità della schermata, le dimensioni dell'immagine e il codec dell'immagine. È possibile salvare filmati e fermo immagine (è anche possibile interrompere il salvataggio dei filmati) e regolare i livelli di uscita audio.

### **Screen mode**

Selezionare la modalità di visualizzazione del visualizzatore live tra [Window] o [Full Screen].

### **View size**

Consente di selezionare le dimensioni di visualizzazione dello schermo del monitor. Selezionare [×1/4] per visualizzare immagini ridotte a un quarto delle dimensioni. Selezionare [×1/2] per visualizzare immagini ridotte a metà delle dimensioni.

Selezionare [×1] per visualizzare la dimensione immagine selezionata in [Size] [\(pagina 72\)](#page-71-0) del menu Video.

Selezionare [Full] per visualizzare le immagini in base alle dimensioni di visualizzazione. Selezionare [Fit] per visualizzare le immagini in base alle dimensioni di visualizzazione, con proporzioni fisse.

### **Image codec**

Selezionare la modalità video dell'immagine visualizzata sullo schermo del monitor da [Image 1], [Image 2] o [Image 3].

È possibile selezionare [Image 2] o [Image 3] se l'impostazione del codec ha un valore diverso da Off.

## **Acquisizione fermo immagine**

Fare clic per acquisire un fermo immagine ripreso dalla telecamera e salvarlo sul computer.

### **Esegui salvataggio video/ Interrompi salvataggio video**

Fare clic per avviare o arrestare il salvataggio del video.

### **Note**

- Mentre è visualizzata l'immagine One Shot JPEG, non è possibile salvare il video. Non è possibile avviare/arrestare il salvataggio del video.
- Non è possibile acquisire i fermi immagine e salvare i video se la modalità di protezione è attivata nelle proprietà Internet Options > Security nel Control Panel di Windows.

### **Controllo del volume**

Visualizzato quando si seleziona [Enable] nella scheda Audio del menu Audio.

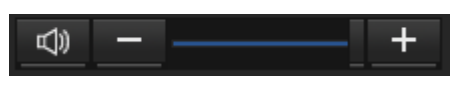

Utilizzare la barra del cursore per regolare il volume dell'uscita audio.

Quando si fa clic su  $\boxed{\phi}$ , l'icona diventa  $\boxed{\phi}$  e l'audio non viene emesso dall'altoparlante. Per emettere di nuovo l'audio, fare clic su

### **Note**

- Mentre è visualizzata l'immagine One Shot JPEG, non viene emesso l'audio. Il controllo del volume non è visualizzato.
- Quando si apre lo schermo live, l'uscita audio viene interrotta nell'impostazione predefinita. Per emettere l'audio, fare clic su  $\mathbb{R}$  prima dell'uso.

# **Pannello di controllo Camera**

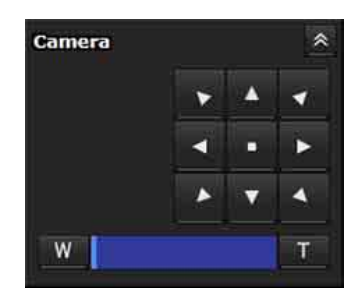

È possibile utilizzare pan/tilt, spostarsi alla posizione iniziale, effettuare operazioni di zoom e messa a fuoco della telecamera mediante il pannello di controllo dell'immagine del monitor correntemente visualizzata.

### **Comando Pan/Tilt**

Fare clic sul pulsante freccia nella direzione in cui si desidera spostare la telecamera. Tenerlo premuto per spostare la telecamera in modo continuo.

Per tornare alla posizione iniziale, fare clic su  $\overline{\phantom{a}}$ .

### **Comando dello zoom**

Fare clic su w per lo zoom indietro e fare clic su **T** per lo zoom avanti. Mantenendo premuto il pulsante il movimento di zoom prosegue.

### **BRC-X400/X401, SRG-X400/201M2**

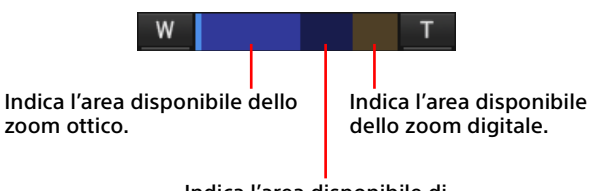

Indica l'area disponibile di Clear Image Zoom.

### **SRG-X120/HD1M2**

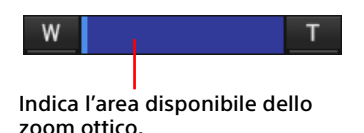

### **Comando di messa a fuoco**

Questa funzione viene visualizzata quando [Focus mode] è impostata su [Manual] nel menu PTZF control [\(pagina 86\).](#page-85-1)

### **Pannello Tally (BRC-X400/X401)**

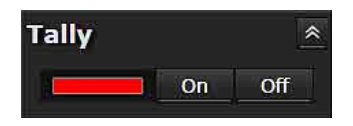

### **Comando spia Tally**

Facendo clic sul pulsante [On]/[Off] si controlla la spia tally della telecamera. L'indicatore si illumina quando la spia tally è accesa [On]. L'indicatore non si illumina quando la spia tally è spenta [Off].

### **Pannello Preset position**

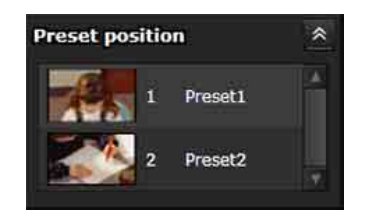

### **Comando Preset**

Compare solo se ci sono posizioni programmate della telecamera salvate in memoria. Vengono visualizzate le posizioni preset. Se per registrare una posizione programmata è stata selezionata un'anteprima, questa sarà visualizzata con un'anteprima.

Quando si seleziona il nome della posizione preset dall'elenco, la telecamera passa alla posizione contenuta in memoria nel menu Preset position.

## **Schermo monitor**

Viene visualizzato lo streaming dalla telecamera.

- Viene visualizzata l'immagine della modalità video selezionata in [Image codec]. Per H.264, viene visualizzato il video. Tuttavia, quando lo streaming RTSP non è attivato, l'immagine viene visualizzata dopo aver ottenuto One Shot JPEG. Per H.265, l'immagine viene visualizzata dopo aver ottenuto One Shot JPEG.
- Il video viene visualizzato nella dimensione selezionata in [View size].

## <span id="page-61-0"></span>Configurazione della telecamera da un browser Web

Questa sezione spiega come impostare le funzioni della telecamera da parte dell'amministratore.

Per informazioni sul monitoraggio dell'immagine della telecamera, vedere ["Uso della telecamera](#page-58-0)  [da un browser Web" \(pagina 59\).](#page-58-0) Per configurare la telecamera con il telecomando, vedere ["Utilizzo della telecamera](#page-25-0)  [con il telecomando in dotazione" \(pagina 26\)](#page-25-0).

Questa sezione spiega le operazioni di base per impostare il menu Administrator, quindi spiega ciascuna opzione del menu.

### **Nota sulla visualizzazione delle opzioni del menu**

Sono visualizzate in chiaro solo le opzioni disponibili correnti nei menu di impostazione della telecamera. Le opzioni ombreggiate non sono disponibili.

Sono visualizzate solo le funzioni supportate.

# <span id="page-61-1"></span>Funzioni di base del menu Administrator

Il menu Administrator permette all'utente di impostare tutte le funzioni necessarie alle proprie esigenze.

Fare clic su [Setting] nel visualizzatore per visualizzare il menu Administrator.

# **Impostazione del menu Administrator**

- 1 Accedere alla telecamera per aprire il visualizzatore. Per i dettagli, vedere ["Accesso alla](#page-55-0)  [telecamera con un browser Web"](#page-55-0)  [\(pagina 56\)](#page-55-0).
- 2 Fare clic su [Setting] nel menu principale. Viene visualizzata la finestra di dialogo di autenticazione. Immettere il nome utente e la password dell'amministratore. Viene visualizzato il menu Amministratore.
- 3 Fare clic sul menu (esempio: System) a sinistra del menu Administrator. Viene visualizzato il menu selezionato.

Esempio: menu [System]

### 4 Selezionare la scheda desiderata sopra il menu e impostare ciascuna opzione nella scheda.

Esempio: scheda [Date & time] del menu [System]

.<br>mailen 1994 Adilah desartisten dekirikas Amerika Amerikas Amerika

Per i dettagli sulle schede dei menu e le opzioni di impostazione, vedere [pagina 64.](#page-63-0)

5 Terminata l'impostazione, fare clic su [OK]. Le impostazioni effettuate diventeranno attive.

Fare clic su [Cancel] per annullare i valori impostati e tornare alle impostazioni precedenti.

# **Pulsanti comuni a tutti i menu**

I seguenti pulsanti di comando vengono visualizzati nella scheda di ciascun menu, in base alle esigenze.

### **OK**

Fare clic su questo pulsante per abilitare le impostazioni in ciascuna scheda. Le impostazioni vengono applicate alla telecamera solo dopo aver fatto clic sul pulsante.

### **Cancel**

Fare clic su per annullare i valori impostati e tornare alle impostazioni precedenti.

### **Reload**

Fare clic per annullare l'operazione cambiata sul browser Web e aggiornare la visualizzazione sul browser Web dopo aver ottenuto le informazioni dalla telecamera.

# **Note generali sui menu**

- Dopo aver cambiato l'impostazione di un menu, attendere almeno 2 minuti prima di spegnere la telecamera. Se si disattiva immediatamente l'alimentazione, la nuova impostazione potrebbe non essere salvata correttamente.
- Anche se le impostazioni della telecamera vengono modificate mentre si utilizza il visualizzatore live, non sarà possibile applicare alcune impostazioni. Per applicare le modifiche al visualizzatore live all'apertura, fare clic su [Refresh] sul browser Web.
- È possibile configurare la telecamera dal menu OSD e da un browser Web. Il testo tra parentesi a destra della voce di impostazione indica il nome della voce di impostazione del menu OSD.
- I valori da selezionare nel browser Web sono racchiusi tra parentesi quadre [ ].

# Configurazione del menu Administrator

# **Menu System**

Consente di visualizzare il menu System (["Configurazione del sistema ― Menu System"](#page-63-0)  [\(pagina 64\)\)](#page-63-0).

# **Menu Video**

Consente di visualizzare il menu Video per impostare l'immagine della telecamera (["Impostazione dell'immagine della telecamera](#page-66-1)  [― Menu Video" \(pagina 67\)](#page-66-1)).

# **Menu Audio**

Consente di visualizzare il menu Audio per impostare l'audio della telecamera (["Impostazione dell'audio — Menu Audio"](#page-73-0)  [\(pagina 74\)](#page-73-0)).

# **Menu Network**

Consente di visualizzare il menu Network per impostare la connessione di rete (["Configurazione della rete — Menu Network"](#page-74-0)  [\(pagina 75\)](#page-74-0)).

# **Menu Security**

Consente di visualizzare il menu Security per impostare i dati di accesso utente e specificare i computer connessi alla telecamera (["Impostazione della protezione — Menu](#page-77-0)  [Security" \(pagina 78\)\)](#page-77-0).

# **Menu PTZF control**

Consente di visualizzare il menu PTZF control per operazioni di pan, tilt, zoom, controllo messa a fuoco e impostazione della comunicazione seriale [\("Impostazione del Controllo PTZF ―](#page-85-1)  [Menu PTZF control" \(pagina 86\)](#page-85-1)).

# **Menu Streaming**

Consente di visualizzare il menu Streaming per le impostazioni di distribuzione (["Impostazione](#page-88-0)  [dello streaming — Menu Streaming"](#page-88-0)  [\(pagina 89\)\)](#page-88-0).

# <span id="page-63-0"></span>Configurazione del sistema ― Menu System

Quando si fa clic su system nel menu Administrator, viene visualizzato il menu System. Usare questo menu per eseguire le principali impostazioni della telecamera. Il menu System contiene le schede [Information],

[Date & time], [Installation], [Initialize], [System log] e [Access log].

# **Scheda Information**

È inoltre possibile fare riferimento dal menu OSD. Per i dettagli, vedere ["DEVICE INFO \(Device](#page-48-0)  information della telecamera e stato di [impostazione dei selettori sul retro della](#page-48-0)  [telecamera\)" \(pagina 49\).](#page-48-0)

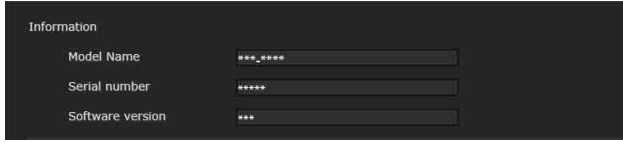

# **Information**

**Model Name (DEVICE INFO - MODEL NAME)** Visualizza il nome del modello della telecamera.

**Serial number (DEVICE INFO - SERIAL NUMBER)** Visualizza il numero di serie della telecamera.

**Software version (DEVICE INFO - VERSION)** Visualizza la Software Versione della telecamera.

# **Scheda Date & time**

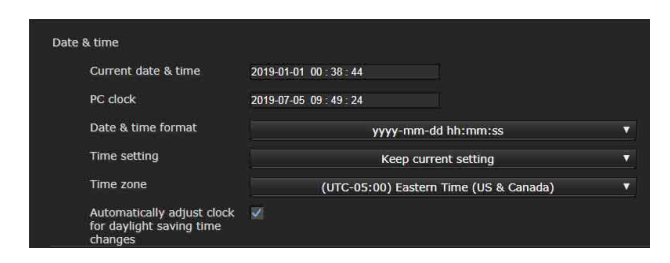

# **Date & time**

### **Current date & time**

Visualizza data e ora impostate sulla telecamera.

### **Note**

• Al momento dell'acquisto, data e ora potrebbero non essere regolate correttamente. Controllare data e ora della telecamera e regolare di conseguenza.

• L'impostazione dell'ora viene inizializzata ai valori predefiniti.

### **PC clock**

Visualizza data e ora impostate sul computer.

### **Date & time format**

Selezionare dall'elenco a discesa il formato di data e ora da visualizzare nel visualizzatore. I formati selezionabili sono [yyyy-mm-dd hh:mm:ss] (anno-mese-giorno ore:minuti:secondi), [mm-ddyyyy hh:mm:ss] (mese-giorno-anno ore:minuti:secondi) e [dd-mm-yyyy hh:mm:ss] (giorno-mese-anno ore:minuti:secondi).

### **Time setting**

Stabilire come impostare data e ora.

- **[Keep current setting]:** selezionare se non è necessario impostare data e ora della telecamera.
- **[Synchronize with PC]:** selezionare per sincronizzare data e ora tra telecamera e computer.
- **[Manual setting]:** selezionare se si desidera impostare data e ora della telecamera manualmente.

Selezionare anno, mese, data, ora, minuti e secondi da ciascun elenco a discesa.

**[Synchronize with NTP]:** selezionare questa voce per sincronizzare data e ora tra telecamera e il server orario denominato server NTP (Network Time Protocol). Impostare il server NTP quando [Synchronize with NTP] è stato selezionato.

### **NTP Auto**

Selezionare la casella di controllo quando si ottengono le informazioni del server NTP dal server DHCP.

Deselezionare la casella di controllo quando si specifica direttamente il server NTP.

### **NTP server**

Quando non è selezionato [NTP Auto], specificare il server NTP per la sincronizzazione.

### **NTP interval**

Specificare l'intervallo per la sincronizzazione dell'ora con il server NTP. È possibile impostare tra 100 e 86.400 secondi.

### **Time zone**

Impostare la differenza fra l'ora media di Greenwich e il fuso orario del paese di installazione della telecamera.

Selezionare dall'elenco a discesa il fuso orario del paese di installazione della telecamera.

### **Automatically adjust clock for daylight saving time changes**

L'orologio viene regolato automaticamente secondo l'ora legale del fuso orario selezionato.

### **Nota**

Se il fuso orario selezionato in [Time zone] è diverso da quello impostato sul computer, l'ora verrà regolata secondo la differenza del fuso orario e impostata sulla telecamera.

# <span id="page-64-0"></span>**Scheda Installation**

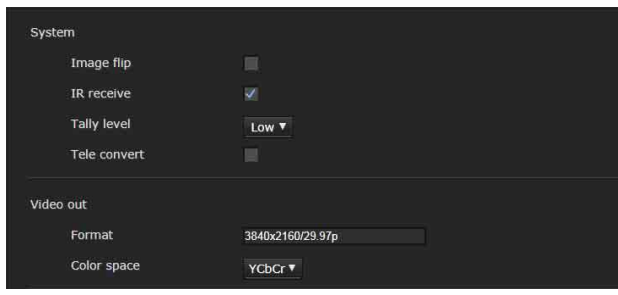

Da questa scheda è possibile eseguire le impostazioni relative all'installazione. È possibile configurare le impostazioni dal menu OSD. Per i dettagli, vedere ["Menu SYSTEM"](#page-46-1)  [\(pagina 47\)](#page-46-1) o ["Menu VIDEO OUT" \(pagina 46\).](#page-45-1)

# **System**

### **Image flip (SYSTEM - IMG FLIP)**

Inverte verticalmente un'immagine. Deselezionare in genere la casella di controllo prima dell'uso. Selezionare la casella di controllo se si installa la telecamera al soffitto.

### **Nota**

Quando si cambia l'impostazione [Image flip], le coordinate di pan e tilt vengono invertite e ripristinate le opzioni seguenti. -Pan-Tilt limit (PAN-TILT LIMIT) -Preset

### **IR receive (SYSTEM - IR RECEIVE)**

Se si deseleziona la casella di controllo, la telecamera non riceve segnali dal telecomando in dotazione. Verificare di selezionare la casella di controllo quando si utilizza il telecomando in dotazione.

### **Tally level (SYSTEM - TALLY LEVEL) (BRC-X400/ X401)**

Questa impostazione è correlata alla spia tally. **[High]:** aumenta la luminosità della spia tally. **[Low]:** riduce la luminosità della spia tally. **[Off]:** anche quando si emette il comando ON per la

spia tally, la spia non si accende.

### **Tele convert (SYSTEM - TELE CONVERT MODE) (BRC-X400/X401)**

Consente di eseguire riprese con un ingrandimento di 2×.

### **Note**

- Attivato solo quando il selettore SYSTEM SELECT è impostato a 1920×1080.
- Selezionando la casella di controllo di [Tele convert] si restringe l'angolazione.

### **Video out**

### **Format (DEVICE INFO - SYSTEM MODE)**

Visualizza l'uscita del formato video dal terminale SDI/HDMI.

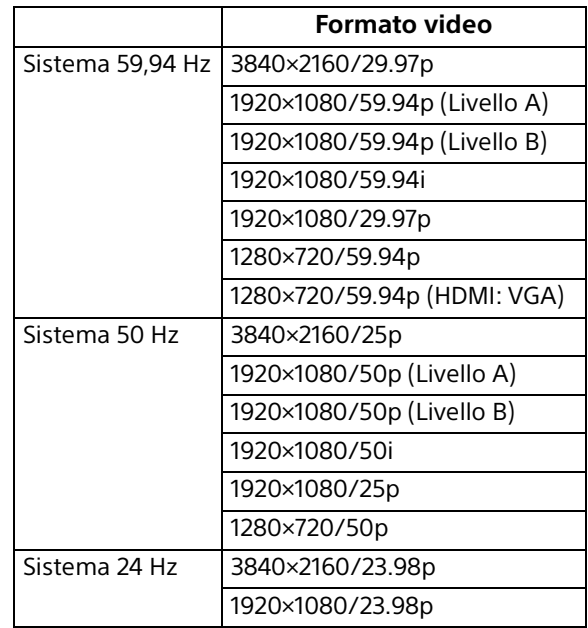

### **Note**

- [3840×2160/29.97p], [3840×2160/25p] e [3840×2160/23.98p] vengono emessi solo da HDMI. Non vengono emessi da SDI.
- Quando è visualizzato [1280×720/59.94p (HDMI:VGA)], [1280×720/59.94p] viene emesso solo da SDI e l'uscita HDMI è allora VGA.

### **Color space (VIDEO OUT - COLOR SPACE)**

È possibile impostare lo spazio di colore dell'uscita HDMI.

# **Scheda Initialize**

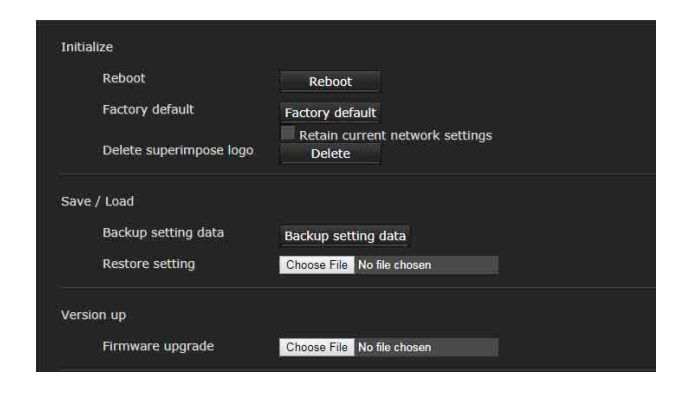

### **Initialize**

#### **Reboot**

Utilizzato per forzare il riavvio del sistema. Quando si fa clic su [Reboot], viene visualizzato il messaggio "This System will be rebooted. Are you sure?". Fare clic su [OK] per riavviare la telecamera. Il riavvio richiede circa 2 minuti.

#### **Factory default**

Ripristina la telecamera alle impostazioni di fabbrica.

#### **Retain current network settings**

Quando è selezionato, anche dopo il ripristino della telecamera alle impostazioni predefinite, saranno conservate le impostazioni di sicurezza e di rete correnti.

Quando si fa clic su [Factory default], viene visualizzato il messaggio "This System will be rebooted. Are you sure?".

Quando si fa clic su [OK], l'indicatore di rete sulla telecamera inizierà a lampeggiare. Quando le regolazioni delle impostazioni predefinite sono terminate, la telecamera si riavvia automaticamente. Non spegnere la telecamera finché non si è riavviata.

### **Suggerimento**

È possibile ripristinare la telecamera alle impostazioni predefinite premendo l'interruttore di reset per almeno 5 secondi.

#### **Delete superimpose logo**

Fare clic su [Delete] per eliminare il logo sovraimposto, specificato in [Position] nella scheda Superimpose del menu Video, dalla telecamera. Per stabilire se visualizzare o nascondere il logo sovraimposto, configurare l'impostazione nella scheda Superimpose.

### **Save / Load**

#### **Backup setting data**

Utilizzato quando si salvano i dati di impostazione della telecamera in un file.

Per salvare i dati di impostazione della telecamera, fare clic su [Backup setting data] e specificare la cartella di destinazione in base alle istruzioni sul browser Web.

### **Nota**

Le impostazioni seguenti non vengono salvate. -Voci preset [\(pagina 93\)](#page-92-0)

-Impostazioni di rete

#### **Restore setting**

Utilizzato quando si caricano i dati di impostazione della telecamera.

Fare clic su [Choose File] per selezionare il file in cui sono memorizzati i dati di impostazione. La telecamera viene configurata in base ai dati di impostazione.

### **Note**

- Non è possibile salvare o ripristinare le voci seguenti in [Backup setting data] o [Restore setting].
	- Impostazioni di rete
	- Impostazioni QoS
	- Impostazioni utente
	- Impostazioni limiti di accesso
	- Certificato/impostazioni funzione 802.1X
	- Certificato/impostazioni funzione SSL
	- Impostazioni di controllo Referer
	- Impostazioni di protezione attacco Brute force
	- Logo sovraimposto
	- Impostazioni preset
	- Voci preset [\(pagina 93\)](#page-92-0)
	- Impostazioni NDI|HX
- L'impostazione del Video codec non viene ripristinata se è presente una dimensione immagine o una velocità fotogrammi su cui non si può applicare l'impostazione memorizzata modificando il selettore SYSTEM SELECT.

### **Version up**

### **Firmware upgrade**

Utilizzare per aggiornare il firmware. Fare clic su [Choose File] per selezionare il file del firmware desiderato.

Viene visualizzata la finestra di dialogo di conferma. Seguire le istruzioni online.

# **Scheda System log**

### **System log**

Nel registro vengono registrati i dati dell'attività software della telecamera. Si tratta di dati utili qualora si verifichi un problema.

Fare clic su [Reload] per ricaricare i dati più recenti.

### **Log level**

Consente di impostare l'intervallo dei dati registrati nella telecamera.

#### **Log size**

Consente di impostare il numero massimo di dati registrati nella telecamera.

#### **Download as file**

Consente di salvare come file i registri memorizzati nella telecamera.

# **Scheda Access log**

### **Access log**

Visualizza il registro di accesso della telecamera. Fare clic su [Reload] per ricaricare i dati più recenti.

#### **Log level**

Consente di impostare l'intervallo dei dati registrati nella telecamera.

#### **Log size**

Consente di impostare il numero massimo di dati registrati nella telecamera.

#### **Download as file**

Consente di salvare come file i registri memorizzati nella telecamera.

# **Scheda Service**

### **Consent**

### **I agree to download device information.**

Scaricare i dati sul dispositivo da utilizzare per manutenzione.

Selezionare la casella di controllo [I agree to download device information.] e fare clic su [OK] per scaricare.

### **Device information**

Selezionare la casella di controllo [I agree to download device information.] e fare clic su [OK] per visualizzare. Per salvare le informazioni sul dispositivo, fare clic su [Device information] e specificare la cartella di destinazione in base alle istruzioni sul browser Web.

Il file dei dati viene salvato in formato binario.

# <span id="page-66-1"></span>Impostazione dell'immagine della telecamera ― Menu Video

# <span id="page-66-0"></span>**Scheda Picture**

È possibile configurare le impostazioni dal menu OSD. Per i dettagli, vedere ["Menu EXPOSURE"](#page-32-1)  [\(pagina 33\),](#page-32-1) ["Menu COLOR" \(pagina 36\),](#page-35-1) ["Menu](#page-36-1)  [DETAIL" \(pagina 37\),](#page-36-1) ["Menu KNEE \(BRC-X400/](#page-37-1) [X401\)" \(pagina 38\),](#page-37-1) ["Menu GAMMA/VISIBILITY](#page-38-1)  [ENHANCER \(BRC-X400/X401\)" \(pagina 39\)](#page-38-1), ["Menu VISIBILITY ENHANCER \(SRG-X400/201M2/](#page-39-1) [X120/HD1M2\)" \(pagina 40\)](#page-39-1) o ["Menu PICTURE/](#page-41-2) [OPTICAL FILTER" \(pagina 42\).](#page-41-2)

### **Exposure**

#### **Mode (EXPOSURE - MODE)**

Consente di regolare le impostazioni di esposizione. **[Full auto]:** la videocamera esegue

automaticamente le regolazioni di guadagno, diaframma e velocità dell'otturatore.

**[Shutter priority]:** la videocamera esegue automaticamente le regolazioni di guadagno e diaframma, ma è possibile selezionare la velocità dell'otturatore.

- **[Iris priority]:** la videocamera esegue automaticamente le regolazioni di guadagno e velocità dell'otturatore, ma è possibile selezionare il diaframma (apertura).
- **[Manual]:** consente di regolare guadagno, diaframma e velocità dell'otturatore manualmente.

### **Nota**

In base alle opzioni di impostazione, la gamma impostata attivando/disattivando la modalità alta sensibilità può variare.

Non è possibile impostare la modalità alta sensibilità dal menu. Con riferimento al Command List, cambiare l'impostazione dal comando VISCA/CGI.

### **Visibility Enhancer (VISIBILITY ENHANCER - SETTING)**

Nelle scene ad alto contrasto, ad esempio in controluce, questa funzione riduce la sovraesposizione e la sottoesposizione. Selezionando la casella di controllo si attiva la funzione.

#### **Effect (VISIBILITY ENHANCER - EFFECT)**

Impostare il livello di Visibility Enhancer.

#### **Iris (EXPOSURE - IRIS)**

Selezionare il valore di diaframma dall'elenco a discesa. Questa funzione può essere selezionata solo quando [Mode] è impostato su [Iris priority] o [Manual].

#### **Gain (EXPOSURE - GAIN)**

Selezionare il valore di guadagno dall'elenco a discesa. Questa funzione può essere selezionata solo quando [Mode] è impostato su [Manual].

#### **Auto gain Max. value (EXPOSURE - GAIN LIMIT)**

Selezionare dall'elenco a discesa il valore di guadagno massimo del controllo di esposizione automatica. Questa funzione può essere selezionata solo quando [Mode] è impostato su [Full auto], [Shutter priority] o [Iris priority]. Non è possibile impostare un valore inferiore a [Gain point level].

#### **Gain point (EXPOSURE - GAIN POINT)**

Quando si imposta [Slowest] (limite inferiore di velocità otturatore) a un valore inferiore alla frequenza fotogrammi dell'immagine emessa, la velocità otturatore controlla l'esposizione in base all'impostazione di [Gain point]. Normalmente, quando si regola l'esposizione con la sensibilità, il disturbo è prominente quando si aumenta la sensibilità per rendere più luminosa l'immagine. È possibile ridurre il disturbo regolando l'esposizione attraverso velocità otturatore inferiori invece di regolare la sensibilità. Quando si regola l'esposizione, selezionare la casella di controllo [Gain point] e impostare [Gain point level] al valore della posizione di sensibilità a cui viene regolata l'esposizione attraverso le velocità otturatore. Quando la velocità otturatore raggiunge [Slowest] per la regolazione dell'esposizione, la sensibilità cresce di nuovo per regolare l'esposizione. Questa impostazione è disponibile quando [Mode] è impostato su [Full auto] o [Iris priority].

### **Gain point level (EXPOSURE - POINT POSITION)**

Attivato quando è selezionata la casella di controllo di [Gain point]. Quando la sensibilità durante la regolazione dell'esposizione raggiunge il valore di [Gain point level], l'esposizione viene regolata attraverso una velocità otturatore inferiore. Non è possibile selezionare un valore che eccede [Auto gain Max. value].

Questa impostazione è disponibile quando [Mode] è impostato su [Full auto] o [Iris priority] e la casella di controllo di [Gain point] è selezionata.

#### **Shutter speed (EXPOSURE - SPEED)**

Selezionare la velocità otturatore dall'elenco a discesa. Questa funzione può essere selezionata solo quando [Mode] è impostato su [Shutter priority] o [Manual].

### **Nota**

Quando si cambia il valore della velocità otturatore con un valore molto diverso, può occorrere un po' di tempo prima dell'aggiornamento del valore di impostazione.

Nel frattempo, il valore di impostazione sul visualizzatore non corrisponde a quello effettivo di impostazione. Ricaricando il browser, viene visualizzato il valore di impostazione corretto.

#### **Fastest (EXPOSURE - MAX SPEED)**

Consente di impostare la velocità massima otturatore.

Questa impostazione è disponibile quando [Mode] è impostato su [Full auto] o [Iris priority].

#### **Slowest (EXPOSURE - MIN SPEED)**

Consente di impostare la velocità minima otturatore. Questa impostazione è disponibile quando [Mode] è impostato su [Full auto] o [Iris priority].

#### **Auto slow shutter (EXPOSURE - SLOW SHUTTER)**

Selezionare la casella di controllo per attivare la funzione auto slow shutter. Questa funzione può essere selezionata solo quando [Mode] è impostato su [Full auto].

#### **Exposure compensation (EXPOSURE - EX-COMP, LEVEL)**

Selezionare il valore di correzione dell'esposizione dall'elenco a discesa per regolare la luminosità target per l'impostazione di esposizione automatica. Selezionare valori elevati per rendere l'immagine più luminosa e valori più bassi per rendere l'immagine più scura. Questa funzione può essere selezionata solo quando [Mode] è impostato su [Full auto], [Shutter priority] o [Iris priority].

### **Backlight compensation (EXPOSURE - BACKLIGHT)**

Selezionare la casella di controllo per attivare la funzione di compensazione controluce. Questa funzione può essere selezionata solo quando [Mode] è impostato su [Full auto], [Shutter priority] o [Iris priority].

### **Spotlight compensation (EXPOSURE - SPOTLIGHT)**

Consente di scurire l'esposizione quando una parte del soggetto è luminosa, ad esempio un volto illuminato. La funzione di compensazione Spotlight è disattivata quando la casella di controllo di [Backlight compensation] è selezionata. Questa impostazione è disponibile quando [Mode] è impostato su [Full auto], [Shutter priority] o [Iris priority].

### **AE speed (EXPOSURE - AE SPEED)**

Consente di selezionare la velocità di regolazione dell'esposizione.

È possibile selezionare la velocità a cui la telecamera raggiunge l'impostazione di esposizione ottimale da 1 (standard) a 48 (lenta). Selezionare quando la luminosità del soggetto cambia istantaneamente. Questa impostazione è disponibile quando [Mode] è impostato su [Full auto], [Shutter priority] o [Iris priority].

### **White balance**

#### **Mode (COLOR - WHITE BALANCE MODE)**

Selezionare una modalità di bilanciamento del bianco.

**[Auto1]:** regola automaticamente la riproduzione del colore in modo da essere più vicino all'immagine visualizzata (da circa 2.500 K a 7.500 K).

- **[Auto2]:** eliminando le influenze causate dall'illuminazione o dalle luci ambiente, regola automaticamente la riproduzione del colore in modo da essere più vicino al colore originale del soggetto (da circa 2.000 K a 10.000 K).
- **[Indoor]:** imposta il bilanciamento del bianco adatto alle riprese in interni.
- **[Outdoor]:** imposta il bilanciamento del bianco adatto alle riprese in esterno.
- **[One push WB]:** selezionare per attivare [Offset] e [One push trigger].
- **[Manual]:** impostare [R gain] e [B gain]. Selezionare valori di guadagno da 0 a 255.
- **[One push trigger]:** fare clic su [On] per regolare il bilanciamento del bianco. Riprendere e zoomare con un soggetto bianco di grandi dimensioni al centro dello schermo prima della regolazione.

### **Speed (COLOR - SPEED)**

Quando [Mode] è impostata su [Auto1] o [Auto2], è possibile regolare la velocità a cui la telecamera raggiunge il punto di convergenza del bianco. Selezionare un valore tra [1], [2], [3], [4] o [5]. [5] è il più veloce e [1] il più lento.

### **Offset (COLOR - OFFSET)**

Quando [Mode] è impostata su [Auto1], [Auto2] o [One push WB], è possibile regolare la quantità di spostamento del punto di convergenza del bianco in un intervallo da 0 a 14. Il bilanciamento del bianco viene spostato verso il blu quando si seleziona un valore inferiore e spostato verso il rosso selezionando un valore più alto.

#### **R gain (COLOR - R.GAIN)**

È possibile regolare il bilanciamento del bianco manualmente nell'intervallo compreso tra 0 e 255. Questa impostazione è attivata solo quando [Mode] è impostato su [Manual].

#### **B gain (COLOR - B.GAIN)**

È possibile regolare il bilanciamento del bianco manualmente nell'intervallo compreso tra 0 e 255. Questa impostazione è attivata solo quando [Mode] è impostato su [Manual].

### **Color matrix (BRC-X400/X401)**

#### **Enable (COLOR - MATRIX)**

Consente di attivare l'impostazione della matrice di colori.

### **Matrix (COLOR - SELECT)**

Selezionare una matrice preset interna per il calcolo della matrice. È possibile selezionare tra [STD], [HIGH SAT], [FL LIGHT], [MOVIE], [STILL], [CINEMA], [PRO], [ITU709] o [B&W]. Questa impostazione è disponibile quando è selezionata la casella di controllo di [Enable].

#### **Saturation (COLOR - LEVEL)**

Consente di regolare la densità di colore dell'immagine. Selezionare un valore da [0] a [14]. Maggiore è il valore, più scuro sarà il colore e minore è il valore, più chiaro sarà il colore. Questa impostazione è disponibile quando è selezionata la casella di controllo di [Enable].

### **Hue (COLOR - PHASE)**

Consente di regolare la tonalità di colore dell'intero video. Selezionare un valore da [–7] a [0] a [+7]. Questa impostazione è disponibile quando è selezionata la casella di controllo di [Enable].

#### **R-G, R-B, G-R, G-B, B-R, B-G (COLOR - R-G, R-B, G-R, G-B, B-R, B-G)**

Consente di regolare la tonalità nell'intervallo da [– 99] a [99]. Questa impostazione è disponibile quando è selezionata la casella di controllo di [Enable].

### **Detail**

Consente di selezionare la nitidezza.

### **Mode (DETAIL - MODE)**

Quando si seleziona [Auto], viene aggiunto automaticamente il segnale di correzione contorno. Quando si eseguono regolazioni manuali, selezionare [Manual]. Viene visualizzato solo [Level] quando si seleziona [Auto].

#### **Level (DETAIL - LEVEL)**

Maggiore è il valore, più nitida è l'immagine. Minore è il valore, più sfocata è l'immagine. È possibile selezionare da  $[-7]$  (MIN) a  $[0]$  a  $[+8]$ (MAX).

#### **Bandwidth (DETAIL - BAND WIDTH)**

È possibile impostare l'ampiezza di banda per segnali sottostanti l'enfasi di contorno. Selezionare tra [Standard], [Low], [Middle], [High] o [Wide]. Ad esempio, quando si seleziona [Middle], la gamma media dei segnali viene elevata e i contorni in tale gamma media sono enfatizzati.

#### **Crispening (DETAIL - CRISPENING)**

È possibile definire la finezza dei soggetti a cui vengono aggiunti segnali di correzione del contorno. Selezionare un valore da [0] a [7]. Quando si seleziona un valore più alto, gli elementi di segnale di correzione contorno minori vengono rimossi e restano solo i segnali di correzione contorno di alto livello, riducendo i disturbi. Quando si seleziona un valore inferiore, gli elementi di segnale di correzione contorno minori vengono aggiunti al video, aumentando i disturbi.

#### **HV balance (DETAIL - HV BALANCE)**

È possibile impostare il formato per gli elementi di segnale di correzione contorno. Selezionare un valore da [–2] a [0] a [+2]. Quando si seleziona un valore più alto, gli elementi di correzione contorno orizzontali diventano più grandi rispetto agli elementi verticali.

#### **BW balance (DETAIL - BW BALANCE)**

È possibile regolare il bilanciamento tra contorni in nero sul lato bassa luminosità e i contorni in bianco su quello alta luminosità. Selezionare un valore da [Type 0] a [Type 4]. Il rapporto dei contorni in nero è più alto per [Type 0] mentre il rapporto dei contorni in bianco è più alto per [Type 4].

#### **Limit (DETAIL - LIMIT)**

È possibile impostare il valore massimo per la quantità di enfasi del contorno in nero sul lato bassa luminosità e in bianco su quello alta luminosità. Selezionare un valore da [0] a [7].

#### **Highlight detail (DETAIL - HIGHTLIGHT DETAIL)**

È possibile regolare il livello di contorno aggiunto ai soggetti illuminati. Selezionare un valore da [0] a [4]. Maggiore è il valore, maggiore è l'enfasi del contorno. Impostare quando si desidera enfatizzare il contorno di un soggetto illuminato in una sfondo illuminato.

#### **Super low (DETAIL - SUPER LOW)**

Enfatizza i contorni nell'intervallo super basso. Selezionare un valore da [0] a [7]. Maggiore è il valore, maggiore è l'enfasi del contorno. Contrasto e risoluzione aumentano.

### **Gamma (BRC-X400/X401)**

### **Gamma (GAMMA - SELECT)**

È possibile selezionare il tipo di curva base per la correzione GAMMA.

- **[STD]:** impostazione standard (uguale all'impostazione [MOVIE] della telecamera).
- **[STRAIGHT]:** consente di selezionare una curva di gamma diritta.
- **[PATTERN]:** seleziona una curva di gamma da 512 modelli memorizzati nella telecamera.
- **[MOVIE]:** utilizza una curva di gamma standard per i filmati.
- **[STILL]:** utilizza una curva di gamma che produce la tonalità di un'immagine fissa.
- **[CINE1]:** addolcisce il contrasto nelle aree più scure ed enfatizza i cambiamenti di gradazione nelle aree più chiare, producendo un tenue tono globale.
- **[CINE2]:** si può ottenere quasi lo stesso effetto di [CINE1]. Selezionare per ottimizzare la modifica con un massimo del 100% segnale video.
- **[CINE3]:** rispetto a [CINE1] e [CINE2], ottimizza il contrasto tra area scure e chiare ed enfatizza i cambiamenti di gradazione nera.
- **[CINE4]:** rispetto a [CINE3], ottimizza il contrasto nelle aree scure. Rispetto alla curva standard, presenta minore contrasto nelle aree scure e più contrasto nelle aree chiare.
- **[ITU709]:** curva di gamma equivalente a ITU-709.

#### **Pattern (GAMMA - PATTERN)**

È possibile selezionare una impostazione di curva di gamma da 512 modelli memorizzati nella telecamera. Questa impostazione è disponibile quando [Pattern] è selezionato in [Gamma].

#### **Offset (GAMMA - OFFSET)**

È possibile selezionare l'offset del livello di uscita delle curve di gamma. Selezionare un valore compreso tra [–64] e [0] e [+64].

#### **Level (GAMMA - LEVEL)**

È possibile regolare il livello di correzione della curva di gamma. Selezionare un valore da [–7] a [0] a [+7].

#### **Black gamma level (GAMMA - BLACK GAMMA)**

È possibile regolare il livello gamma nero per ottimizzare la gradazione solo nella aree scure del video o per eliminare il disturbo annerendo. Selezionare un valore da  $[-7]$  a  $[0]$  a  $[+7]$ .

#### **Black gamma range (GAMMA - BLACK GAMMA RANGE)**

È possibile regolare l'intervallo di luminosità in cui lavora la gamma nero. Selezionare tra [Low], [Middle] e [High]. L'intervallo di luminosità si restringe quando si seleziona [Low] e si amplia quando si seleziona [High].

#### **Black level (GAMMA - BLACK LEVEL)**

È possibile regolare il livello del nero master. Selezionare un valore da [–48] a [0] a [+48].

### **Knee (BRC-X400/X401)**

#### **Knee setting (KNEE - SETTING)**

Selezionare la casella di controllo per impostare Knee.

### **Knee mode (KNEE - KNEE MODE)**

Quando si seleziona [Auto], il livello knee viene ottimizzato automaticamente in base al livello di luminosità del video ripreso. Quando si seleziona [Manual], è possibile regolare manualmente il livello knee indipendentemente dal livello di luminosità del video ripreso. Questa impostazione è disponibile quando è selezionata la casella di controllo di [Knee setting].

#### **Knee slope (KNEE - KNEE SLOPE)**

Quando [Knee mode] è impostato su [Manual], è possibile regolare la gradazione di knee (tasso di compressione).

Selezionare un valore da [–7] a [0] a [+7]. Questa impostazione è disponibile quando è selezionata la casella di controllo di [Knee setting] e [Knee mode] è impostato su [Manual].

#### **Knee point (KNEE - KNEE POINT)**

Quando [Knee mode] è impostato su [Manual], è possibile regolare il punto knee. Selezionare un valore da [0] a [12].

Questa impostazione è disponibile quando è selezionata la casella di controllo di [Knee setting] e [Knee mode] è impostato su [Manual].

### **Picture**

#### **High resolution mode (PICTURE - HIGH RESOLUTION)**

Selezionare la casella di controllo per enfatizzare i bordi per immagini a più alta risoluzione.

### **Note**

- Quando si seleziona la casella di controllo, il disturbo dell'immagine può aumentare.
- Quando si imposta [Mode] su [Manual] in [Detail], la funzione non è disponibile.

#### **NR mode (PICTURE - NOISE REDUCTION)**

Selezionare l'impostazione di riduzione del rumore. **[Simple]:** consente di impostare la forza di riduzione

- del rumore di 2D/3D allo stesso livello e rimuove contemporaneamente il rumore.
- **[Advanced]:** consente di impostare la forza di riduzione del rumore di 2D/3D singolarmente e rimuove contemporaneamente il rumore.

#### **NR (XDNR)**

Questa impostazione è disponibile quando [NR mode] è impostato su [Simple]. Selezionare da Off (minimo) o livello da [1] a [5] (massimo) per riduzione del rumore.

#### **2D NR level (PICTURE - 2D NR LEVEL)**

Questa impostazione è disponibile quando [NR mode] è impostato su [Advanced]. Selezionare da [0] a [5] per la riduzione del rumore.

#### **3D NR level (PICTURE - 3D NR LEVEL)**

Questa impostazione è disponibile quando [NR mode] è impostato su [Advanced]. Selezionare da [0] a [5] per la riduzione del rumore.

#### **Image stabilizer (PICTURE - IMAGE STABILIZER)**

Selezionare la casella di controllo per visualizzare immagini più stabili quando si installa la telecamera in un luogo soggetto a vibrazioni.

### **Note**

- Quando si imposta la funzione Image stabilizer, l'angolatura dell'immagine è ridotta rispetto al normale.
- In base alla frequenza delle vibrazioni, Image stabilizer potrebbe non funzionare anche se impostato.
- Selezionare la casella di controllo di [Image stabilizer] quando si installa la telecamera.

#### **Flicker cancel (PICTURE - FLICKER CANCEL)**

Quando si seleziona la casella di controllo, si attiva la funzionalità di correzione sfarfallio.

### **Nota**

In base a condizioni come il tipo di illuminazione e la velocità otturatore, la correzione dello sfarfallio potrebbe non essere efficace.

Se la frequenza fotogrammi di ripresa è vicina alla frequenza di alimentazione, la funzionalità di correzione sfarfallio potrebbe non essere in grado di rimuovere tutto lo sfarfallio anche se attivata. In questo caso, regolare la velocità otturatore. Si consiglia di deselezionare la casella di controllo [Flicker cancel] quando si riprende con illuminazione dove non viene generato sfarfallio, ad esempio in esterni.

# **Scheda Video codec**

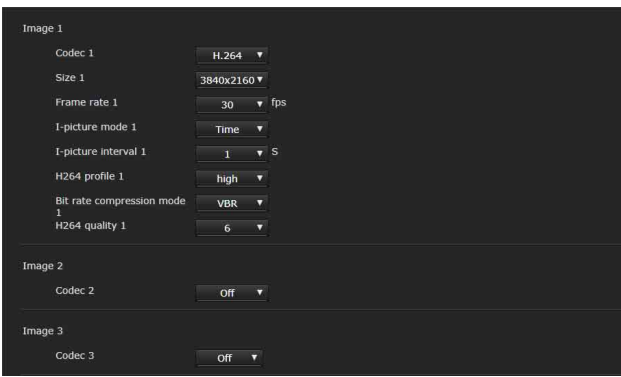

Usare questa scheda per impostare le voci del codec video. Fino a 5 utenti possono visualizzare contemporaneamente le immagini di una singola telecamera. Tuttavia, se più utenti visualizzano le immagini, queste potrebbero deteriorarsi in base all'impostazione del codec.

### **Image 1, Image 2, Image 3**

È possibile impostare fino a tre modalità di codec video. Configurare la seguente impostazione per ciascuna modalità dell'immagine.

### **Nota**

Velocità dei fotogrammi e dimensioni immagine selezionabili possono variare in base all'impostazione del formato video SDI.

### **Codec**

Selezionare [H.264], [H.265] o [Off]. Tuttavia, non è possibile selezionare [Off] per [Image 1].

### **Nota**

Possono verificarsi i sintomi seguenti in base alla combinazione di varia impostazioni come Size, Frame rate, Bit rate, ecc. per Image 1, 2 e 3.

- Aumenta il ritardo dell'immagine.
- Il fotogramma salta quando si riproduce un'immagine.
- L'audio si interrompe.
- La telecamera risponde in modo ritardato ai comandi.
- La risposta della telecamera alle operazioni dal telecomando ritarda.
- Visualizzazione dello schermo monitor e configurazione delle impostazioni della telecamera rallentano.

In questo caso, regolare riducendo i valori dei parametri di Size, Frame rate e Bit rate, oppure modificando altri valori dei parametri.

#### <span id="page-71-0"></span>**Size**

Selezionare la dimensione immagine trasmessa dalla telecamera.

La dimensione immagine selezionabile cambia in base al formato di uscita video (formato video) selezionato dal selettore SYSTEM SELECT sul retro della telecamera.

#### **Frame rate**

Consente di impostare la velocità dei fotogrammi dell'immagine.

"fps" è l'unità che indica il numero di fotogrammi trasmessi al secondo.

La velocità fotogrammi selezionabile cambia in base al formato di uscita video (formato video) selezionato dal selettore SYSTEM SELECT sul retro della telecamera.

#### **I-picture mode**

Selezionare da [Time] o [Frame] per specificare l'intervallo di inserimento di H.264/H.265 I-picture. **[Time]:** imposta l'intervallo di inserimento I-picture in base al tempo.

**[Frame]:** imposta l'intervallo di inserimento I-picture in base al numero di fotogrammi.

#### **I-picture interval**

Consente di impostare l'intervallo di inserimento Ipicture in secondi.

#### **I-picture ratio**

Consente di impostare l'intervallo di inserimento di H.264/H.265 I-picture in base al numero di fotogrammi.

#### **H264 profile**

Selezionare il profilo per il codec video H.264 tra [high], [main] o [baseline]. L'efficienza della compressione video è alta nella sequenza [high], [main] e [baseline]. Selezionare il profilo adatto al programma.

#### **Bit rate compression mode**

Selezionare [CBR] o [VBR]. Se si desidera mantenere costante il bit rate, selezionare [CBR] e per stabilizzare la qualità dell'immagine, selezionare [VBR].

### **Nota**

La velocità fotogrammi o il bit rate effettivamente trasmesso può variare dal valore di impostazione in base a dimensione immagine, scena e ambiente di rete.

### **Bit rate**

Quando [Bit rate compression mode] è impostato su [CBR], è possibile impostare la velocità in bit per ogni linea di distribuzione dell'immagine. Impostando la velocità in bit a un livello elevato, la qualità delle immagini sarà superiore.

### **H264 quality**

Consente di impostare la qualità dell'immagine quando [Bit rate compression mode] è impostato su [VBR] e [Codec] è impostato su [H.264]. Selezionare un valore da [1] a [10].

Selezionando [10] si ottiene la qualità massima delle immagini.
#### **H265 quality**

Consente di impostare la qualità dell'immagine quando [Bit rate compression mode] è impostato su [VBR] e [Codec] è impostato su [H.265]. Selezionare un valore da [1] a [10].

Selezionando [10] si ottiene la qualità massima delle immagini.

## **Scheda Superimpose**

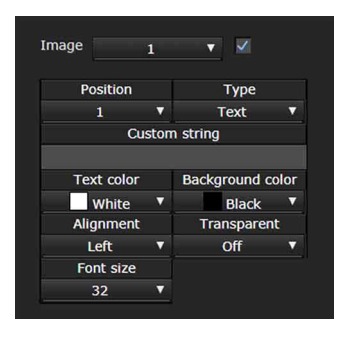

Stabilire se sovraimporre o meno la stringa personalizzata sull'immagine.

È possibile sovraimporre contemporaneamente tre stringhe personalizzate e un logo (immagine fissa).

#### **Note**

- Prima di impostare la sovraimpressione, impostare il valore massimo per [Size 1] nella scheda Video codec del menu Video.
- Deselezionare la casella di controllo quando [Image stabilizer] è selezionato nella scheda Picture del menu Video. Dopo aver impostato la sovraimpressione, selezionare la casella di controllo.

#### **Image**

Selezionare il numero di codec video per cui si desidera impostare la sovraimpressione. Per impostare la sovraimpressione, selezionare la casella di controllo accanto all'elenco di riepilogo. Per informazioni sul numero di codec video, vedere la scheda Video codec nel menu Video.

#### **Position**

Selezionare il numero della posizione di visualizzazione o il logo sulla schermata di anteprima. Selezionando Logo, viene chiesto di selezionare un file del logo.

#### **Nota**

È possibile utilizzare solo i seguenti file del logo. Formato del file: PNG8 con canale alfa Dimensioni immagine: da 16 × 8 (minimo) a 640 ×

120 (massimo)

È possibile annullare il file del logo nella scheda Initialize.

Quando si seleziona [1], [2] o [3] in [Position], vengono visualizzati i menu seguenti.

#### **Type**

Impostare [Date & time], [Text], [Zoom ratio] e [Camera name] per il tipo di informazioni di visualizzazione.

**[Date & time]:** visualizza data e ora impostate sulla telecamera.

**[Text]:** visualizza la stringa personalizzata.

**[Zoom ratio]:** visualizza informazioni sul rapporto di zoom.

**[Camera name]:** visualizza il nome impostato della telecamera.

#### **Custom string**

È descritto il contenuto sovraimposto per ciascuna posizione.

<datetime> e visualizzato per Date & time,

<zoomratio> per Zoom ratio e <name> per Camera name. E possibile aggiungere una stringa arbitraria.

#### **Text color**

Selezionare il colore del font del testo sovraimposto.

#### **Background color**

Selezionare il colore di sfondo del testo sovraimposto.

#### **Alignment**

Impostare la posizione orizzontale del testo sovraimposto.

#### **Transparent**

Selezionare la trasparenza del colore di sfondo del testo sovraimposto. Quando si seleziona [Off], la trasparenza non è disponibile. Il colore di sfondo non è visualizzato quando è selezionato [Full].

#### **Font size**

Impostare la dimensione del font. Maggiore è il numero, più grande è il font.

#### **File select**

Selezionare un file da visualizzare per un logo.

## **Scheda Day/Night ICR**

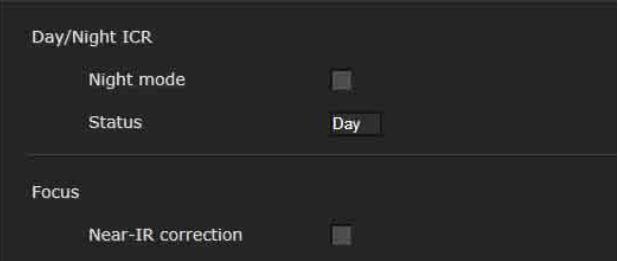

Usare questa scheda per impostare la funzione Day/Night ICR della telecamera.

È possibile impostare [Night mode] dal menu OSD. Per i dettagli, vedere ["Menu PICTURE/](#page-41-0) [OPTICAL FILTER" \(pagina 42\).](#page-41-0)

## **Day/Night ICR**

#### **Night mode (OPTICAL FILTER - IR CUT FILTER)**

Quando la casella di controllo di [Night mode] è selezionata, la telecamera funziona in modalità notturna. In alternativa, funziona in modalità diurna.

#### **Status**

Visualizza lo stato della funzione Day/Night.

#### **Focus**

#### **Near-IR correction**

Consente di regolare l'illuminazione di sfondo quando si utilizza la lampada IR o quando è troppo vicina ai raggi infrarossi. Selezionare la casella di controllo per aumentare la precisione della messa a fuoco automatica nella modalità notte.

## Impostazione dell'audio — Menu Audio

Quando si fa clic su **Audio** nel menu Administrator, viene visualizzato il menu Audio. Usare questo menu per impostare le principali funzioni audio della telecamera. Il menu Audio contiene la scheda [Audio].

## **Scheda Audio**

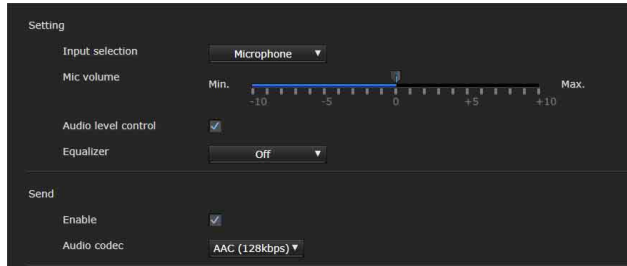

## **Setting**

Consente di effettuare impostazioni per l'invio dell'audio.

#### **Input selection**

Consente di selezionare l'ingresso microfono o l'ingresso di linea.

#### **Mic volume**

Quando è selezionato [Microphone] in [Input selection], impostare il livello del volume dell'ingresso audio dal terminale MIC (terminale di ingresso audio). Scegliere un livello compreso tra [– 10] e [+10].

#### **Audio level control**

Selezionare la casella di controllo per controllare il livello di ingresso audio a un volume adeguato automaticamente.

#### **Equalizer**

Utilizzare per cambiare la risposta di frequenza audio in base all'ambiente di utilizzo.

**[Off]:** disattiva l'impostazione Equalizer .

**[Low cut]:** riduce il rumore di condizionatori d'aria, proiettori, ecc. e taglia le basse frequenze.

**[Voice enhancement]:** consente di ottenere voci più nitide, tagliando alte e basse frequenze.

### **Send**

#### **Enable**

Selezionare la casella di controllo per emettere lo streaming audio dalla telecamera.

#### **Audio codec**

Selezionare il tipo di codec per trasmettere l'audio.

**[AAC (256kbps)]:** selezionare questo tipo quando si dà priorità alla qualità audio.

**[AAC (128kbps)]:** selezionare questo tipo quando si dà priorità alla capacità audio.

Questa impostazione non influisce sul segnale audio sovraimposto su HDMI/SDI.

## Configurazione della rete — Menu Network

Quando si fa clic su **Network** nel menu Administrator, viene visualizzato il menu Network.

Utilizzare questo menu per configurare la rete per collegare la videocamera e il computer. Il menu Network contiene la scheda [Network].

## **Scheda Network**

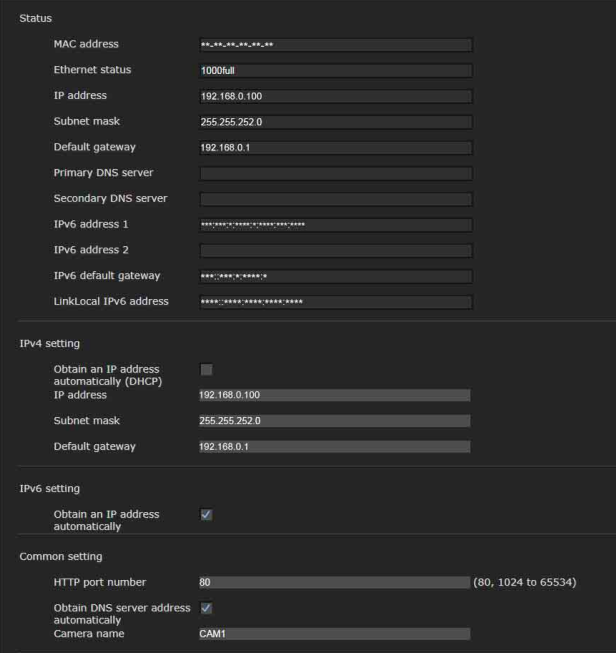

Questa sezione fornisce i menu per collegare la telecamera tramite il cavo di rete.

#### **Status**

**MAC address (NETWORK - MAC ADDRESS)** Visualizza l'indirizzo MAC della telecamera.

#### **Ethernet status**

Visualizza la velocità di trasmissione corrente.

**IP address (NETWORK - IP ADDRESS)** Visualizza l'indirizzo IP corrente.

**Subnet mask (NETWORK - SUBNET MASK)** Visualizza la subnet mask corrente.

## **Default gateway (NETWORK - GATEWAY)**

Visualizza il gateway predefinito corrente.

#### **Primary DNS server**

Visualizza il server DNS primario corrente.

**Secondary DNS server** Visualizza il server DNS secondario corrente.

**IPv6 address 1 IPv6 address 2** Visualizza l'indirizzo IPv6 corrente.

**IPv6 default gateway** Visualizza il gateway predefinito IPv6 corrente.

**LinkLocal IPv6 address** Visualizza l'indirizzo IP link-local corrente.

## **IPv4 setting**

Consente di configurare le impostazioni di rete IPv4.

#### **Obtain an IP address automatically (DHCP)**

Selezionare [Obtain an IP address automatically (DHCP)].

Indirizzo IP, subnet mask e gateway predefinito sono assegnati automaticamente.

### **Nota**

Quando si seleziona [Obtain an IP address automatically (DHCP)], verificare che nella rete sia attivo un server DHCP.

#### **IP address**

Immettere l'indirizzo IP della telecamera.

#### **Subnet mask**

Immettere il valore della subnet mask.

#### **Default gateway**

Immettere il gateway predefinito.

#### **IPv6 setting**

Consente di configurare le impostazioni di rete IPv6.

#### **Obtain an IP address automatically**

Selezionare [Obtain an IP address automatically]. Indirizzo IP, lunghezza prefisso gateway predefinito sono assegnati automaticamente.

#### **Nota**

Se si seleziona [Obtain an IP address automatically], chiedere all'amministratore di rete se è possibile assegnare un indirizzo IPv6.

Questa funzione non è disponibile in un ambiente multi-prefisso. La trasmissione potrebbe non funzionare correttamente.

#### **IP address**

Immettere l'indirizzo IP della telecamera.

**Prefix length** Immettere il valore della lunghezza prefisso.

**Default gateway** Immettere il gateway predefinito.

#### **Common setting**

Configurare le impostazioni comuni per la rete IPv4 e IPv6.

#### **HTTP port number**

Immettere il numero di porta HTTP. Normalmente selezionare 80.

#### **Obtain DNS server address automatically**

Selezionare [Obtain DNS server address automatically]. Gli indirizzi di [Primary DNS server] e [Secondary DNS server] sono assegnati automaticamente.

#### **Nota**

Per ottenere automaticamente un indirizzo del server DNS, innanzitutto abilitare [Obtain an IP address automatically (DHCP)] nelle impostazioni IPv4 oppure [Obtain an IP address automatically] nelle impostazioni IPv6.

Chiedere all'amministratore di rete se è possibile ottenere automaticamente un indirizzo del server DNS.

#### **Primary DNS server**

Immettere l'indirizzo IP del server DNS primario.

#### **Secondary DNS server**

Immettere l'indirizzo IP del server DNS secondario, se necessario.

#### **Camera name (DEVICE INFO - NAME)**

Nome della telecamera. È possibile utilizzare fino a 8 caratteri alfanumerici per impostare il nome.

## **Scheda QoS**

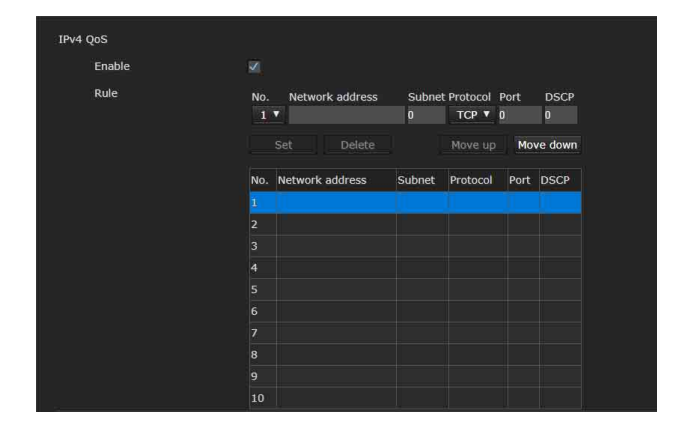

Utilizzare questo menu per marcare i pacchetti di dati inviati dal dispositivo e configurare le impostazioni per il controllo QoS. È possibile creare delle regole per il traffico dati utilizzando l'indirizzo IPv4, il numero di porta, il protocollo ecc. È possibile registrare un massimo di 10 regole.

## **IPv4 QoS**

#### **Enable**

Selezionare la casella di controllo per configurare l'impostazione QoS per IPv4.

## **Rule**

Consente di registrare, modificare ed eliminare QoS.

#### **No.**

Selezionare il numero da utilizzare quando si registra nella tabella QoS. Quando si seleziona un numero registrato, sarà visualizzata l'informazione QoS memorizzata.

#### **Network address**

Immettere l'indirizzo di rete del target su cui deve essere eseguito il controllo QoS.

#### **Subnet**

Immettere i valori di subnet mask del target su cui deve essere eseguito il controllo QoS.

#### **Suggerimento**

Il valore di subnet mask rappresenta il numero di bit partendo da sinistra dell'indirizzo di rete.

#### **Protocol**

Selezionare il protocollo.

#### **Port**

Immettere il numero di porta per il traffico dati del dispositivo (es. HTTP: 80).

#### **DSCP**

Impostare un valore per marcare il traffico dati (da 0 a 63).

Questo valore è impostato nel campo DSCP incluso nell'header IP del traffico dati.

#### **Set**

Usato durante la registrazione nella Tabella QoS. QoS è impostato secondo la procedura seguente:

- 1 Selezionare il numero per la registrazione da [No.] e immettere le condizioni richieste per [Network address], [Subnet], [Protocol] e/o [Port].
- 2 Immettere i valori in [DSCP].

## 3 Fare clic su [Set] e configurare il QoS.

#### **Delete**

Selezionare il numero da [No.] per eliminare l'Impostazione e fare clic su [Delete].

#### **Move up**

Consente di aumentare il livello di priorità della regola.

Selezionare la regola per la quale si desidera impostare la priorità nella tabella QoS e fare clic su [Move up].

#### **Move down**

Consente di abbassare il livello di priorità della regola.

Selezionare la regola per la quale si desidera abbassare il livello di priorità nella tabella QoS e fare clic su [Move down].

## **Scheda UPnP**

Consente di impostare UPnP (Universal Plug and Play).

### **Discovery**

#### **Enable**

Se questa funzione è abilitata, è possibile cercare la telecamera tramite UPnP. Se si desidera disabilitare questa funzione, deselezionare la casella di controllo.

## **Scheda CNS (BRC-X400/X401)**

È possibile collegare la telecamera a un pannello di comando a distanza (RCP) o a un'unità di configurazione principale (MSU) opzionale per il funzionamento. Per informazioni sui dispositivi supportati, rivolgersi al rappresentante vendite Sony.

Configurare le impostazioni seguenti sulla scheda CNS per collegare a un RCP/MSU.

## **Camera network system**

#### **Mode**

**[Bridge]:** impostare sulla modalità Bridge per collegare direttamente con un RCP su LAN. **[MCS]:** impostare sulla modalità MCS quando si crea un sistema multi-telecamere su LAN.

#### **Master IP address**

Impostare l'indirizzo IP del dispositivo master quando si crea un sistema multi-telecamere su LAN.

#### **Camera No.**

Impostare il numero della telecamera quando si crea un sistema multi-telecamere su LAN. Impostare in modo che il numero non sia duplicato nel sistema.

#### **Note**

- Configurare le impostazioni lato RCP/MSU secondo le esigenze.
- In un sistema multi-telecamere è richiesta una MSU.
- In presenza di più MSU, impostare una MSU come master e tutte le altre MSU come client.

## Impostazione della protezione — Menu Security

Quando si fa clic su security nel menu Administrator, viene visualizzato il menu Security.

Il menu Security contiene le schede [User], [Access limit], [SSL], [802.1X], [Referer check] e [Brute force attack protection].

## **Administrator e User**

Questa telecamera identifica chi accede come "Administrator" o "User".

L'"Administrator" può utilizzare tutte le funzioni di questa telecamera, comprese le impostazioni. L'"User" può selezionare le sezioni utente specificate come funzioni disponibili (diritti di accesso) in [Viewer mode]. La sezione User comprende [Administrator] che può impostare tutte le funzioni oltre a [Full] e [Light].

Ogni tipo di utente può utilizzare le funzioni corrispondenti di seguito.

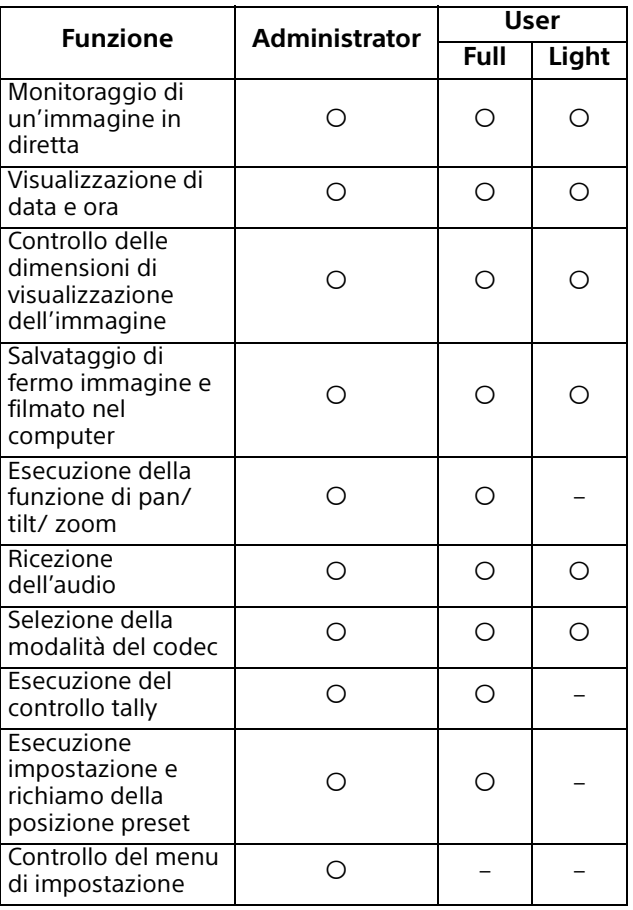

 Funzione utilizzabile, – Funzione non utilizzabile

## **Scheda User**

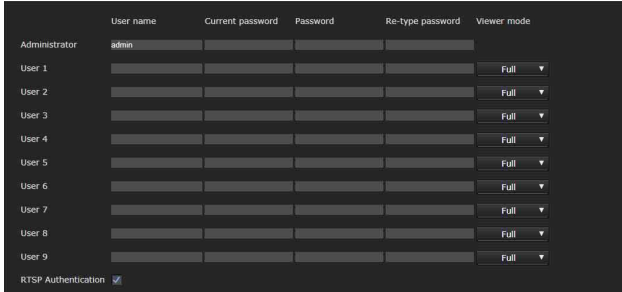

Impostare nomi utente e password

dell'Amministratore e fino a 9 tipi di utente (da User 1 a User 9) e la modalità visualizzatore di ciascuno di essi.

Immettere la password in [Current password] quando si cambia nome utente e password o si elimina l'utente.

Quando si aggiunge un nuovo utente, non è necessario immettere [Current password]. Immettere un nuovo utente in [User name] e specificare una password in [Password] e [Retype password].

## **Administrator**

Specificare [User name], [Current password], [Password] e [Re-type password] per ciascun ID utente.

#### **User name**

Immettere un nome utente contenente tra 5 e 16 caratteri alfanumerici.

#### **Current password**

Immettere la password corrente.

#### **Password**

Immettere una password contenente da 8 a 64 caratteri alfanumerici. La password deve essere alfanumerica.

#### **Re-type password**

Per confermare la password, digitare di nuovo la password immessa nella casella [Password].

## **User 1 - 9**

Specificare [User name], [Current password], [Password], [Re-type password] e [Viewer mode] per ciascun ID utente.

#### **User name**

Immettere un nome utente contenente tra 5 e 16 caratteri alfanumerici.

#### **Current password**

Immettere la password corrente.

#### **Password**

Immettere una password contenente da 8 a 64 caratteri alfanumerici. La password deve essere alfanumerica.

#### **Re-type password**

Per confermare la password, digitare di nuovo la password immessa nella casella [Password].

#### **Viewer mode**

È possibile selezionare la modalità visualizzatore da visualizzare dopo l'autenticazione quando è mostrato il visualizzatore.

- **[Administrator]:** in questa modalità l'utente può utilizzare tutte le funzioni compreso il menu di impostazione.
- **[Full]:** l'utente può utilizzare tutte le funzioni, eccetto il menu di impostazione.
- **[Light]:** l'utente può selezionare dimensione immagine e codec del visualizzatore live e acquisire un fermo immagine.

## **RTSP Authentication**

Stabilire se autenticare o meno l'utente quando si apre il visualizzatore.

Quando si seleziona la casella di controllo [RTSP Authentication], nome utente e password specificati nella scheda User vengono autenticati.

Verificare di immettere nome utente e password corretti per mostrare il visualizzatore. Se la casella di controllo non è selezionata, l'autenticazione non viene eseguita.

#### **Note**

- L'impostazione di autenticazione RTSP influisce sulla visualizzazione dello streaming RTSP sui programmi diversi dal browser Web. Per impedire agli utenti non specificati di visualizzare lo streaming, selezionare la casella di controllo di [RTSP Authentication] prima dell'uso.
- Quando viene cambiata l'impostazione, lo streaming RTSP viene temporaneamente interrotto. Perciò, mentre si visualizza il visualizzatore su un altro browser Web, lo schermo diventa nero per un istante.

## **Scheda Access limit**

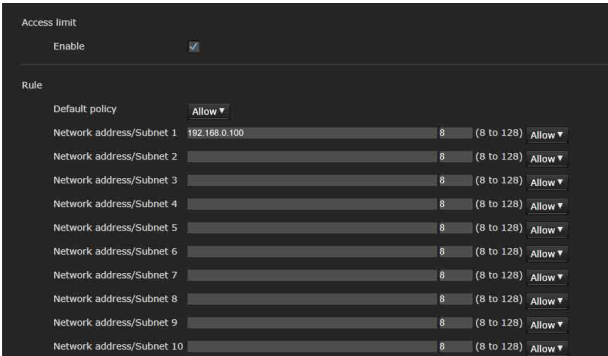

Permette di controllare quali computer possono accedere alla telecamera.

Analogamente, quando si usa IPv6, le impostazioni di protezione possono essere configurate per ciascuna rete.

## **Access limit**

Impostare un limite di accesso alla telecamera.

#### **Enable**

Selezionare la casella di controllo per attivare il limite di accesso.

### **Rule**

Impostare regole per il limite di accesso della telecamera.

#### **Default policy**

Selezionare il criterio di base di limitazione fra [Allow] e [Deny] per i computer con indirizzo di rete non specificato nei menu da [Network address/ Subnet 1] a [Network address/Subnet 10] di seguito.

#### **Network address/Subnet 1 - Network address/ Subnet 10**

Immettere gli indirizzi di rete e i valori di subnet mask per i quali si desidera consentire o negare l'accesso alla telecamera.

È possibile specificare fino a 10 indirizzi di rete e valori di subnet mask.

Per una subnet mask immettere un numero da 8 a 32.

(Per IPv6, immettere un valore compreso tra 8 e 128.) Selezionare [Allow] o [Deny] dall'elenco a discesa a destra di ciascun indirizzo di rete/subnet mask.

#### **Suggerimento**

Il valore di subnet mask rappresenta il numero di bit partendo da sinistra dell'indirizzo di rete. Ad esempio, il valore di subnet mask di "255.255.255.0" è 24.

Impostando "192.168.0.0/24" e [Allow], si permette l'accesso da parte dei computer che hanno un indirizzo IP da "192.168.0.0" a "192.168.0.255".

## **Nota**

È possibile accedere alla telecamera anche da un computer con indirizzo IP il cui diritto di accesso sia stato impostato su [Deny], immettendo il nome utente e la password impostati per Administrator nella scheda User del menu Security della schermata di autenticazione.

## **Scheda SSL (BRC-X400, SRG-X400/ X120)**

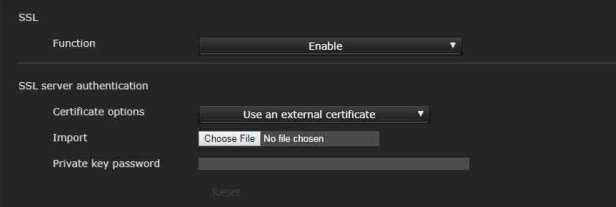

Configurare la funzione SSL o TLS (denominata "SSL" di seguito). Le impostazioni consentono alla telecamera di comunicare con il PC client tramite SSL.

#### **Note**

- Quando si utilizza la funzione SSL, configurare sempre le impostazioni dopo aver impostato data e ora della telecamera. Se data e ora non sono impostate correttamente, si possono verificare problemi di connessione del browser Web.
- Ricaricare la finestra quando si cambia l'impostazione SSL. Premere il tasto F5 sulla tastiera per ricaricare.

#### **SSL**

#### **Function**

Selezionare [Enable] per utilizzare la funzione SSL.

Quando è selezionato [Enable (Allow HTTP connection for some clients)], sono consentite entrambe le connessioni HTTP e SSL. Quando è selezionato [Enable], è consentita solo la connessione SSL.

#### **Uso di Internet Explorer**

Quando è stabilita la sessione SSL,  $\bigoplus$  compare nel lato destro della barra degli indirizzi del browser Web.

#### **Quando si usa una connessione SSL per la prima volta**

Quando si usa solo la connessione SSL con la funzione SSL, dopo averla impostata su [Enable], non sarà possibile accedere alla telecamera se la funzione SSL non opera correttamente.

In tal caso, sarà necessario ripristinare la telecamera alle impostazioni di fabbrica. (Tutte le impostazioni saranno inizializzate.)

Per evitarlo, controllare che sia possibile eseguire la connessione SSL nel modo seguente.

- 1 Impostare la funzione SSL su [Enable (Allow HTTP connection for some clients)].
- 2 Fare clic su [OK] per chiudere il visualizzatore e la finestra delle impostazioni.
- 3 Visualizzare il visualizzatore nella connessione SSL. Per i dettagli, vedere ["Utilizzo della](#page-57-0)  [funzione SSL" \(pagina 58\)](#page-57-0).

#### 4 Dopo aver confermato che la connessione SSL è possibile, impostare la funzione SSL su [Enable].

Anche se la finestra di impostazione o il browser Web è chiuso perché non è possibile eseguire una connessione SSL, la connessione HTTP resta possibile se è selezionato [Enable (Allow HTTP connection for some clients)]. Innanzitutto controllare le impostazioni nella scheda SSL nella connessione HTTP, quindi controllare nuovamente la connessione SSL.

Se [Enable (Allow HTTP connection for some clients)] non è selezionato, non sarà possibile accedere alla telecamera nel caso diventi impossibile eseguire la connessione SSL. In questo caso, premere l'interruttore di reset per almeno 5 secondi per ripristinare le impostazioni predefinite. Per i dettagli, vedere [pagina 9](#page-8-0).

## **Nota**

Verrà eseguito il download delle immagini dalla telecamera tramite la connessione SSL, ma potrebbe non essere possibile scaricare tutte le immagini e potrebbe apparire il contrassegno  $\vert \mathbf{x} \vert$  quando la telecamera accede alla finestra delle impostazioni dal browser Web. In tale caso, ricaricare la finestra. Premere il tasto F5 sulla tastiera per ricaricare.

## **SSL server authentication**

#### **Certificate options**

Selezionare una modalità di installazione del certificato.

**[Use an external certificate]:** utilizza il certificato comprese le informazioni sulla chiave privata emesse da una CA. Sono supportati i formati PKCS#12 e PEM.

## **Nota**

SSL non è disponibile quando è selezionato [Certificate options]-[Use an external certificate], quando la password della chiave privata e il certificato non sono stati impostati correttamente anche se SSL è impostato su [Enable].

#### **[Use a self-signed certificate (For test use)]:** questa

modalità utilizza la coppia chiave privata e certificato generati da ["Self-signed certificate](#page-80-0)  [generation" \(pagina 81\)](#page-80-0). Le informazioni della chiave privata relative al certificato sono memorizzate nella telecamera. Non è necessario installare un certificato esterno. Tuttavia, per i motivi seguenti non è possibile eseguire la verifica di esistenza, che è una delle funzioni SSL.

- La chiave privata generata nella telecamera è autofirmata dalla telecamera.
- È stato impostato un valore determinato per un nome distinto (Nome comune, ecc.).
- Il certificato non è stato rilasciato da una CA attendibile.

Per motivi di sicurezza, si consiglia di usare questa modalità solamente quando non ci sono rischi, anche se la protezione raggiunta non è ottimale, ad esempio per test di funzionamento.

#### **Note**

- Quando è selezionato [Use a self-signed certificate (For test use)], la finestra di dialogo [Security Alert] compare nella connessione SSL con un browser Web. Per i dettagli, vedere ["Utilizzo della](#page-57-0)  [funzione SSL" \(pagina 58\)](#page-57-0).
- La connessione SSL potrebbe non avvenire a causa del tipo di certificato installato nella telecamera. In questo caso, vedere ["Importazione del certificato CA" a](#page-83-0)  [pagina 84](#page-83-0) e installare.

#### **Importazione del certificato**

Fare clic su [Choose File] per selezionare il certificato da importare. Seguire le istruzioni visualizzate per importare il certificato nella telecamera.

#### **Nota**

La procedura di importazione non verrà considerata valida se il file selezionato non è un certificato o se il certificato importato non è consentito.

#### <span id="page-80-0"></span>**Self-signed certificate generation**

La telecamera consente di generare un certificato autofirmato da usare quando è selezionato [Use a self-signed certificate (For test use)] in [Certificate options].

Fare clic su [Generate] per generare un certificato autofirmato nella telecamera. Facendo clic su [Generate] di nuovo dopo aver fatto clic su [Generate] una volta il certificato autofirmato memorizzato nella telecamera sarà aggiornato.

#### **Nota**

Si raccomanda di impostare correttamente la data e l'ora sulla telecamera prima di eseguire questa operazione. Se data e ora non sono impostate correttamente, si possono verificare problemi di connessione del browser Web. Prima di selezionare [Generate] in [Self-signed certificate generation], fare clic su [OK] per selezionare [Use a self-signed certificate (For test use)] in [Certificate options].

#### **Visualizzazione delle informazioni del certificato**

Se il certificato è stato impostato correttamente nella telecamera, i suoi dati appariranno in [Status], [Issuer DN], [Subject DN], [Available period] ed [Extended key usage].

#### **Status**

Indica se lo stato del certificato è valido o meno. Gli stati riconosciuti sono i seguenti.

- **[Valid]:** il certificato è stato salvato e impostato correttamente.
- **[Invalid]:** il certificato non è stato salvato e impostato correttamente.

Le cause possibili sono le seguenti:

- È selezionato [Use an external certificate] e non è stata specificata correttamente la password della chiave privata del certificato.
- È selezionato [Use an external certificate] ed è stata specificata una password della chiave privata, nonostante la coppia di chiavi del certificato non sia crittografata.
- È selezionato [Use an external certificate] e il certificato non contiene la coppia di chiavi.
- È selezionato [Use a self-signed certificate (For test use)] e non è stato generato il certificato autofirmato.

#### **Nota**

Se il certificato da importare è in formato PKCS#12 e la password della chiave privata non è impostata correttamente, viene visualizzato "<Put correct private key password>" nelle caselle di [Issuer DN], [Subject DN], [Available period] ed [Extended key usage].

Specificare la password corretta della chiave privata per confermare i dati del certificato.

#### **Eliminazione del certificato importato o del certificato autofirmato**

Fare clic su [Delete] per eliminare il certificato o il certificato autofirmato importato nella telecamera.

#### **Private key password**

Immettere la password, di non più di 50 caratteri, per i dati della chiave privata compresa nel certificato. Questa casella di testo è attiva solamente quando [Certificate options] è stato impostato su [Use an external certificate].

Se i dati della chiave privata compresi nel certificato non sono crittografati, lasciare vuota la casella di testo.

Se nella telecamera non è stata impostata la password della chiave privata, sarà visualizzato un campo di testo attivo che consentirà di immettere la password.

Se la password della chiave privata è già stata impostata, sarà visualizzata come campo di testo non attivo.

#### **Reset**

Per cambiare la password della chiave privata impostata, fare clic su [Reset] e cancellare la password corrente. È possibile immettere una nuova password.

#### **Nota**

Fare clic su [Cancel] al fondo del menu se si desidera annullare la modifica della password della chiave privata dopo aver fatto clic su [Reset]. In questo modo si ripristinano le altre voci di impostazione nella scheda SSL alle impostazioni precedenti.

## **Scheda 802.1X**

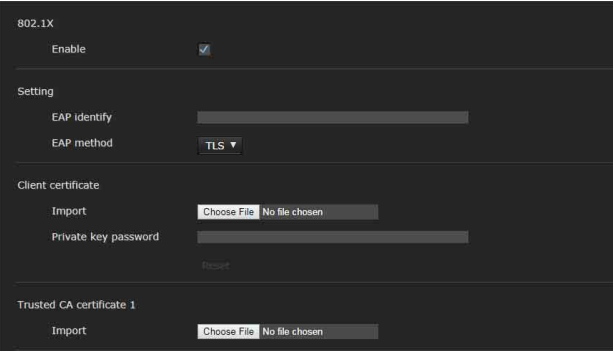

Configurare l'autenticazione basata su porta via cavo in conformità allo standard 802.1X.

#### **Note**

• Per usare la funzione di autenticazione 802.1X, è necessario conoscere l'autenticazione 802.1X e i certificati digitali. Per realizzare una rete 802.1X è necessario configurare l'authenticator, il server di autenticazione e altri elementi. Per dettagli su queste impostazioni, fare riferimento al manuale della relativa apparecchiatura.

• Se si utilizza la funzione di autenticazione 802.1X, la configurazione di queste impostazioni deve essere sempre eseguita dopo aver impostato la data e l'ora sulla telecamera. Se la data e l'ora non sono corrette, l'autenticazione della porta potrebbe non essere eseguita correttamente.

## **Configurazione di sistema della rete 802.1X**

La figura che segue mostra una configurazione di sistema generica di una rete 802.1X.

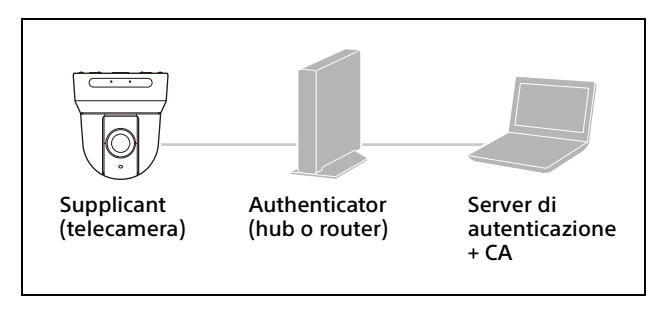

#### **Supplicant**

Un supplicant è un dispositivo che si connette al server di autenticazione per entrare a fare parte della rete. In una rete 802.1X, questa telecamera funge da supplicant. Il supplicant potrà entrare nella rete 802.1X dopo una corretta autenticazione da parte del server di autenticazione.

#### **Authenticator**

Un authenticator inoltra i dati di richiesta del certificato o dati di risposta che il supplicant o il server di autenticazione invia al corrispondente. Normalmente come authenticator si usa un hub, un router o un punto di accesso.

#### **Server di autenticazione**

Un server di autenticazione dispone di un database di utenti che si possono collegare e verifica se il supplicant è un utente valido. Viene anche detto server RADIUS.

#### **CA (Autorità di Certificazione)**

Una CA rilascia e gestisce i certificati del server di autenticazione (certificati CA) e i certificati utente. La CA è essenziale per l'autenticazione dell'utente basata su certificati. Normalmente la CA si trova all'interno del server di autenticazione.

#### **Nota**

Questa telecamera supporta soltanto la modalità EAP, in cui il supplicant e il server eseguono l'autenticazione usando il certificato. Questa modalità richiede una CA che rilasci il certificato.

### **802.1X**

#### **Enable**

Selezionare la casella di controllo per abilitare la funzione autenticazione 802.1X.

## **Setting**

#### **EAP identify**

Immettere un nome utente, fino a 250 caratteri, per identificare il client sul server di autenticazione 802.1X.

#### **EAP password**

Quando si seleziona PEAP in modalità EAP, è necessario inserire una password EAP supplicant. La password, di lunghezza fino a 50 caratteri, può contenere lettere a mezza larghezza.

#### **Reset**

Per cambiare una password EAP precedentemente impostata, fare clic su [Reset] e cancellare la password corrente. È possibile immettere una nuova password.

#### **Nota**

Fare clic su [Cancel] al fondo del menu se si desidera annullare la modifica della password EAP dopo aver fatto clic su [Reset]. In questo modo si ripristinano le altre voci di impostazione alle impostazioni precedenti.

#### **EAP method**

È possibile selezionare il metodo di autenticazione utilizzato con il server di autenticazione. La telecamera supporta TLS e PEAP.

- **[TLS]:** con questo metodo, il supplicant e il server si autenticano a vicenda usando un certificato. Ciò consente l'autenticazione delle porte protette.
- **[PEAP]:** con questo metodo, viene utilizzata una password EAP per l'autenticazione del supplicant e viene emesso un certificato per l'autenticazione del server.

## **Client certificate**

Se si seleziona TLS come metodo EAP, il certificato del client viene importato, visualizzato o eliminato per l'autenticazione della telecamera.

#### **Importazione del certificato client**

Fare clic su [Choose File] per selezionare il certificato client da importare. Il certificato client selezionato viene importato nella telecamera.

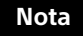

La procedura di importazione non viene considerata valida se il file selezionato non è un certificato client o se il certificato client importato non è consentito.

#### **Visualizzazione delle informazioni del certificato client**

Se il certificato client è stato impostato correttamente nella telecamera, i suoi dati compaiono in [Status], [Issuer DN], [Subject DN], [Available period] ed [Extended key usage].

#### **Status**

Indica se lo stato del certificato client è valido o meno. Gli stati riconosciuti sono i seguenti.

**[Valid]:** il certificato client è stato salvato e impostato correttamente.

**[Invalid]:** il certificato client non è stato salvato e impostato correttamente. Le cause possibili sono le seguenti:

- La password della chiave privata inclusa nel certificato client non è stata specificata correttamente.
- La password della chiave privata è stata specificata nonostante la coppia di chiavi nel certificato client non sia crittografata.
- La coppia di chiavi non è inclusa nel certificato client.

#### **Nota**

Se il certificato client da importare è in formato PKCS#12 e la password della chiave privata non è impostata correttamente, viene visualizzato "<Put correct private key password>" nelle caselle di [Issuer DN], [Subject DN], [Available period] ed [Extended key usage]. Specificare la password corretta della chiave privata per confermare i dati del certificato.

#### **Eliminazione del certificato client**

Fare clic su [Delete] per eliminare il certificato client memorizzato nella telecamera.

#### **Private key password**

Immettere la password, di non più di 50 caratteri, per i dati della chiave privata compresa nel certificato client.

Se i dati della chiave privata compresi nel certificato client non sono crittografati, lasciare vuota la casella di testo.

Se la password della chiave privata è già stata impostata, sarà visualizzata come lettere alla rovescia.

#### **Reset**

Per cambiare la password della chiave privata impostata, fare clic su [Reset] e cancellare la password corrente. È possibile immettere una nuova password.

### **Nota**

Fare clic su **Cancel** al fondo del menu se si desidera annullare la modifica della password della chiave privata dopo aver fatto clic su [Reset]. In questo modo si ripristinano le altre voci di impostazione nella scheda Client certificate alle impostazioni precedenti.

## **Trusted CA certificate**

È possibile importare un certificato CA attendibile (certificato del server o route) nella telecamera. È possibile importare fino a 4 certificati da CA attendibili. È supportato solo il formato PEM.

#### <span id="page-83-0"></span>**Importazione del certificato CA**

Fare clic su [Choose File] per selezionare il certificato CA da importare. Il certificato CA selezionato viene importato nella telecamera.

#### **Nota**

La procedura di importazione non verrà considerata valida se il file selezionato non è un certificato CA.

#### **Visualizzazione delle informazioni del certificato CA**

Se il certificato CA è stato impostato correttamente nella telecamera, i suoi dati appariranno in [Issuer DN], [Subject DN], [Available period] ed [Extended key usage].

#### **Eliminazione del certificato CA**

Fare clic su [Delete] per eliminare il certificato CA memorizzato nella telecamera.

## **Scheda Referer check**

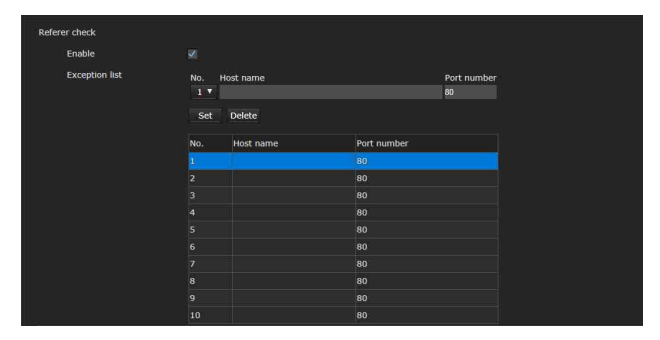

Referer check è la funzione che verifica se la pagina Web che richiede accesso alla telecamera è autorizzata. Se la pagina Web non è autorizzata, la telecamera nega l'accesso della pagina.

Se si desidera accedere da pagine Web diverse da quella fornita dalla telecamera, registrarne i nomi host e numeri di porta in [Exception list].

## **Referer check**

#### **Enable**

Selezionare la casella di controllo per attivare il Referer check.

### **Exception list**

Registrare gli host non assegnati per il Referer check.

#### **No.**

Selezionare i numeri registrati per Exception list.

#### **Host name**

Digitare il nome host o l'indirizzo IP del PC che fornisce la pagina Web da registrare in Exception list.

#### **Port number**

Digitare il numero di porta del PC che fornisce la pagina Web da registrare in Exception list.

#### **Set**

Registrare i valori di [Host name] e [Port number] digitati nell'elenco del numero selezionato.

#### **Delete**

Elimina il contenuto dell'elenco selezionato con [No.].

## **Scheda Brute force attack protection**

Brute force attack descrive un metodo di attacco in cui si tenta ogni possibile tipo di password in sequenza. La telecamera dispone di una funzione che previene Brute force attack.

- Vale per accessi HTTP e RTSP.
- Non controlla Brute force attack all'accesso RTSP quando l'autenticazione RTSP è disattivata.

#### **Brute force attack protection**

#### **Enable**

Selezionare la casella di controllo per attivare la funzione Brute force attack protection.

#### **Setting**

Consente di configurare la funzione Brute force attack protection.

#### **Count**

Consente di impostare il numero di conteggio di errori di autenticazione del rilevamento autore dell'attacco.

#### **Release mode**

Impostare la modalità per rilasciare il rilevamento autore dell'attacco.

- **[Always]:** una volta registrato nell'elenco autori dell'attacco, non viene rilasciato.
- **[Timer]:** rilascio una volta trascorso il tempo impostato in [Release time].

## **Nota**

L'elenco autori dell'attacco è rilasciato qualora la telecamera venga riavviata anche se [Release mode] è in un caso o nell'altro, [Always] e [Timer].

#### **Release time**

Impostare il tempo per rilasciare il rilevamento autore dell'attacco. Questa impostazione è disponibile quando [Release mode] è impostato su [Timer].

#### **Attacker list**

Confermare l'indirizzo IP dell'utente rilevato come malevolo.

## Impostazione del Controllo PTZF ― Menu PTZF control

Quando si fa clic su **PTZF** control nel menu Administrator, viene visualizzato il menu PTZF control.

Il menu PTZF control contiene le schede [PTZF control] e [Preset position].

## **Scheda PTZF control**

Eseguire la funzione pan/tilt/zoom/messa a fuoco.

È possibile configurare le impostazioni dal menu OSD. Per i dettagli, vedere ["Menu ZOOM/FOCUS](#page-40-0)  [\(BRC-X400/X401, SRG-X400/201M2\)"](#page-40-0)  [\(pagina 41\)](#page-40-0), ["Menu FOCUS \(SRG-X120/HD1M2\)"](#page-41-1) 

[\(pagina 42\)](#page-41-1) o ["Menu PAN TILT/PRESET RECALL"](#page-43-0)  [\(pagina 44\)](#page-43-0).

#### **Nota**

Non è possibile configurare Focus near limit, PTZ mode, Pan-Tilt level e Zoom level dal menu OSD.

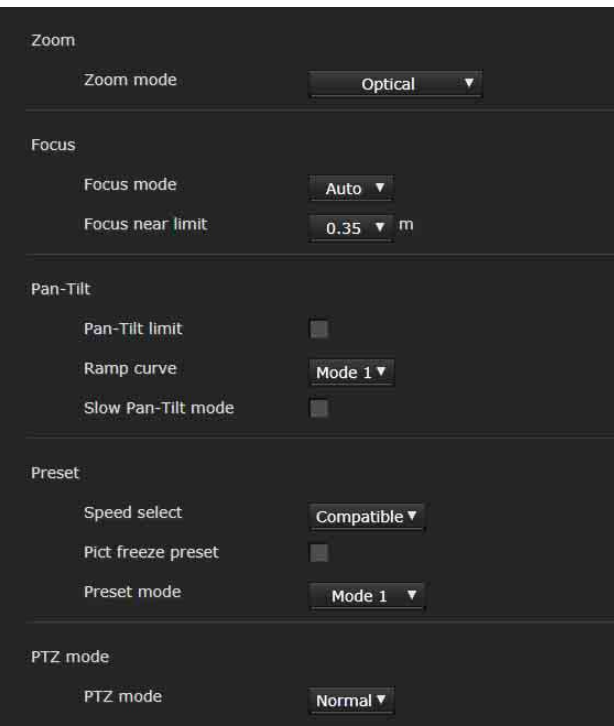

## **Zoom** (**BRC-X400/X401, SRG-X400/ 201M2)**

**Zoom mode (ZOOM - MODE)**

Selezionare la gamma di zoom.

**[Optical]:** è possibile ingrandire un'immagine fino a 20× con lo zoom ottico.

**[Clear Image Zoom]:** un'immagine viene ingrandita con un minore deterioramento della qualità dell'immagine sulla regione ottica.

L'ingrandimento è fino a 1,5× quando il formato di uscita video (formato video) è 3840×2160 e fino a 2× per altri formati. **[Digital]:** è possibile ingrandire un'immagine fino a

20× con lo zoom ottico e fino a 12× con lo zoom digitale (compreso Clear Image Zoom) per un totale di uno zoom da 240×.

## **Focus**

Questa è l'impostazione correlata alla messa a fuoco.

#### **Focus mode (FOCUS - MODE)**

Selezionare la modalità di messa a fuoco. **[Auto]:** la messa a fuoco viene regolata automaticamente.

**[Manual]:** la messa a fuoco può essere regolata per mezzo dei pulsanti  $\mathbf{A}$  ,  $\mathbf{A}$  e one Push Focus del pannello di controllo nel visualizzatore principale.

#### **Focus near limit**

Impostare l'intervallo in cui eseguire la messa a fuoco automatica. Un soggetto, se è più vicino dell'intervallo impostato, non viene messo a fuoco.

## **Pan-Tilt**

Questa è l'impostazione correlata a pan/tilt.

#### **Pan-Tilt limit (PAN TILT - PAN LIMIT, TILT LIMIT)**

Selezionare la casella di controllo per limitare l'intervallo pan/tilt. È possibile selezionare i seguenti valori.

## **Nota**

Quando si attiva/disattiva la funzione Image flip, l'impostazione Pan-Tilt limit torna al valore predefinito. Impostare la funzione Image flip in base alla condizione di installazione della telecamera e selezionare il valore.

#### **Left, Right (PAN TILT - LEFT, RIGHT)**

Selezionare l'intervallo di panoramica. [Left]: da –170° a +169°, regolabile in incrementi da 1°.

[Right]: da –169° a +170°, regolabile in incrementi da 1°.

#### **Down, Up (PAN TILT - DOWN, UP)**

Selezionare l'intervallo di inclinazione.

- [Up]: da –19° a +90° (Image flip: OFF) da –89° a +20° (Image flip: ON), regolabile in incrementi da 1°.
- [Down]: da –20° a +89° (Image flip: OFF) da –90° a +19° (Image flip: ON), regolabile in incrementi da 1°.

#### **Impostazione dell'intervallo del movimento Up/ Down**

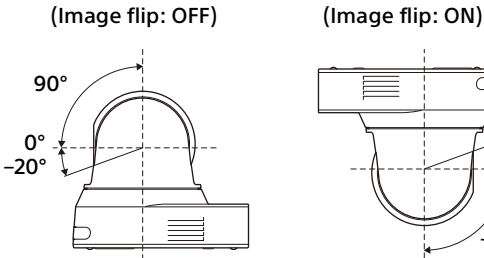

–90°

20° 0°

## **Ramp curve (PAN TILT - RAMP CURVE)**

Impostare la curva di accelerazione/decelerazione per pan/tilt.

### **Nota**

Fissato a [Mode 1] su questa telecamera.

#### **Slow Pan-Tilt mode (PAN TILT - PAN TILT SLOW)**

Selezionare la casella di controllo per impostare [Pan-Tilt] su [Slow Pan-Tilt mode].

## **Preset**

Questa è l'impostazione correlata al preset.

## **Speed select (PRESET RECALL - RECALL SPEED)**

Selezionare la velocità di richiamo preset.

**[Compatible]:** funziona in modo diverso in base ai comandi per il richiamo preset.

> **Per il comando VISCA:** pan/tilt funziona con la velocità impostata da ogni numero di preset.

> **Per il comando CGI:** pan/tilt funziona con la velocità specificata dal comando CGI di richiamo preset.

- **[Separate]:** pan/tilt funziona con la velocità impostata da ogni numero di preset.
- **[Common]:** pan/tilt funziona con la velocità comune a tutti i numeri di preset.

#### **Common speed (PRESET RECALL - COMMON SPEED)**

Attivato quando [Speed select] è [Common]. Velocità pan/tilt per il richiamo preset, comune a tutti i numeri di preset.

#### **Pict freeze preset (PRESET RECALL - PICT FREEZE PRESET)**

Selezionare lo stato dell'immagine emessa per il richiamo preset.

Quando la casella di controllo è selezionata, vengono emesse immagini fisse durante il richiamo preset.

#### **Preset mode (SYSTEM - PRESET MODE) (BRC-X400/X401)**

Impostare la modalità preset.

**[Mode 1]:** richiama tutte le impostazioni salvate quando si richiama un preset.

**[Mode 2]:** richiama solo le posizioni pan, tilt, zoom e messa a fuoco quando si richiama un preset.

## **PTZ mode**

Impostare la modalità di controllo pan/tilt mediante i pulsanti freccia a 8 direzioni [\(pagina](#page-60-0)  [61\)](#page-60-0) e la modalità di controllo zoom tramite i pulsanti  $W / T$  [\(pagina 61\).](#page-60-1) Selezionare [Normal] o [Step].

#### **PTZ mode**

- **[Normal]:** quando si fa clic con il mouse, la telecamera avvia panoramica, inclinazione o zoom e l'operazione continua mentre si tiene premuto il pulsante del mouse. Per interrompere l'operazione, rilasciare il pulsante del mouse.
- **[Step]:** ogni volta che si fa clic con il mouse, la telecamera si sposta (panoramica, inclinazione o zoom) in base al livello impostato. Se si tiene premuto il pulsante del mouse per oltre 1 secondo, la modalità operativa passa momentaneamente a [Normal]. Quando si rilascia il pulsante del mouse, il funzionamento della telecamera si arresta e viene ripristinata la modalità [Step].

Quando si seleziona [Step], sono disponibili [Pan-Tilt level] e [Zoom level].

#### **Pan-Tilt level**

Selezionare il livello di transizione della telecamera da [1] a [10] facendo clic sui pulsanti freccia a 8 direzioni per pan/tilt. Selezionando [10] si ottiene il livello di transizione massimo.

#### **Zoom level**

Selezionare il livello di transizione della telecamera da [1] a [10] facendo clic su  $\boxed{W}$  / T per lo zoom. Selezionando [10] si ottiene il livello di transizione massimo.

## **Scheda Preset position**

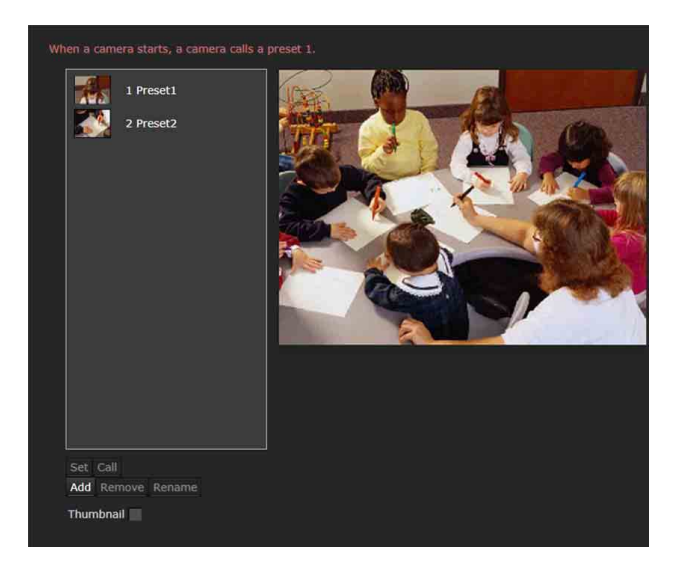

È possibile memorizzare le posizioni di pan, tilt e zoom della telecamera fino a 256 posizioni. Per informazioni sulle impostazioni memorizzabili della telecamera, vedere ["Voci preimpostate"](#page-92-0)  [\(pagina 93\).](#page-92-0)

#### **Note**

- Tutte le impostazioni preset tornano ai valori predefiniti quando si cambia l'impostazione di [Image flip] nella scheda Installation. Preset 1: le impostazioni della telecamera vengono ripristinate ai valori predefiniti. Preset da 2 a 256: le impostazioni della telecamera vengono cancellate dalla memoria. Le miniature vengono conservate nella memoria.
- La telecamera funziona con l'impostazione registrata in Preset 1, quando viene accesa. Registrare prima Preset 1 per accendere la telecamera con le impostazioni specifiche.

#### **Preset position list**

Visualizza numeri, nomi di preset e le miniature dei preset registrati. Selezionare il preset da utilizzare.

#### **Schermata di anteprima**

Consente di monitorare le immagini ed eseguire l'impostazione preimpostata.

#### **Set**

Memorizza le posizioni correnti di pan, tilt, zoom e le impostazioni della telecamera nel preset selezionato. Per informazioni sulle voci di impostazione memorizzabili, vedere ["Voci](#page-92-0)  [preimpostate" \(pagina 93\).](#page-92-0)

#### **Call**

Consente di passare alle posizioni di pan, tilt e zoom memorizzate nel preset selezionato. Vengono richiamate le impostazioni memorizzate della telecamera. Per BRC-X400/X401, è possibile selezionare le voci di impostazione da applicare alla telecamera dall'impostazione Preset mode.

#### **Add**

Memorizza le posizioni correnti di pan, tilt, zoom e le impostazioni della telecamera come nuovo preset. Per informazioni sulle voci di impostazione memorizzabili, vedere ["Voci preimpostate"](#page-92-0)  [\(pagina 93\).](#page-92-0)

#### **Remove**

Consente di eliminare il preset selezionato e ripristinare le impostazioni memorizzate ai valori predefiniti. Per informazioni sulle voci di impostazione memorizzate in ciascun preset, vedere ["Voci preimpostate" \(pagina 93\).](#page-92-0)

#### **Rename**

Consente di modificare il nome di un preset selezionato. È possibile utilizzare fino a 32 caratteri alfanumerici per impostare il nome.

#### **Thumbnail (casella di controllo)**

Dopo aver selezionato la casella di controllo, registrare le immagini della telecamera come miniature facendo clic sul pulsante Set.

#### **Thumbnail (casella riferimento file)**

Consente di registrare le immagini arbitrarie della telecamera come miniature.

Selezionare le immagini in formato JPEG o PNG. La dimensione delle immagini disponibile va da 64×36 a 1920×1080 (larghezza × altezza).

#### **Delete**

Elimina le miniature nel preset selezionato.

#### **Speed**

Velocità pan/tilt quando si richiama il numero di preset selezionato. Disponibile quando [Speed select] è impostato su [Separate].

## Impostazione dello streaming — Menu Streaming

Quando si fa clic su streaming nel menu Administrator, viene visualizzato il menu Streaming.

Utilizzare questo menu per impostare le voci per la trasmissione unicast o multicast. Il menu Streaming contiene la scheda

[Streaming].

## **Scheda Streaming**

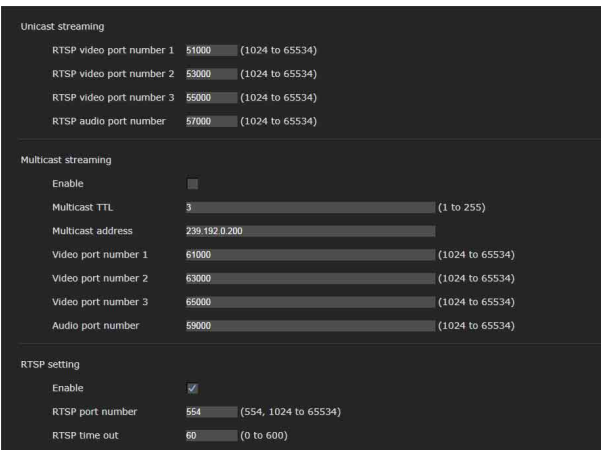

Quando vengono modificate le impostazioni della scheda Streaming, lo streaming RTSP viene temporaneamente interrotto. Perciò, mentre si visualizza il visualizzatore su un altro browser Web, lo schermo diventa nero per un istante.

## **Unicast streaming**

#### **RTSP video port number [n]**

Consente di specificare il numero di porta di trasmissione video utilizzato per lo streaming unicast RTSP. L'impostazione predefinita è 51000, 53000 o 55000. Specificare un numero pari da [1024] a [65534]. In pratica vengono utilizzati 2 numeri di porta per la comunicazione e il controllo dei dati video (il numero specificato qui e un numero dispari ottenuto sommando 1 a tale numero). Quando si eseguono più trasmissioni contemporaneamente, si utilizza un numero di porta differente per ogni trasmissione, in base al numero di porta qui specificato.

Le impostazioni relative a Image 1, Image 2 e Image 3 si applicano rispettivamente alla porta video RTSP numero 1, 2 e 3.

#### **RTSP audio port number**

Consente di specificare il numero di porta di trasmissione audio utilizzato per lo streaming unicast RTSP. L'impostazione predefinita è 57000. Specificare un numero pari da [1024] a [65534]. In pratica vengono utilizzati 2 numeri di porta per la comunicazione e il controllo dei dati audio (il numero specificato qui e un numero dispari ottenuto sommando 1 a tale numero). Quando si eseguono più trasmissioni contemporaneamente, si utilizza un numero di porta differente per ogni trasmissione, in base al numero di porta qui specificato.

## **Multicast streaming**

Permette di specificare se la telecamera deve usare o meno lo streaming multicast per dati video e audio. Ciò riduce il carico di trasmissione sulla telecamera, facendo in modo che il computer riceva gli stessi dati di trasmissione nello stesso segmento di rete.

#### **Enable**

Selezionare la casella di controllo per consentire lo streaming multicast. Se è stata selezionata la casella di controllo,

impostare correttamente [Multicast address], [Video port number], e [Audio port number].

#### **Multicast TTL**

Impostare TTL (Time To Live) per il pacchetto multicast. Regolare il valore quando si desidera eseguire multicast sul router.

#### **Multicast address**

Impostare l'indirizzo multicast utilizzato sullo streaming multicast RTSP.

#### **Video port number [n]**

Consente di specificare il numero di porta di trasmissione video utilizzato per lo streaming multicast RTSP. L'impostazione predefinita è 61000, 63000 o 65000. Specificare un numero pari da [1024] a [65534]. In pratica vengono utilizzati 2 numeri di porta per la comunicazione e il controllo dei dati video (il numero specificato qui e un numero dispari ottenuto sommando 1 a tale numero). Le impostazioni relative a Image 1, Image 2 e Image 3 si applicano rispettivamente alla porta video numero 1, 2 e 3.

#### **Audio port number**

Consente di specificare il numero di porta di trasmissione audio utilizzato per lo streaming multicast RTSP. L'impostazione predefinita è 59000. Specificare un numero pari da [1024] a [65534]. In pratica vengono utilizzati 2 numeri di porta per la comunicazione e il controllo dei dati audio (il numero specificato qui e un numero dispari ottenuto sommando 1 a tale numero).

## **RTSP setting**

Configurare l'impostazione RTSP che non è possibile definire nell'impostazione Unicast streaming e Multicast streaming.

#### **Enable**

Selezionare la casella di controllo per attivare lo streaming RTSP.

#### **RTSP port number**

Consente di impostare il numero di porta utilizzato per lo streaming RTSP. L'impostazione predefinita è 554.

Se si modifica l'impostazione, il server RTSP verrà riavviato.

#### **RTSP time out**

Specificare il timeout del comando Keep-Alive per streaming RTSP. È possibile impostare il tempo da [0] secondi a [600] secondi.

All'impostazione [0], il timeout del comando Keep-Alive non è disponibile.

## **Esempi di acquisizione dello streaming RTSP**

Questa telecamera è compatibile con RTSP come protocollo di streaming. Per la telecamera sono disponibili fino a tre streaming. L'URL di ciascuno è il seguente.

- rtsp://<IP>:<Port>/video1 (Image 1)
- rtsp://<IP>:<Port>/video2 (Image 2)
- rtsp://<IP>:<Port>/video3 (Image 3) <IP>: indirizzo IP della telecamera <Port>: numero di porta RTSP

#### **Nota**

La riproduzione su lettori multimediali diversi dai browser Web non è garantita.

## Uso di NDI|HX

Per utilizzare NDI|HX, è richiesto l'acquisto della chiave di licenza.

#### **Acquisto della chiave di licenza**

È possibile acquistare la chiave di licenza dall'URL seguente di NewTek, Inc. https://www.ndicentral.com/store/

#### **Note**

- Scaricare e installare il driver più recente di NDI|HX.
- Per i dettagli su impostazioni e funzionamento di NDI|HX, vedere le istruzioni dei prodotti NewTek.

#### **Servizi e software forniti da altre aziende**

- Potrebbero essere applicati termini e condizioni d'uso separati.
- La fornitura di servizi e aggiornamenti software potrebbe essere interrotta o sospesa senza preavviso.
- Servizi e contenuto del software sono soggetti a modifiche senza preavviso.
- Potrebbero essere richiesti registrazione e/o pagamento separati.

Notare che Sony Corporation non è responsabile per eventuali reclami, da parte di clienti o di terzi, derivanti dall'uso di servizi e software forniti da altre aziende.

## Elenco messaggi

Su questa telecamera possono comparire i seguenti messaggi e indicazioni. Eseguire le operazioni richieste.

## **Visualizzazione indicatore telecamera**

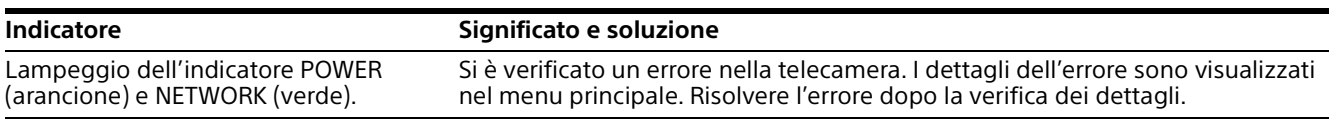

## **Visualizzazione a schermo della telecamera (Menu principale)**

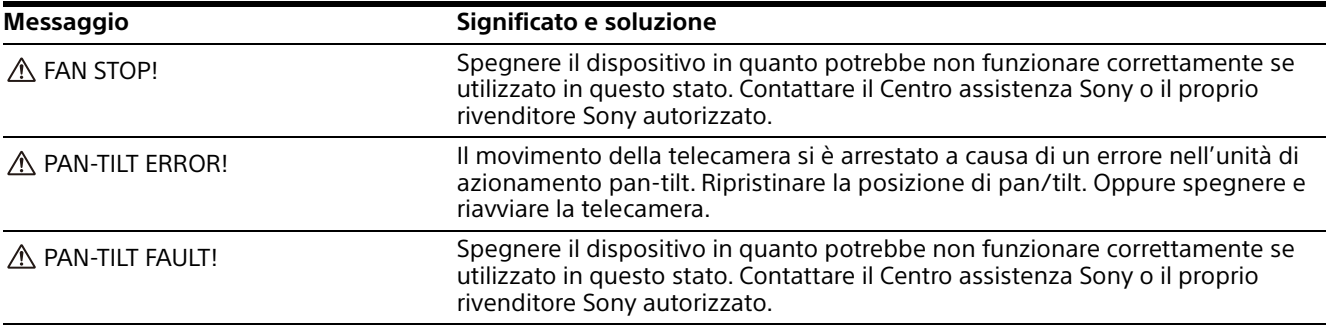

# Risoluzione dei problemi

Prima di portare la telecamera al centro di assistenza, controllare quanto segue come guida alla risoluzione dei problemi. Se il problema non può essere risolto, rivolgersi al proprio rivenditore Sony.

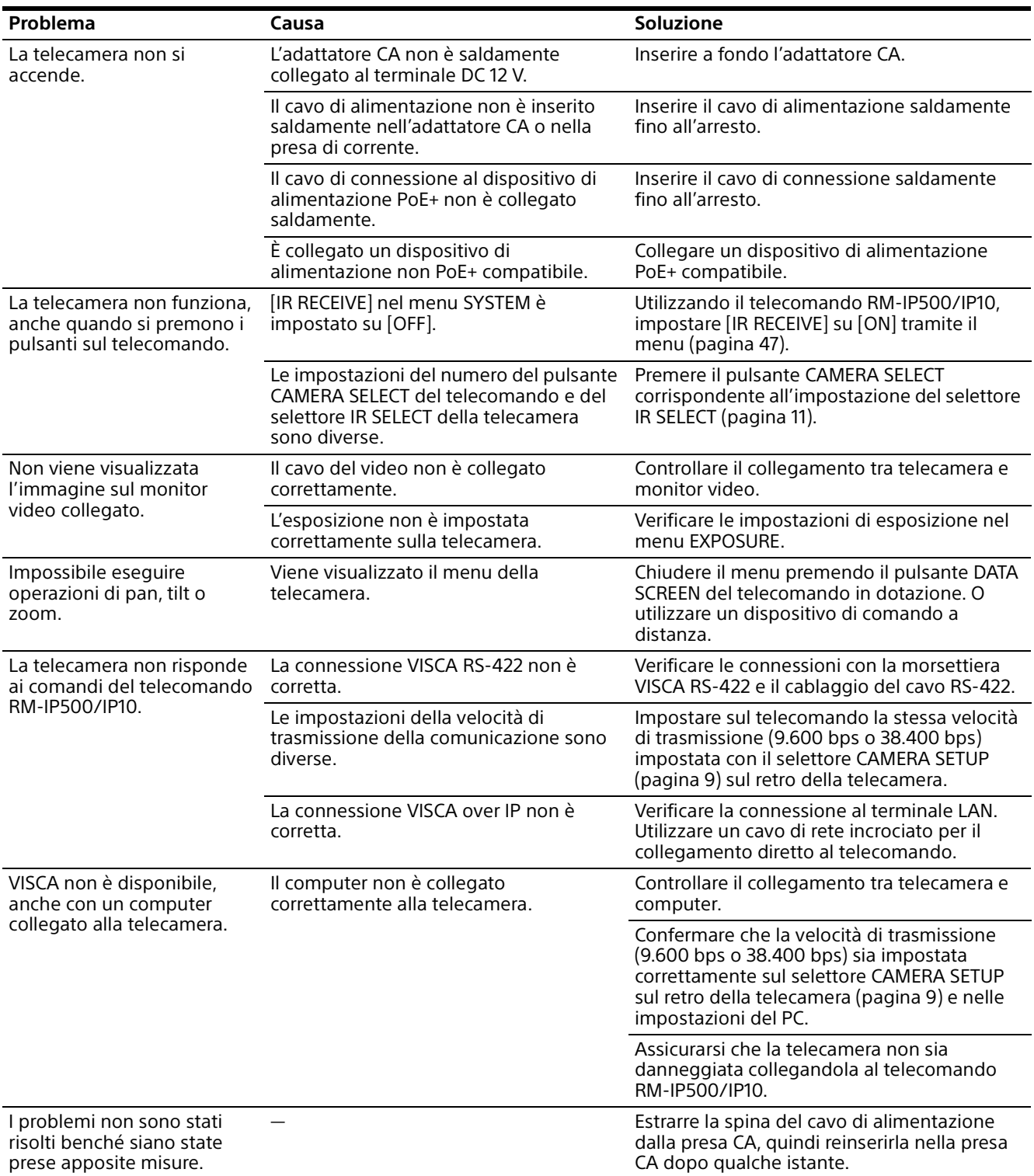

## <span id="page-92-0"></span>Voci preimpostate

Le voci preimpostate sono visualizzate negli elenchi seguenti.

: memorizza le impostazioni per numero di preset.

: applica le impostazioni alla telecamera al successivo avvio quando sono memorizzate in Preset 1. La modalità Preset recall non applica le impostazioni.

La modalità preset può essere impostata in BRC-X400/X401. È possibile selezionare le voci di impostazione da applicare alla telecamera nell'impostazione della modalità preset quando si richiama un preset.

**[Mode 1]:** impostazioni PTZF e della telecamera **[Mode 2]:** solo impostazioni PTZF

Le impostazioni PTZF e della telecamera sono applicate in SRG-X400/201M2/X120/HD1M2.

## **Impostazioni PTZF**

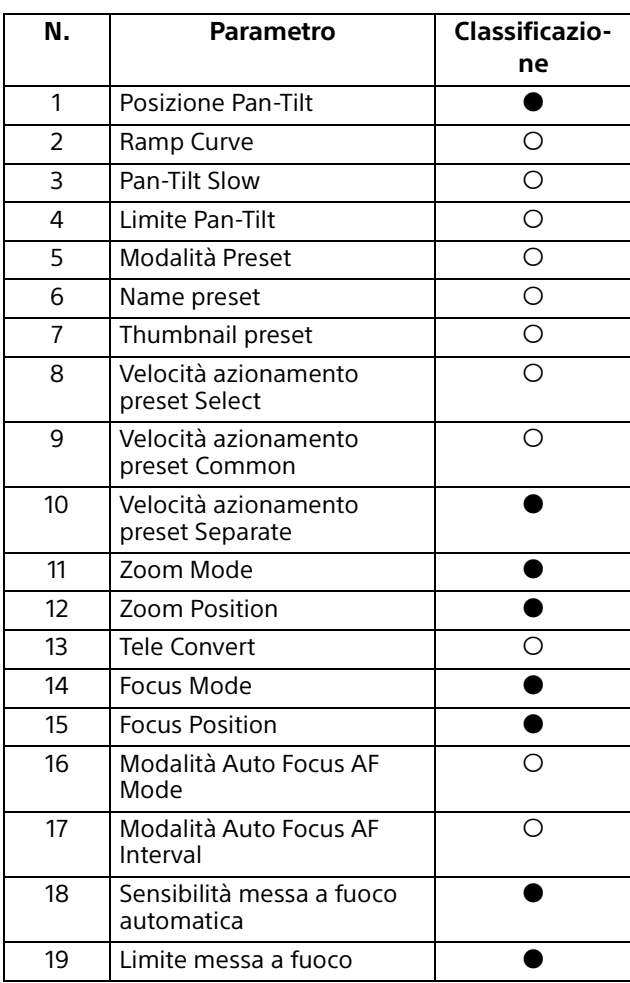

## **Impostazioni telecamera**

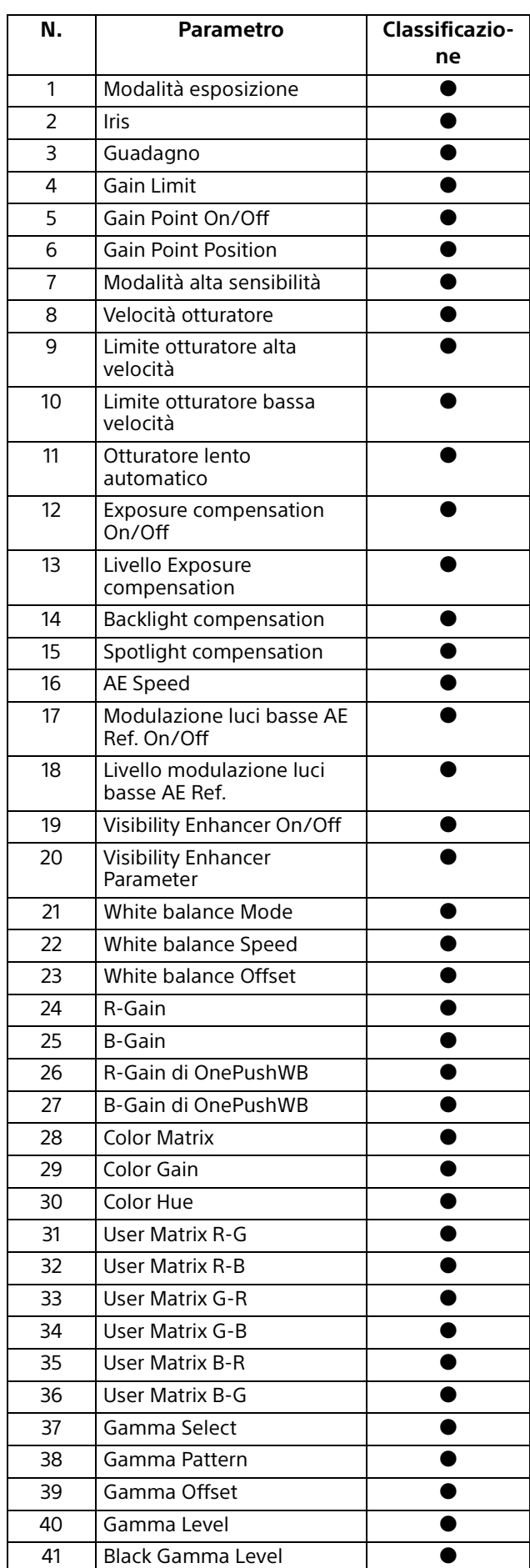

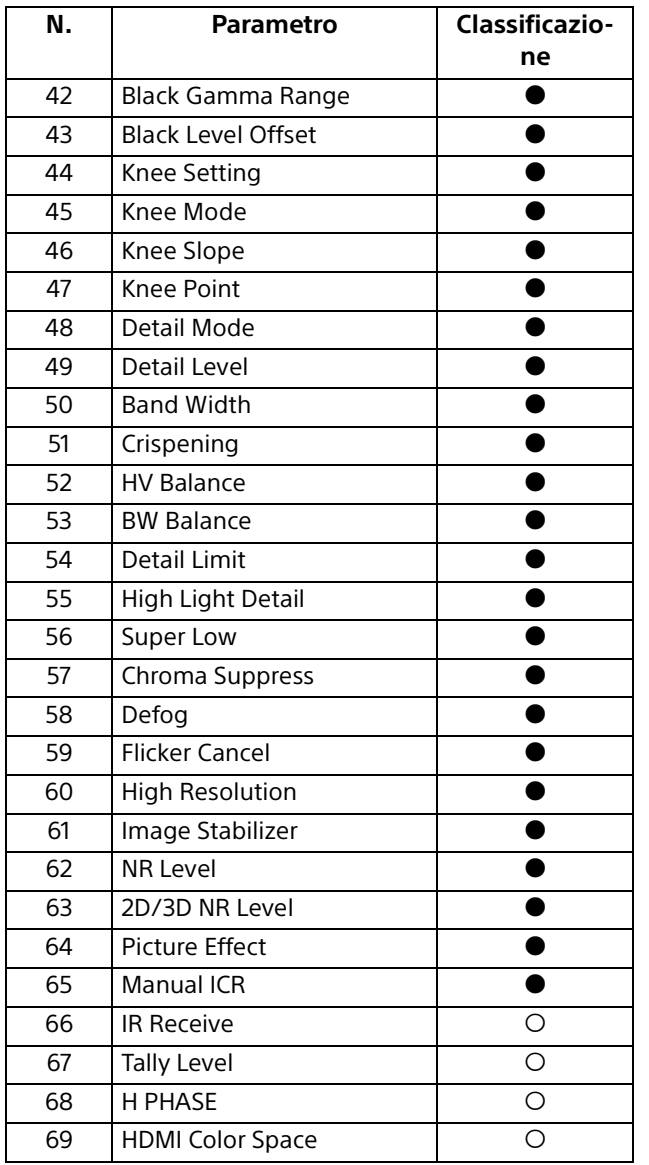

## Specifiche

## **Sistema**

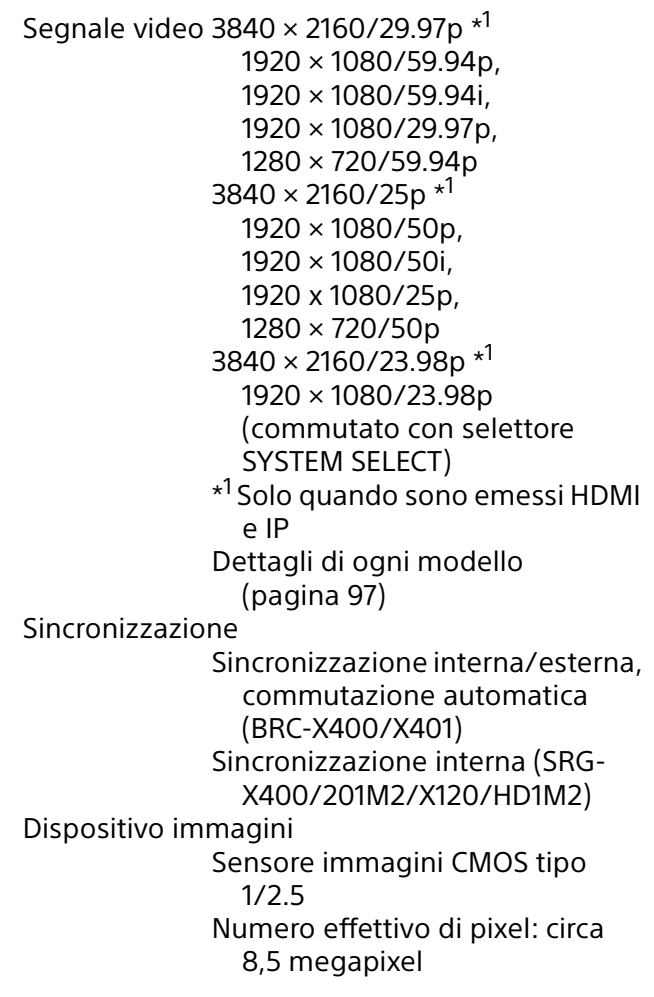

## **Telecamera**

Obiettivo Ottico, 20 ×

f = da 4,4 mm a 88,0 mm, da F2.0 a F3.8

f = da 26,8 mm a 536,0 mm (conversione fotocamera da 35 mm) (BRC-X400/X401, SRG-X400/201M2)

Ottico, 12 x

- f = da 4,4 mm a 52,8 mm, da F2.0 a F3.7
- f = da 26,8 mm a 322,8 mm (conversione fotocamera da 35 mm) (SRG-X120/HD1M2)

Distanza minima soggetto

80 mm (WIDE), 800 mm (teleobiettivo) (BRC-X400/ X401, SRG-X400/201M2) 80 mm (WIDE), 400 mm (teleobiettivo) (SRG-X120/ HD1M2)

Illuminazione minima 1,6 lux 4K/HD uscita, 50IRE, F2.0, 1/30s, Modalità alta sensibilità: OFF Guadagno max. (estremità WIDE) Velocità otturatore da 1/10.000s a 1/1 (59.94/29.97/ 50/25/23.98) Funzione Pan/Tilt Orizzontale ±170° Velocità massima: 101°/ secondo Velocità minima: 0,5°/secondo Velocità massima (quando si richiama il preset): 300°/ secondo Velocità minima (quando si richiama il preset): 1,1°/secondo Verticale +90°, –20° Velocità massima: 91°/secondo Velocità minima: 0,5°/secondo Velocità massima (quando si richiama il preset): 126°/ secondo Velocità minima (quando si richiama il preset): 1,1°/secondo

## **Terminali di uscita**

HDMI OUT Terminale: connettore HDMI (Tipo  $A) \times 1$ Standard: versione 1.4b compatibile Spazio colori: YCbCr, 4:2:2 8bit RGB, 4:4:4 8bit SDI OUT Terminale: connettore BNC × 1 Standard: 3G-SDI

## **Terminali di ingresso e uscita**

VISCA RS-422 Terminale: RJ45 × 2 Standard: VISCA Terminale LANTerminale: RJ45 Standard: IEEE802.3at compatibile (PoE+)

#### **Terminali di ingresso**

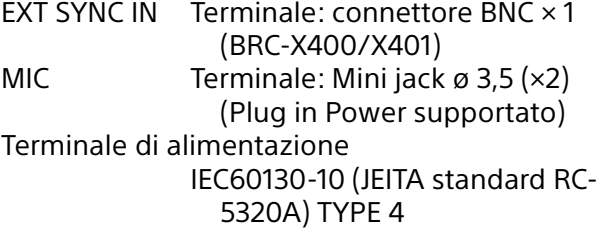

## **Dati generali**

Tensione di ingresso 12 VCC (Adattatore CA da 100 a

240 V, 50/60 Hz), PoE+ (IEEE802.3at compatibile) Assorbimento Per 12 VCC: 23,8 W Per PoE+: 25,5 W Temperatura di funzionamento Da 0° C a 40° C Temperatura di immagazzinamento Da –20°C a +60°C Dimensioni esterne (dimensioni [pagina 96](#page-95-0)) 158,4 × 177,5 × 200,2 mm (larghezza/altezza/profondità) (senza sporgenze) Massa Circa 1,8 kg Angolo di installazione Inferiore a ±15 gradi rispetto alla superficie orizzontale

### **Accessori forniti in dotazione**

Normative di sicurezza (1) Adattatore CA (1) Telecomando (1) Supporto di montaggio a soffitto (A) (1) Supporto di montaggio a soffitto (B) (1) Cavetto di sicurezza (1) Viti di montaggio ( $\oplus$ M3×8) (9) Viti di montaggio ( $\oplus$ M2.6×6 nere) (1) Piastra di fissaggio cavo HDMI (1)

#### **Accessori opzionali**

Telecomando IP (RM-IP500/IP10)

Design e caratteristiche tecniche soggetti a modifiche senza preavviso.

## <span id="page-95-0"></span>**Dimensioni**

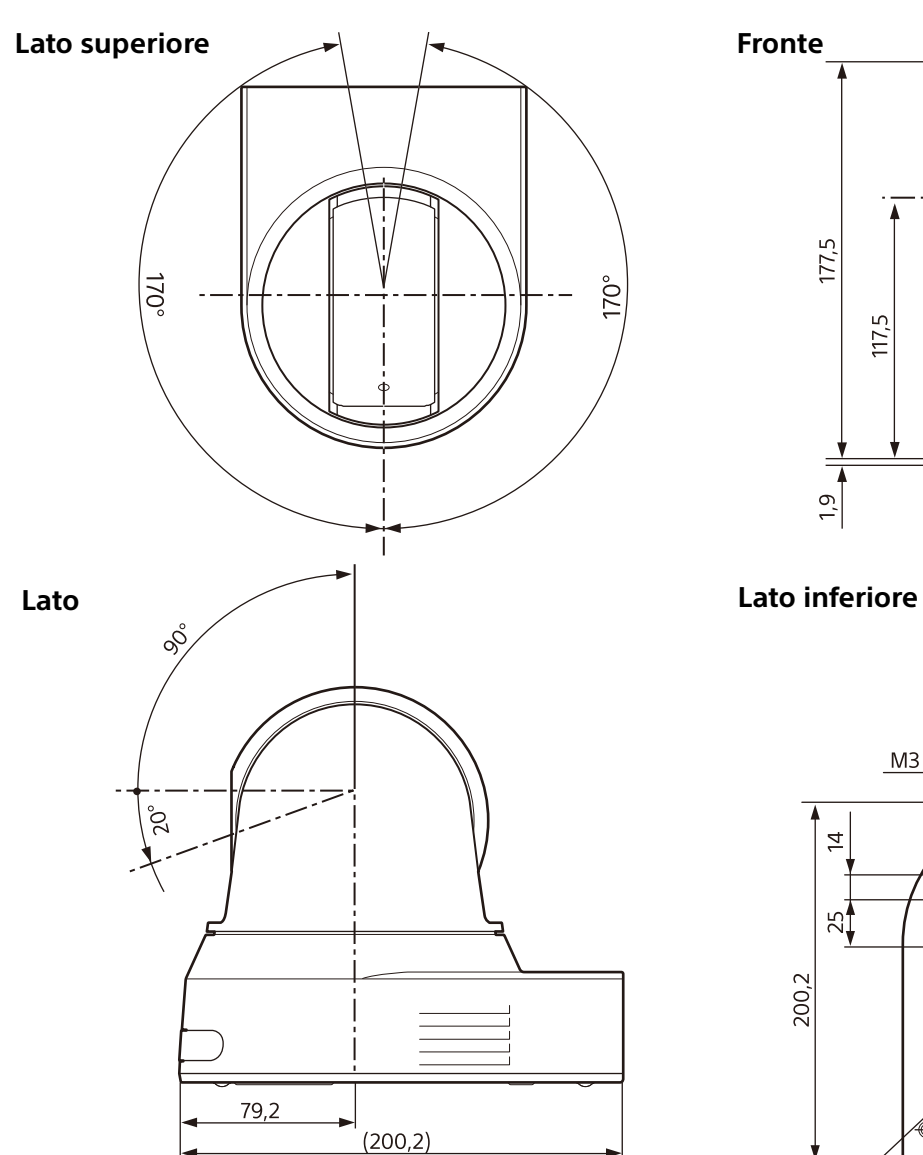

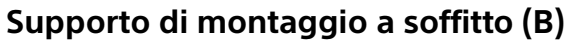

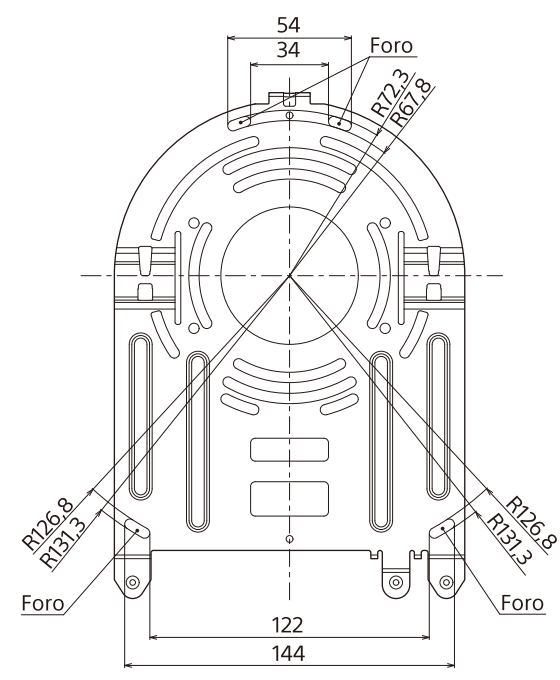

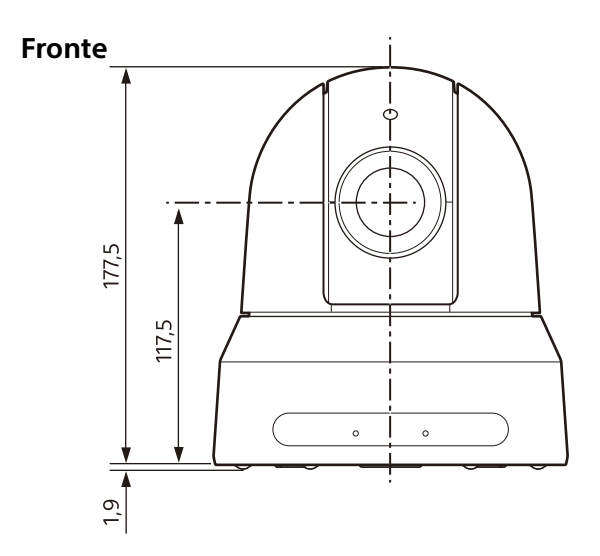

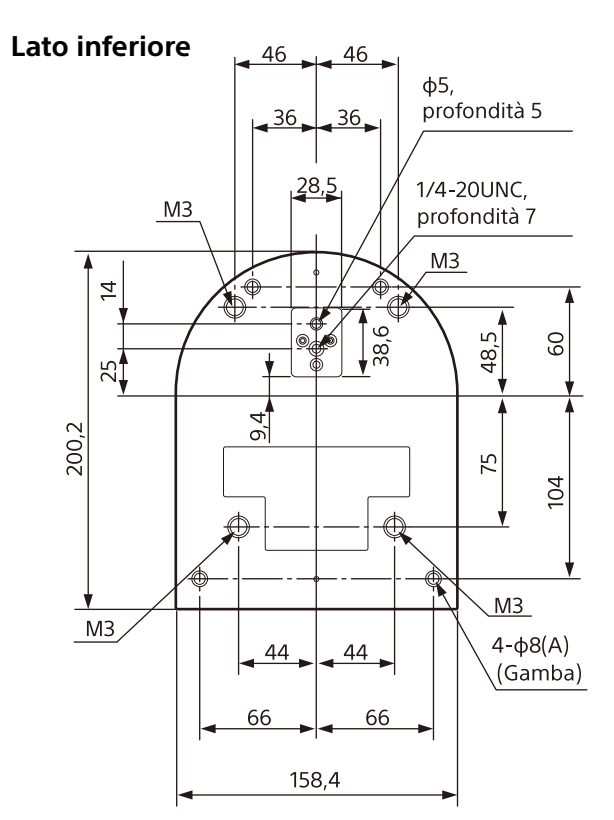

Unità: mm

## <span id="page-96-0"></span>**Impostazioni selettore SYSTEM SELECT**

Il formato di uscita video (formato video) per i terminali HDMI OUT/SDI OUT può essere impostato con questo selettore.

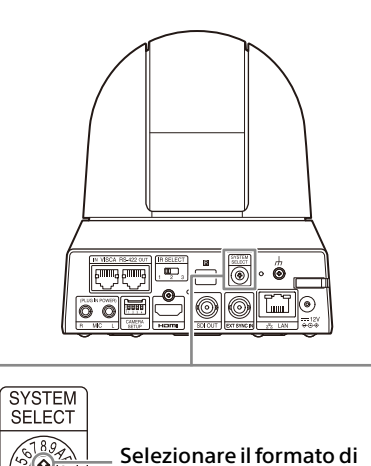

 $\left(\frac{1}{2}(\mathbf{0})\right)$ 

uscita video desiderato.

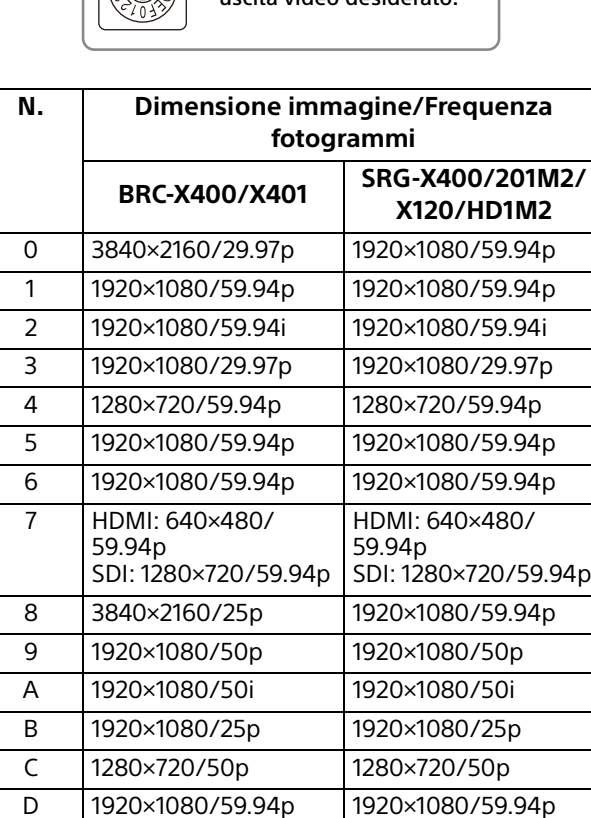

#### **Note**

• Assicurarsi che questo selettore sia impostato correttamente prima di accendere la telecamera. Accendere la telecamera solo dopo aver

E 3840×2160/23.98p 1920×1080/59.94p F 1920×1080/23.98p 1920×1080/23.98p

impostato il selettore.

• Accertarsi di usare un cacciavite a croce per cambiare la posizione del selettore. Se si usa un utensile diverso dal cacciavite adatto, si potrebbe danneggiare il solco a croce.

## **Assegnazione dei pin della morsettiera VISCA RS-422 e modalità di utilizzo**

## **Assegnazione dei pin della morsettiera VISCA RS-422**

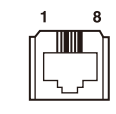

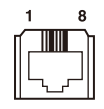

**IN OUT**

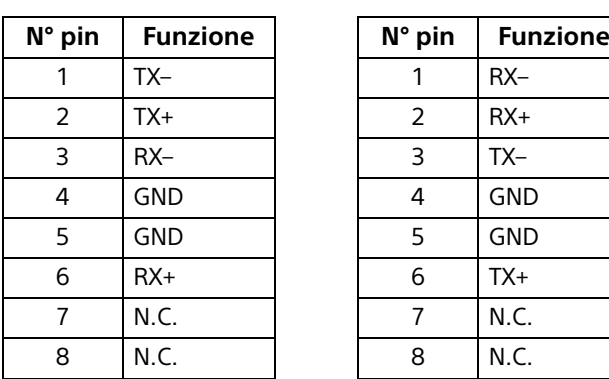

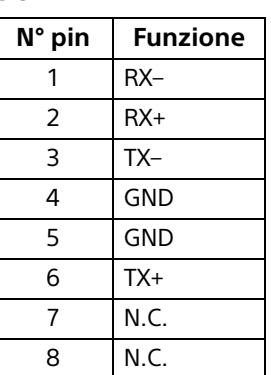

## **Schema di connessione con telecomando RM-IP10**

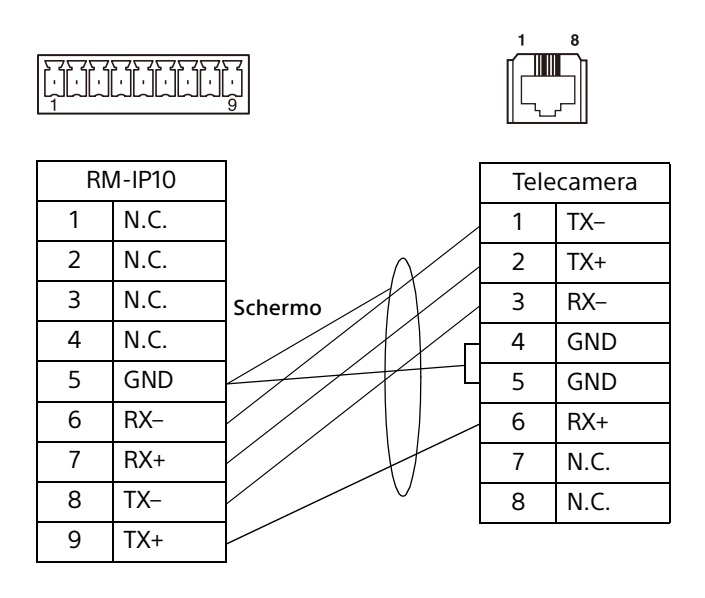

## **Note**

- Collegare i morsetti GND di entrambi i dispositivi insieme per stabilizzare il livello di tensione del segnale.
- Quando si preparano i cavi, utilizzare cavi di rete di categoria 5e o superiore. Utilizzare cavi equivalenti o di categoria superiore ai doppini intrecciati schermati.